# **UCR AP Recruit User Manual**

# Recruit is the academic Recruitment and application management tool for the University of California

 AP Recruit provides for secure online academic employment recruitment management, supporting the entire recruitment workflows from early approvals, opening recruitments, applications, reference gathering, search committee review, and selecting a hired candidate.
 Reports are built-in to the system, providing for an easy way to create the reports that the University of California Office of the President (UCOP) uses to ensure all campuses meet their requirements as equal opportunity employers. AP Recruit also ensures the security and integrity of all applicants, references, and related recruitment data.

Produced by The Office of Information Technology, UCI and UCR Academic Personnel Office — APRIL, 2019

# HOW TO USE THIS MANUAL

The purpose of this manual is to document RECRUIT's functionality in order to aid Recruit

Administrators and for trainers to help other users of the system. Permission is granted to copy,

distribute and/or modify this document for your educational use. Please refer to the UC Recruit Project

Website at http://sites.uci.edu/ucrecruit for recent product updates that may not be included in this edition of the guide.

- The UC Irvine's RECRUIT Development Team

# WHAT YOU NEED TO KNOW BEFORE YOU START

### **Operating Systems & Browsers**

#### **Recommended operating systems:**

Microsoft Windows 8.1+ or Apple Mac OS X 10+ Other: Recruit's responsive design is compatible with up-to-date mobile devices.

#### Supported browsers:

Automatic updates are always recommended to ensure a secure and modern browsing experience, as certain technologies may lead to a degraded or otherwise suboptimal browsing experience. Each of the latest browsers are supported along with backwards compatibility for one full version still supported by the vendor:

Google Chrome Mozilla Firefox Apple - Safari Microsoft Edge

### How to Log into Recruit

To access AP Recruit you must have a UCR NetID, UCR's authentication system for the campus community. The UCR NetID is assigned to Faculty and Staff when they enter the payroll system, however it must first be activated. If you have never activated your UCR NetID, instructions are available at <a href="http://cnc.ucr.edu/NetID/obtaining.html">http://cnc.ucr.edu/NetID/obtaining.html</a>.

You also need to have an assigned "role" in AP Recruit, which will determine what access level you have and what actions you can take. If you log in and *only* see News & Updates, you have not been assigned a role and should contact <u>aprecruit@ucr.edu</u> for assistance.

If you have an activated UCR NetID, log into to AP Recruit here: <u>https://aprecruit.ucr.edu/</u> A link to AP Recruit is also available on UCR AP Recruit Information website: <u>https://academicpersonnel.ucr.edu/aprecruit</u>

All trainees will be using AP Recruit's training site at: <u>https://aprecruit.ucr.edu/training</u>

- 1. On Recruit's home page, click on the "Faculty & Administrators" link.
- 2. When prompted, authenticate with your campus ID and password.

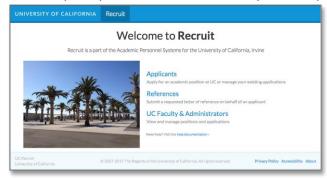

#### The News & Updates Page

The Home page with news and updates is the same for all faculty and administrator roles.

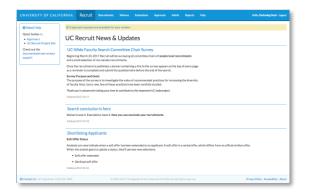

You'll know you are logged into Recruit by looking to the right on the menu bar. This is also how users log out of the system.

The top menu choices will differ depending on the user's role in Recruit. If you only see the News & Updates page, you have not been assigned any role and should contact your Academic Personnel office for help.

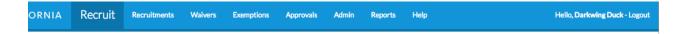

#### **User Roles in Recruit**

Recruit Administrators and User Managers are the primary supporters for end-users and they will manage most role assignments. *Committee chairs, editors, reviewers,* and *approvers* are assigned their roles on a recruitment-by-recruitment basis by the *department analyst* who is in charge of

administering the recruitment.

The role you are assigned in Recruit determines the tasks you can perform.

**<u>Recruit Administrators</u>** are the primary supporters for all other users and have the most Admin tool access and all the access rights of the roles listed below.

**Recruit User Managers** act as gatekeepers, assigning, editing and removing user roles for others.

**Department Analysts** administer all aspects of the recruitment from start to finish. They create the recruitments for their departments, complete the search plan, publish the recruitment, assign search committee roles, manage the applicant files and submit reports for approvals.

<u>School Analysts</u> have the same access rights as the Department Analyst but on the School level.

<u>Committee Chairs</u> primarily review and manage the applicants. Chairs are able to see incomplete applications, mark applicants as "qualified" or "unqualified", send bulk email to applicants, update applicant statuses, etc. Chairs also may add/edit portions of a recruitment's information — information that is part of the Search Plan and/or Search Report.

<u>Committee Editors</u> have the same access rights as Committee Chairs. [At UCR: This is assigned to the Affirmative Action Compliance Officer (AACO)].

<u>Search Committee Reviewers</u> primarily review and manage the applicants. They have viewing rights to completed applications and may comment or flag applicants. They have viewing rights to a recruitment's information, but unlike chairs or editors, reviewers have only *read* access rights.

**Equity Advisors** This role is often a step in the approval workflow for Search Plans and the reports. These senior level faculty members have viewing rights to completed applications for a given recruitment and can preview or create Applicant Pool, Shortlist, and Search Reports and have access to the applicants' self-reported gender, race, veteran's status and disability status.

<u>Central AP Analysts</u> roles are generally assigned to those in the central office who oversee academic personnel activities for the campus. When assigned to the Recruit tool, they have read-access to all open or completed recruitments, waivers, and exemptions.

**Diversity Analysts** roles are generally assigned to administrators who oversee the campus equity and fair hiring practices. When assigned to the Recruit tool, they have viewing rights to view completed applications for all recruitments across the campus. Diversity Analysts can preview or create Applicant Pool, Shortlist, and Search Reports and have access to the applicants' self-reported gender, race, veteran's status and disability status.

**<u>Trainer</u>** is a role that gives permission to create fake recruitments for use in the Recruit training site. This timesaving admin tool also creates a pool of fake applicants along with sample applicant files to help emulate the online application process.

**Approvers** are those responsible for overseeing the Search Plan, Applicant Pool Reports, Shortlist Reports, Search Reports, Waivers requests and Exemptions requests. Approvers are either system-assigned or assigned by analysts on a recruitment-by-recruitment basis. The following approver steps may be assigned to a particular workflow:

Committee Chair, Faculty Principal Investigator, Affirmative Action Reviewer, Department Chair, Unit Director, Equity Advisor, Dean's Analyst, Dean, University Librarian, Diversity Office, Diversity Office Director, Academic Personnel, Academic Personnel Director, Academic Senate, Budget Office, Vice Provost, Provost, Executive Vice Chancellor, Chancellor.

<u>Approver – Final Authority</u> (for Search Waivers only) The very last required person listed in the workflow is the final authority and will ultimately make the final decision on the search waiver request. This approver has the ability to approve the search waiver or decline it. [At UCR: The Recruit Administrator will pre-assign an approval workflow.]

# WORKSPACES: RECRUIT'S FILTERS, COLUMNS, AND SORTING

Controls such as filters, columns, and sorting help you find and organize the needle-in the-haystack information on content rich pages, or **grids**.

Grids appear everywhere in Recruit: on the recruitments page, the applicants list, the all applications page, for waivers and exemptions, the approvals dashboard, and in several administrator tools.

This section explains how to use workspaces to customize your filters, columns, and sort settings. Optionally, you may name your workspaces and then call them up to use for a particular task or query in the future.

### Adjusting the Workspace from the Grid

• Filters display on a horizontal band at the top of a grid. This is the **"Workspace ribbon."** In the middle of the ribbon, you'll see which filters are active. Hover over and click "Remove" to eliminate the filter completely. Or adjust its attributes and click "Update."

| Senate     | ment |
|------------|------|
| Non-senate |      |
|            | ie   |

- The spinner indicates the **grid** is adjusting.
- Organize columns by dragging the vertical bars on the column header.
- The column being sorted will be highlighted (a darker color).

- Most columns are sortable, and this is indicated by the double arrows beside the column header. Click the arrows to reverse the sort order.
- Shift-click another column for multiple column sorting. The precedence of sorted columns will be indicated by the numbers beside the arrows.
- When any change is made to the filters or columns, the **ribbon** will indicate that this is an "Unsaved" **workspace**.

**Reset to Default:** Seeing unexpected results or just want to start anew? Hover over the end cap and choose "Default workspace."

|                 | ○ Unsaved workspace ▼ | Academic year: |
|-----------------|-----------------------|----------------|
| SAVED WORKSPAC  | CES                   |                |
| Default workspa | ice                   |                |
|                 | DA OF                 |                |

### Filters & Columns Management

To add and manage filters and columns and for more complex sorting, click the button, **Edit filters &** columns, found on the right side of the ribbon.

📽 Edit filters & columns

The workspace editor opens:

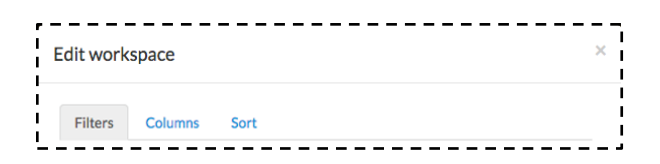

- Use the **Filters** tab to add and manage more filters.
- Use the **Columns** tab to add and manage more columns.
- Use the **Sort** tab for multiple or complex sorting.

#### **Filters Editing**

- On the Filters tab, click the plus symbol <sup>1</sup> to add a new filter. Or, to subtract a filter, click
   Remove
- There are many filters to choose from, so type in a key word in the "Search for a filter" field if you don't find what you're looking for.

- Adjust the attributes of the filters.
- Whatever the change, scroll down and click **Update** at the bottom of the modal.

#### **Columns Editing**

- Click the Columns tab in the workspace editor.
- To add a column to your workspace, drag it from the **Hidden** section to the **Shown** section. To remove a column from your workspace, drag it from the **Shown** section to the **Hidden** section.
- You can also drag columns to rearrange the order in which they appear.
- There are many columns to choose from, so type in a key word in the "Search for a column" field if you don't find what you're looking for.
- Whatever the change, scroll down and click **Update** at the bottom of the modal.

#### Sort Editing

- Click the Sort tab in the workspace editor.
- Click the "Add sort" link and click the name of a column to sort.
- You can slide them around for priority.
- You can also reverse their sorted order.
- Whatever the change, scroll down and click **Update** at the bottom of the modal.

#### Hidden sorted columns

It makes most sense to be sure you've added the column to the grid before you attempt to sort it. But it IS possible to sort hidden columns. When you do so, Recruit tells you about it, with this indicator:

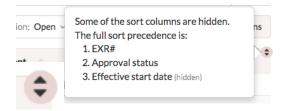

#### Saving your workspace

Save your queries if you want to call up the same settings later.

- 1. Hover over the end cap on the workspace ribbon until the popover appears.
- 2. Give your workspace a name.
- 3. Click the "Add workspace" button below it.
- 4. The end cap will reflect the name.
- 5. If you make a change to your named workspace, the popover will warn you.

#### **Rename or remove saved workspaces**

To rename:

- 1. Hover over the end cap on the workspace ribbon as before.
- 2. Find the name of the workspace you wish to rename.
- 3. Place your cursor in the box below and begin typing the new name.
- 4. Click the "Rename" button below it. The end cap will reflect the revised name.

#### To remove:

1. Hover over the end cap and click the **delete** button. You'll be asked to confirm.

> Year-End Reporting

🗊 <u>Delete</u>

*Note:* The Default workspace is locked and can't be renamed or removed.

## Table of Contents

| How To Use This Manual                                  | 2                                     |
|---------------------------------------------------------|---------------------------------------|
| What You Need to Know Before You Start                  | 2                                     |
| Operating Systems & Browsers                            | 2                                     |
| How to Log into Recruit                                 | 2                                     |
| User Roles in Recruit                                   |                                       |
| Workspaces: Recruit's Filters, Columns, and Sorting     | 5                                     |
| Adjusting the Workspace from the Grid                   | 5                                     |
| Filters & Columns Management                            | 6                                     |
| Saving your workspace                                   | 7                                     |
| Rename or remove saved workspaces                       | 8                                     |
| Part 1: Recruitments                                    |                                       |
| All recruitments' applications                          |                                       |
|                                                         |                                       |
| Starting a Search                                       |                                       |
| Create a new recruitment                                |                                       |
| Processing a Search plan                                |                                       |
| Information to add to a Search plan (alphabetical list) |                                       |
| Dates formats                                           |                                       |
| IRD/Open until filled                                   |                                       |
| Open/Closed/Final (OCF)                                 |                                       |
| Complete the Search Plan                                |                                       |
| The Details TAB                                         |                                       |
| Sections within "Details"                               |                                       |
| Requirements                                            |                                       |
| References requirements:                                |                                       |
| Documents requirements:                                 |                                       |
| Diversity                                               |                                       |
| Advertisements                                          |                                       |
| This section includes:                                  |                                       |
| Qualifications                                          |                                       |
| Selection process                                       |                                       |
| This section includes:                                  |                                       |
| Committee                                               |                                       |
| The Committee Member's Roles                            |                                       |
| Quick-adding Committee members                          |                                       |
| Multi-level Recruitments                                |                                       |
| multi-level recruitmentS DEFINED                        |                                       |
| How TO CREATE a multi-level recruitment                 |                                       |
| MULTI-LEVEL RECRUITMENT CHANGES                         |                                       |
| Approvals and Publishing                                | <b>2</b> F                            |
| Submit plan for approval                                |                                       |
| Approver's tasks                                        |                                       |
| Publish an approved plan                                |                                       |
| т аблат ан арргоуса ріан                                | ····· ··· ··· · · · · · · · · · · · · |

| Editing Recruitments                              | .41  |
|---------------------------------------------------|------|
| When and how to edit                              | . 41 |
| Editing a Published Recruitment                   | . 42 |
| Editing requirements after applicants apply       | . 42 |
| Recruitment cross-listing                         | . 43 |
| Switching the date format                         | . 44 |
| Deleting recruitments                             | . 44 |
| When a Search is Finished                         | лл   |
| Concluding a search                               |      |
| Search outcome                                    |      |
|                                                   |      |
| Proposed candidates<br>Inactive recruitments      |      |
|                                                   |      |
| Part 2: Applicant Pools and Individual Applicants |      |
| Downloading Applicant Data                        |      |
| Working with the applicant list                   | . 50 |
| Send Bulk Email                                   | . 52 |
| Add an Applicant                                  | . 53 |
| Statuses and Short-listing                        | . 54 |
| Updating Applicants' Statuses                     | . 54 |
| Decline Reasons                                   | . 56 |
| Withdrawn Applicants                              | . 56 |
| Meets Basic Qualifications                        | . 57 |
| assigning Disposition Reasons                     | . 60 |
| Editing Applications                              | . 61 |
| Update personal information                       | . 62 |
| Adjusting specializations                         | . 62 |
| Managing applicant's documents                    | . 63 |
| Managing an applicant's references & letters      | . 65 |
| Comments and flags management                     | . 68 |
| Scheduling/managing a visit                       | . 68 |
| Managing offer details                            | . 70 |
| Part 3: Reporting                                 | 71   |
| Applicant Pool and Shortlist Reports              |      |
| The Applicant Pool Report                         |      |
| The Shortlist Report                              |      |
| Creating the Reports                              |      |
| Report Approvals                                  |      |
| Fixing Reports "In Flight"                        |      |
| Search Reports                                    |      |
| Search Report Components                          |      |
| Creating Search Reports                           |      |
| Search Report Approvals                           |      |
| Live-Updating                                     |      |
| The End of the Search                             |      |
| Conclude the search                               |      |
|                                                   |      |

| "Inactive"                                             |    |
|--------------------------------------------------------|----|
| Part 4: Search Waivers                                 | 83 |
| Create a New Waiver                                    |    |
| Search Waiver Approvals                                |    |
| Submit Waiver Request for Approval                     |    |
| Final Authority / Final Decision                       |    |
| Locked Waivers                                         |    |
| Waiver Conclusion                                      |    |
| Part 5: Exemptions                                     | 93 |
| Create a New Exemption                                 |    |
| Browse and upload the candidate's CV                   |    |
| Additional information about the position or candidate |    |
| Department comments                                    |    |
| Exemption Approvals                                    |    |
| Submit Exemption Request for Approvals                 |    |
| Exemption Conclusion                                   |    |
| Appendix A                                             |    |
| How Applicants Use Recruit                             |    |
| How References Use Recruit                             |    |
| How Approvers Use Recruit                              |    |
| How Committee Reviewers Use Recruit                    |    |
| Appendix B                                             |    |
| Notifications Sent to Applicants                       |    |
| Notifications Sent to References                       |    |
| Notifications Sent to Approvers                        |    |
| Notifications Sent to Analysts                         |    |
| Emails Sent To Recruit Support Staff                   |    |
| Supporting Recruit's End-Users                         |    |
| Appendix C                                             |    |
| Special Tools for Recruit Administrators               |    |
| Find References                                        |    |
| PII Audit                                              |    |
| Proxy as User                                          |    |
| Fake Data tool                                         |    |
| Fake recruitment                                       |    |
| Fake applications                                      |    |
| Fake waiver                                            |    |
| Availability Data                                      |    |
| Committee membership audit                             |    |
| Manage Home Page News                                  |    |
| Manage User Roles                                      |    |
| Manage Users                                           |    |
| Manage Academic Unit Hierarchy                         |    |
| Approval Workflows                                     |    |
| Approval Workflow Permissions:                         |    |
|                                                        |    |

| Recruitment checkpoints  |  |
|--------------------------|--|
| Waivers Configuration    |  |
| Exemptions Configuration |  |
| Permission Options       |  |
| Features                 |  |
| Administrative Reports   |  |

# Part 1: Recruitments

# ALL RECRUITMENTS' APPLICATIONS

The "All applications" link at the top of the recruitments page allows users to locate any particular applicant in any of the recruitments within their scope.

Recruit's carefully designed scope level reveals only the data a particular user's role is privy to see. For example, demographic information is shown only to Diversity Analysts, Equity advisors, and Recruit admins.

- 1. At the top of the recruitments page, click the link, "All applications".
- 2. Adjust the information using the workspace ribbon across the top of the grid.

#### Starting a Search

## **CREATE A NEW RECRUITMENT**

1. Click Recruitments in the top menu.

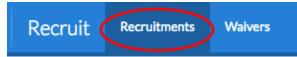

2. Click the button, "Create new recruitment plan."

Create New Recruitment Plan

The button opens a modal, a form that requires just three pieces of upfront information:

| Fields           | Description                                                                                                    |
|------------------|----------------------------------------------------------------------------------------------------|
| Recruitment name | Give it a unique, descriptive name, something that matches your ad copy<br>and also incorporates your unit's name. This is particularly helpful for the<br>applicant who may be applying to more than one "Assistant Professor"<br>position, e.g. Assistant Professor in Experimental Condensed Matter,<br>Department of Physics |
| Home department  | Choose from the dropdown list. This department will manage the recruitment process.                                                                                                    |

| Accept applicants? | Keep the default button selected, "Accept Online Applicants". This will give you the full functionality of Recruit. |
|--------------------|----------------------------------------------------------------------------------------------------|
|                    | Accept online applicants                                                                                            |

3. Confirm to close the modal and the recruitment becomes a "Draft".

#### About "Diversity Survey Only" recruitments

When you choose not to accept applicants, it means:

- the hiring unit intends to collect and manage the applicant pool via the legacy paper process or by an outside job application service apart from the University of California sanctioned UC Recruit.
- it will be the responsibility of the analyst in charge of the search to distribute the survey on diversity to all applicants without the help of distribution and reporting tools within the system.

This type of recruitment is **not recommended**. Check with your Academic Personnel Office at <u>aprecruit@ucr.edu</u> if you are considering this.

**Note:** You will be given a chance to configure your recruitment for online applicants even if "Diversity Survey Only" was mistakenly created.

# **PROCESSING A SEARCH PLAN**

Your draft recruitment is confirmed in the status row on the top of any Search Info page.

1. Expand the checklist to see what is missing.

DRAFT – Fill out the remaining required fields before submitting the search plan for approval. See checklist

- Solid orange dots indicate when information is needed.
- Green dots with checkmarks indicate when information is complete.
- Click the corresponding "Add now" links to enter the information.

| Before submitting the search plan for approval, please complete the following: |
|--------------------------------------------------------------------------------|
| Oetails                                                                        |
| General information 	Show less                                                 |
| Search breadth must be provided • Add now                                      |
| Initial search allocation must be provided • Add now                           |
| Contact information 		 Show less                                               |
| Mailing address must be provided • Add now                                     |
| Faculty/staff contact must be provided • Add now                               |
| Public contact must be provided • Add now                                      |
| Help contact must be provided Add now                                          |
| Dates must be provided Add now                                                 |
| Title information must be provided Add now                                     |
| Description must be provided • Add now                                         |
| ne Remainaments                                                                |

2. Then work your way through the menu tabs on the left of the screen, completing all required fields.

### Information to add to a Search plan (alphabetical list)

| Fields                    | Description                                                                                                    |
|---------------------------|----------------------------------------------------------------------------------------------------|
| Approved search area      | The FTE identifier. e.g. Medieval Studies                                                                                                    |
| Dates                     | Choose which format of recruitment you wish to create, an IRD/Open until filled or an Open/Close/Final. What is the difference?                                                                                                    |
| Description               | Add a description in the text field provided. The description appears to applicants on the apply page and the wording should be the same or similar to that used in all advertisements. This field offers Markdown syntax, a format for writing for the Web that makes it possible for you to use bold, italics, headers, links, and other formatting elements. The description will be locked once the Search plan is approved. [For UCR: See the <u>PEVC and VPAP memo dated</u> <u>3/20/15</u> for additional information that must be included in addition to the EEO tagline.] |
| Faculty/staff<br>contact  | Used by the search committee, other analysts, and the system to contact you about this recruitment. It is not visible to applicants.                                                                                                    |
| Fields of Study           | Fields of study are used when generating the <u>Applicant Pool and Shortlist reports</u> , a core feature of Recruit. All applicant pools must be compared against the national availability data, which is associated via the fields of study.                                                                                                    |
| Help contact              | Applicant questions asked using the "Contact us" form will go here. Neither delivery point or name will be exposed to applicants using the form.                                                                                                    |
| Information URL           | This optional field is the Web address where more information can be found about this recruitment. And for applicants who are applying online for tenured positions, this link will be available to them on Recruit's apply page.                                                                                                    |
| Initial search allocation | Choose whether this position is newly allocated or if it is being re-listed from a previous academic year.                                                                                                    |

| Job Location                             | An optional field for the city and state where the hiree will work. This information shows up in the Search plans and Search reports, as well as in the columns on the recruitment grid.                                                                                                    |
|------------------------------------------|----------------------------------------------------------------------------------------------------|
| Mailing address                          | The mailing address that applicants may use.                                                                                                    |
| Planned search<br>recruitment<br>efforts | Describe all planned efforts to reach a broad and inclusive applicant pool.                                                                                                    |
| Public contact                           | Used when Recruit sends email to References or Applicants.                                                                                                    |
| Rank/Step                                | Optionally track the rank/step for the recruitment. This information shows up in Search plans and Search reports, as well as in new columns on the recruitment grid.                                                                                                    |
| Requirements                             | What the applicants will need to provide in the way of references and documents.                                                                                                    |
| Salary control<br>number                 | When a new position is funded, it is given a salary control number. This field allows that number to be tracked along with the recruitment to help with record keeping.                                                                                                    |
| Salary range                             | This information shows up in Search plans and Search reports.                                                                                                    |
| Search breadth                           | Choose whether this is an open or a specialized search. An open search is general and a specialized search is one that is targeted.                                                                                                    |
| Title information                        | The Title code field permits an unlimited number of codes to associate with the recruitment.<br>Academic Title Codes map directly to salary scales and also determine the availability data<br>used in applicant pool diversity reporting. The section is locked once the Search plan is<br>approved to ensure that the codes are not retroactively changed to suit a particular<br>candidate. |

# DATES FORMATS

Use the Search plan submission checklist or the inline edit button on the recruitment's Details page to set up dates.

### IRD/Open until filled

The analyst sets the open date, initial review date (IRD), and final date during the Search plan phase and adds subsequent review dates later if no suitable candidate has been found or when deemed necessary by the committee. The IRD and additional review dates are clearly stated to applicants on the Apply page. Committee reviewers evaluate applications that are completed within review date windows.

- Choose this format for a long-running search in which pools of applicants are gathered and evaluated separately at different times.
- Choose this format when the ad states "Open until filled".
- Choose this format for the flexibility of extending the final date.

IRD/Open until filled

Key features of IRD/Open until filled:

- The Open date is the date that applicants can begin applying. The Open date locks when the first applicant applies.
- The Initial review date locks when the first applicant applies.
- Final dates don't lock.
- The Analyst can add review dates once the current review date has passed (11:59PM PST), thus extending the search.
- Review dates may be marked "Private". Private review dates are not displayed anywhere to applicants.
- When an applicant completes in time, they'll no longer be able to modify their application. At that point their application is in the hands of the committee and can no longer be changed.
- The final date is not a review date! Applicants who miss the review date(s) will still be able to apply and work on their application until the final date but will only be seen by reviewers if another review date is added.
- Search reports may be created after any review date has passed.

### **Open/Closed/Final (OCF)**

The analyst sets the open, close, and final dates during the Search plan phase. Dates are clearly stated to applicants on the Apply page. Applications are visible to committee reviewers as soon as they are complete.

• Choose this format for a one-time search that will complete when the vacant spot(s) are successfully filled.

Open/Close/Final

Key features of Open/Closed/Final:

- The Open date is the date that applicants can begin applying. The Open date locks when the first applicant applies.
- The Close date is when new applicants are no longer accepted. Only a Recruit Admin may change the Close date after there are applicants.
- The Final date is when the recruitment is no longer available to applicants. The Final date doesn't lock.
- Final dates must be equal to or greater than the Close date. Final dates may be used as a grace period to allow existing applicants extra time to modify their applications.
- Search reports may only be created after the final date has passed.

# Complete the Search Plan

### THE DETAILS TAB

Navigate to the Details page. The Details page summarizes the recruitment. All designated committee members and approvers can view this page but only analysts can edit the information that is displayed.

### Sections within "Details"

- **Recruitment's status.** Dynamically changing status boxes appear at the top of the Details page that help the analyst know what they need to do next. The prompt guides the analyst through the Search plan approval process and all the way to the end of the search.
- **Public URL.** A unique web address for the recruitment is displayed in a box at the top of the page. Click the link to see how the apply page looks to applicants. Distribute this link for job ads, postings, electronic mailings, and links on other websites.
- Inline editing. Click any Edit button on the page. The button opens a corresponding modal editor to make content changes. If the recruitment is in a state where a field can't be changed, a padlock appears next to the field. Roll over the icon to reveal a tool tip.
- Content areas:

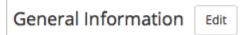

Edit the position name, department, salary control # proposed salary, etc.

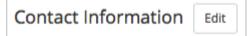

Customize how various parties can inquire about the recruitment.

| Description | Edit |  |
|-------------|------|--|
| Description | Edit |  |

Add a description in the text field provided. The description appears to applicants on the apply page and the wording should be the same or similar to that used in all advertisements.

Include the Equal Opportunity/Affirmative Action Employer tag line (EEO). Add the **public URL**, the unique web address for ads, postings, and links on other websites.

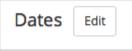

Edit the open, close, final dates, add review dates, or change date format.

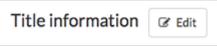

The Title code field permits an unlimited number of codes to associate with the recruitment. Academic Title Codes map directly to salary scales and also determine the availability data used in applicant pool diversity reporting.

| Internal Analyst Notes | Edit |
|------------------------|------|
|                        |      |

Add and edit any special notes to keep with this recruitment. This section never locks.

# REQUIREMENTS

This is where the analyst configures what the applicants will need to provide in the way of references and documents.

**Optional** means applicants will be asked for this file but will be complete even if they do not upload it.

**Required** means applicants will be asked for this file and will not be complete until they upload it.

The requirements cannot be changed once the first applicant applies!

#### **References requirements:**

- 1. Click the button to configure the reference requirements.
- 2. Choose a reference type
  - Choose None when applicants will not be asked for any references.
  - Choose Only contact information when applicants will be asked to name references to complete their application. The references will not be asked to provide letters unless the analyst requests them.
  - Choose Letters of recommendation when applicants will be asked to name references, and the applicant must request letters to complete their application.
- 3. Choose numbers
  - Select the number of required and optional references.
- 4. Reference visibility
  - Leave this at the default OR...
  - restrict reference viewing to certain members of the search committee. This flexibility is important if departments wish to exclude any graduate students who may be serving on their search committee.
  - **Show references to** is the **only** attribute of the references requirement section that remains editable after the first applicant applies.
- 5. Expand the **Edit thank you email** template. This is the email message that will be sent to references once the system detects an uploaded letter. Annotate the template if you wish.

> Edit thank you email

6. Confirm to close the references modal.

#### **Documents requirements:**

1. Click the **Get started** button to configure document requirements.

☑ Get started

2. Recruit has provided a default, recommended list of documents to request from applicants:

- Curriculum Vitae (Required)
- Cover Letter (Optional)
- Statement of Research (Optional)
- Statement of Teaching (Optional)
- Statement of Contributions to Diversity (Required)
- Misc. / Additional (Optional)

After clicking **Get Started**, document requirements are fully configurable:

| Add     | Use the <b>Add</b> button to add more document requirements one-by-one.                                                                                                    |
|---------|----------------------------------------------------------------------------------------------------|
| Reorder | Using your mouse, drag the icon to the left of any<br>document to rearrange the order. This will be the<br>order applicants will see when they apply.<br>Analysts can reorder documents up until the first<br>applicant applies.                                                                                                    |
| Edit    | Click the <b>Edit</b> link to change the name of any<br>document, modify the description, or change the<br>document from required or optional. Analysts<br>may edit document requirements up until the<br>first applicant applies. <b>Note:</b> To ensure the<br>curriculum vitae document is properly appended<br>to reports, please only use: CV, Curriculum Vitae,<br>Resume, or Resumé. |
| Delete  | Click the <b>Delete</b> link beside any document and<br>confirm its deletion when asked. Document<br>requirements can be deleted by the analyst up<br>until the first applicant applies.                                                                                                    |

3. Analysts must complete document requirements carefully, as the documents requirement section will be locked once the first applicant applies. If you need to collect additional information from applicants later, it will only be possible to add optional documents.

### DIVERSITY

National availability data will display in the Diversity tab of the Recruit application based on the fields of study entered by the analyst, and tenured or non-tenured data is shown based on whether or not the title codes applied to the recruitment are Senate or Non-senate.

The availability data used in Recruit is based on national data provided by UCOP. Prior to the 2018 academic year, UCOP retrieved this national availability data from NORC (<u>http://www.norc.org</u>). NORC processed data that was retrieved through the annual SED (survey of earned doctorates), which is a survey funded by the NSF (National Science Foundation).

For the 2018 academic year and on, UCOP has retrieved national availability data from RTI International (Research Triangle Institute International - <u>https://rti.org</u>). Like NORC, RTI processes the same information that is retrieved from the SED.

Prior to 2018, national availability data for Law was based on data from the American Association of Law Schools. The AALS had not updated their national availability data for several years, and in the 2018 academic year UC Recruit began utilizing availability data from IPEDS (<u>https://nces.ed.gov/ipeds/</u>). The IPEDS completion survey surveys first professional degrees awarded between 1996-2010 for Tenured data, and 2011-2015 for Non-tenured data.

Prior to 2018, Librarian data was sourced from the American Libraries Association. However, several years ago the ALA stopped updating their data. In the 2018 academic year, availability data was updated with data from IPEDS Completion Survey, master's or higher degrees awarded between 1996-2015.

Committee chairs, editors, reviewers, and approvers can view the Diversity section, but Analysts will complete the information. Chairs and editors can edit the Equity Advisor Role located in this section. This section includes:

Icons indicate whether the information is part of the search **plan** or search **report**. Roll over a badge with your mouse to reveal the helper text as shown here:

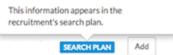

- Availability demographics
  - Click the **Edit** button. A modal opens to pick the Field of Study that best matches the recruitment. Multiple field of study may be added. Click the **Save changes** button.
  - A table displays the chosen field(s) of study along with the corresponding national availability data that is provided via the UC Office of the President (see orange box above).
  - If the recruitment has multiple fields of study, the table will show an average that takes into account the number of individuals in each field. Fields of study with more individuals will have a bigger impact on the overall average than fields with fewer

#### individuals.

| Field of study                                 | Male  | Female | African<br>American | Hispanic |
|------------------------------------------------|-------|--------|---------------------|----------|
| Campus: Biometrics and biostatistics           | 48.3% | 51.7%  | 4.7%                | 1.8%     |
| Campus: Business administration and management | 68.4% | 31.6%  | 6.8%                | 2.8%     |
| Average 🕑                                      | 64.7% | 35.3%  | 6.4%                | 2.6%     |

#### • Pool demographics

• The Pool demographics table shows the diversity of the pool as the search progresses. Watch for any large shifts from one row to the next. When there are too few responses, the percentages are suppressed.

#### • Affirmative action goal

• Identify the affirmative action goal for the title series in the campus academic affirmative action plan by indicating which groups are underutilized on the campus for the specific job grouping.

| Affirma  | ative action goal                 |
|----------|-----------------------------------|
| Learn m  | ore about your unit's AA goals    |
| None     |                                   |
| Amer     | ican Indian                       |
| 🗆 Hispa  | inic                              |
| O Africa | an American                       |
| C Asian  |                                   |
| O Nativ  | e Hawaiian/Other Pacific Islander |
| O Two o  | or More Races/Ethnicities         |
| O Mino   | rity                              |
| O Wom    | en                                |
| 🗆 Indivi | iduals with a Disability          |
| O Prote  | cted Veteran                      |

#### • Equity advisors.

• The name(s) of the department and/or school Equity Advisor that has been designated by a Recruit administrator will appear here. If not designated, this area will be blank.

#### • Equity advisor role

• Optionally use this field to write a description of the role the above stated equity advisor will play in this search.

# **ADVERTISEMENTS**

This section is for all documentation related to advertising. Committee chairs, editors, reviewers, and approvers can view this section and analysts can edit the section. Chairs and editors can also edit the Search & Recruitment Effort fields and upload ad documents.

Icons indicate whether the information is part of the search **plan** or search **report**. Roll over a badge with your mouse to reveal the helper text as shown here:

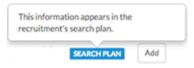

#### This section includes:

- Planned search & recruitment efforts. Use this field to describe all planned efforts to reach a broad and inclusive applicant pool. Note: This field is required to submit the Search plan and it becomes locked after approvals. Locking helps ensure that the efforts will not change based on what happens during a search. For minor editing only, the lock may be overridden by a Recruit Administrator.
  - 1. Click to add the missing information.
  - 2. Fill in the free form text field and click to confirm.

| Planned search & recruitment efforts                                                                                                    | × |
|----------------------------------------------------------------------------------------------------|---|
| Describe all planned efforts to reach a broad and inclusive applicant pool, including any specific actions you will take to reach underrepresented minorities, women, protected veterans, and individuals with disabilities. Specifically state what efforts will be made to reach groups that are underutilized according to the Affirmative Action Plan. |   |
| Candidates will be recruited via outside advertisements, solicitation of colleagues at various major universities, and networking at professional meetings.                                                                                                    |   |
| Broad marketing of position through postings on the campus website and other venues that offer an expanded diverse readership                                                                                                    |   |

- Actual search & recruitment efforts. Return to this field later to enumerate all efforts taken to reach a broad and inclusive applicant pool. Note: This field is required to generate the Applicant pool report, Shortlist report, and Search report.
  - 1. Click to add the missing information.

2. Fill in the free form text field and click to confirm.

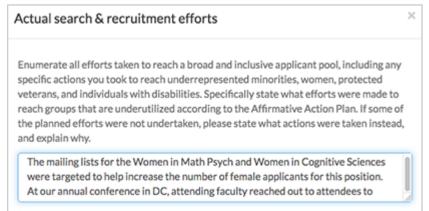

- Ad Documents. Upload your ad drafts and final ad copy here. Files must be a .pdf, .txt, or an image. The comments field may be used in any way that may be helpful for your approvers.
  - 1. Move to the Ad Documents area on the page.
  - 2. Click Upload.

Opload

- 3. Choose the file from your computer.
- 4. Name the uploaded document
- 5. Place a comment if needed.
- 6. Click **Upload File** when done.

| le (must be a .pdf, .txt, or image) |  |
|-------------------------------------|--|
| rowse Ad-text-short.pdf             |  |
| cription of uploaded file           |  |
| hort ad copy                        |  |
| nment                               |  |
| Pur shortened version.              |  |
|                                     |  |
|                                     |  |
|                                     |  |
| pload file Cancel                   |  |

- **HERC category.** Select which category and area of expertise best fits the recruitment from the list of choices. This information is for the office or person approving the Plan to know which category is needed for the best visibility for your job posting in HERC.
  - 1. Move to the HERC category area on the page.
  - 2. Click Add.

+ Add

3. Select a category from the drop-down list and click to confirm.

| HERC Category                      | × |
|------------------------------------|---|
| HERC Category                      |   |
| Select HERC Category               | * |
| 1                                  | ۹ |
| Architecture/Preservation/Planning |   |
| Arts/Humanities                    |   |
| Aviation                           |   |
| Biological/Biomedical Sciences     |   |
| Business/Finance                   |   |
| Communications/Journalism          |   |
| Computer/Information Sciences      |   |

- Ad sources. List the various places where your recruitment will be advertised.
  - 1. Move to the Ad sources area on the page.
  - 2. Click Add.

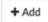

3. Name the ad source in the space provided and click to confirm.

| Ad source                                   | × |
|---------------------------------------------|---|
| Please enter one ad source at a time. •Name |   |
| Western Journal of Higher Ed                |   |
| Save changes Cancel                         |   |

- Ad Evidence. Return to this area when you can provide proof that an advertisement was placed. For OFCCP (Federal audits), copies of actual ads will be needed. Uploaded evidence may be .pdf, .txt, or an image file.
  - 1. Move to the Ad Evidence area on the page.
  - 2. Click **Upload**.

Opload

- 3. Choose the ad source from the drop-down list.
- 4. Choose the file from your computer.
- 5. Name the uploaded document
- 6. Place a comment if needed.

7. Click Upload File when to confirm.

| Upload evidence of advertisement        | >      |
|-----------------------------------------|--------|
| *Ad source                              |        |
| Western Journal of Higher Ed            | · ·    |
| * File (must be a .pdf, .txt, or image) | $\cup$ |
| Browse Ad-evidence.png                  |        |
| Description of uploaded file            |        |
| Our ad used in Journal                  |        |
| Comment                                 |        |
| October 2018 posting                    |        |
|                                         |        |
|                                         |        |
|                                         |        |
| Upload file Cancel                      |        |

• **Search sources.** This hard-coded list corresponds to the choices on the applicants' diversity surveys. As applicants submit their surveys, the number of responses displayed here will change dynamically, assisting you in your outreach efforts.

# **QUALIFICATIONS**

This section is to document the qualifications required of all applicants and should be reflected in the wording in all advertisements for the recruitment. Qualifications must be non-comparative, objective, relevant and verifiable. Analysts, committee chairs, or editors may add/edit this section up until the Search plan has been approved.

Icons indicate the information is part of the Search plan. Roll over a badge with your mouse to reveal the helper text as shown here:

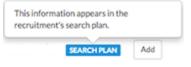

1. For each section, click Add.

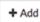

 Once the BASIC, ADDITIONAL, and PREFERRED fields are filled in, the "Add" buttons will be replaced by "Edit" buttons.

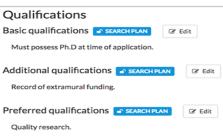

- 3. The fields will no longer be editable after the Search plan has been approved. This restricts the ability to retroactively change the recruitment's goals to suit a particular candidate. Lock icons appear to cue you along with a tool tip when the locks are rolled over.
- 4. To override the locks in order to fix minor errors, contact a Recruit Administrator.

### SELECTION PROCESS

This section is for analysts, chairs, or editors to document the JOB-RELATED criteria and the committee's plan for the selection of candidates. Approvers and reviewers may see these fields but may not edit them.

Icons indicate the information is part of the search **Plan**. Roll over a badge with your mouse to reveal the helper text as shown here:

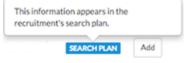

1. Click **Add** beside the fields. Once the information is added, the "Add" buttons will be replaced by "Edit" buttons.

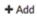

### This section includes:

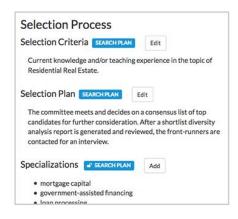

• Selection Criteria: Outline the evaluation and selection criteria the committee will use to evaluate the applicants. These should be job-related and consistently applied to all applicants.

• Selection Plan: Describe the steps the committee will use to evaluate the applicants in order to arrive at the finalist(s) e.g. in-person/phone/or Skype interviews, voting procedures (if applicable), etc. If reference letters are to be solicited via Contact Info Only, describe at what stage it will

occur and for which applicants (shortlisted only, etc.).

• **Specializations:** You may create a custom list for applicants to match their area of expertise when they fill out their application. Then the search committee will be able to sort applicants based on these self-selected specializations.

#### There are two types of specializations lists:

• **List (optional for applicants):** Applicants will optionally be able to pick as many specializations from the list as they desire. Or they can choose to pick none.

List (optional for applicants)

• **Ranked list (required for applicants):** Applicants must pick a primary specialization and may also pick a secondary and tertiary specialization from the list.

Ranked list (required for applicants)

- In order to create lists faster, Recruit supports copying/pasting whole lists from many other programs. Just put each specialization on its own line before you copy/paste.
- Specializations will be locked once the first applicant applies.

# COMMITTEE

This section is where analysts assign committee roles on a recruitment-by-recruitment basis so when the members log into Recruit, they will have the proper access to recruitments and applicants. Any committee member and approver named in the Search plan can view this section but only analysts may assign or change roles for committee members.

Icons indicate the information is part of the search **Plan**. Roll over a badge with your mouse to reveal the helper text as shown here:

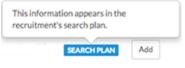

#### The Committee Member's Roles

The designation between "Core" members and "Additional access" helps to satisfy annual reporting requirements for the Office of the President regarding applicant pools and search committee demographics. "Core" members are actual members of the search committee to be named in the Search plan. "Additional" people may be overseers, added later if the department deems this necessary.

- **Core Chairs** have complete management rights to the applicants' files, although many of these tasks may be delegated to the department analyst or staff editor. Like analysts and editors, chairs are able to see all applicants, regardless of whether the applications are complete or not.
  - Add'l Chairs may be added later (e.g. after plan approval) and will have the same access rights as their counterpart.
- **Faculty Editors** have the same access rights as Chairs and are able to assist managing the applications.
  - Add'l Editors are usually staff personnel designated to assist the analyst. They will have the same access rights as their counterpart.
- **Core Reviewers** have read-only rights to only completed applications. However, Admins can use the Edit button to grant Reviewers disposition permissions, allowing reviewers to disposition complete applications.
  - Add'l Reviewers may be added later and will have the same access rights as their counterpart.

#### **Quick-adding Committee members**

The Add button is a quick way to add members one at a time.

- 1. Click **Choose a role** in the Core committee part of the page.
- 2. Highlight a role from the selection list.

| Choose a role 🔺 |
|-----------------|
| ٩.              |
| Committee Chair |
| Editor          |
| Reviewer        |

- 3. Start entering the person's first or last name, email address, or campus ID into the search box.
- 4. Click the Add Button after selecting a role and a finding a user.
- 5. The name will be added in the appropriate section.

#### Adding Committee members in Bulk

Add faculty from entire departments at once using an extended search.

1. Click the Add members button.

+ Add members Ø Manage existing members

- 2. Search by school and by department.
- 3. A list of the department's faculty names appear.
- 4. Beside the department name, use the drop-down selector to assign a role to all department faculty at once.

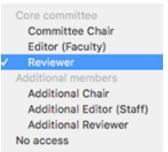

- 5. Beside an individual faculty's name, you may assign a different role using the drop-down selector.
- 6. Click Save & Done to confirm.
- 7. To change the role or remove altogether, click "Manage existing members."

Manage existing members

#### Documentation

This section is for analysts, chairs, or editors to archive and retrieve various materials associated with the recruitment. Any approver named in the recruitment can view this section but can't edit it. Reviewers do not have access to this section.

Accepted file types: Files must be .pdf, .txt, or images.

Icons indicate whether the information is part of the search **plan** or search **report**. Roll over a badge with your mouse to reveal the helper text as shown here:

| tion appears in the<br>'s search plan. |     |
|----------------------------------------|-----|
| SEARCH PLAN                            | Add |

This section includes:

- Search plan documents. Upload any additional required materials as part of the search plan (for example, an organizational chart to assist in verification of the position classification). As the badge indicates, these documents will be included in the search plan.
  - 1. Move to the Search Plan Documents area on the page.
  - 2. Click Upload.

Opload

- 3. Choose the file from your computer (.pdf, .txt, or an image).
- 4. Describe the uploaded file.
- 5. Add a comment if needed.

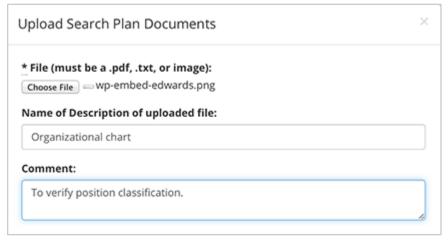

- Letters and Memos. Letters and memos typically include the search committee report, and the letter from the department chair to the dean that discusses the proposed candidate.
  - 1. Move to the Letters and Memos area on the page.
  - 2. Click Upload.

Opload

- 3. Choose the file from your computer (.pdf, .txt, or an image).
- 4. Give the item a name.

- 5. Add a comment if needed.
- 6. Optionally associate the item with an applicant's name using the drop-down selector.

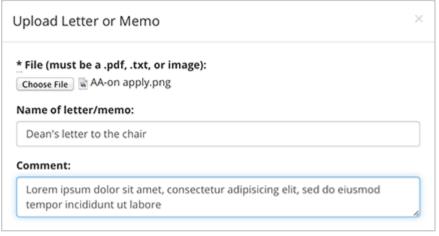

- Interview Materials. All documentation resulting from interviews must be retained and uploaded into Recruit. For example: standardized questions used for interviews, evaluation tools used, and notes taken during applicant interviews and verbal reference checks, etc. . [At UCR: See VPAP Memo 5/2015 regarding Interview Materials and Search Reports.]
  - 1. Move to the Interview Materials area on the page.
  - 2. Click **Upload**.

Opload

- 3. Choose the file from your computer (.pdf, .txt, or an image).
- 4. Give the item a name.
- 5. Add a comment if needed.
- 6. Optionally associate the item with an applicant's name using the drop-down selector.

| Upload Interview Material                                                                    | × |
|----------------------------------------------------------------------------------------------|---|
| * File (must be a .pdf, .txt, or image):<br>Choose File Documents-iestions.pdf Name of file: |   |
| Research paper questions-Dr. Burke                                                           |   |
| Comment:                                                                                     |   |
| These are specific questions related to Dr. Burke's research paper                           |   |
| Associate file to an applicant (optional):<br>Burke, Winston × ×                             |   |

#### **Disposition reasons**

Disposition reasons justify why applicants didn't move forward in the hiring process and will be an

important component of the final Search report.

This section displays default disposition reasons that will be used later to assign to applicants. Analysts may customize the list of reasons. The icon indicates the customization is part of the Search Plan to be submitted for approval. Roll over a badge with your mouse to reveal the helper text as shown here:

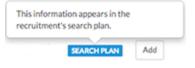

#### Customize disposition reasons

If needed, Analysts may customize the list up until the Search Plan has been approved. [At UCR: Custom reason must be approved by EEAA (formerly OFSAA). Contact <u>affirmativeaction@ucr.edu</u> for assistance.]

1. Click "Add custom dispostion reasons."

Add custom disposition reasons

- 2. Add up to 5 custom reasons.
- 3. Save Changes
- 4. The custom reason appears at the top of the list
- 5. To edit, click "Manage custom reasons."

#### Suppress disposition reasons

If needed, Analysts may suppress any of the reasons up until the Search Plan has been approved.

1. Click "Manage suppressed reasons."

Manage suppressed reasons

- 2. Uncheck a reason to suppress.
- 3. Save Changes
- 4. To edit, click "Manage suppressed reasons."

#### Disposition status panel

As time marches forward in the lifecycle of the search, use this helper panel to show the number of applicants needing disposition reasons. Click on one of the links to be taken directly to the disposition reasons assignment screen for those applicants who are missing reasons. If there are any completed applicants who have yet to be marked as Meets or Doesn't Meet Basic Qualifications, there is a link for that as well.

| Applicant Disposition Status SEARCH REPORT Disposition reasons (or comments) must be assigned for all complete, on-time applicants who have not withdrawn. |                                                                           |  |
|----------------------------------------------------------------------------------------------------|---------------------------------------------------------------------------|--|
| Qualifications                                                                                                    | Disposition status                                                        |  |
| Meets basic qualifications                                                                                                    | 1 applicant is missing reasons                                            |  |
| Does not meet basic qualifications                                                                                                    | There are currently no applicants who require disposition reasons         |  |
| <ul> <li>Unknown qualifications</li> </ul>                                                                                                    | 1 applicant must be marked as Meets or Does not Meet basic qualifications |  |

# **Multi-level Recruitments**

### MULTI-LEVEL RECRUITMENTS DEFINED

A multi-level recruitment is a type of recruitment that requires applicants to select a level during the application process. This is typically used for open rank recruitments.

### What is a level?

A level includes a set of title codes, reference requirements, and document requirements that are configured by the department running the recruitment. Each level is assigned availability cohorts based on the title codes assigned to the level.

### When is a multi-level recruitment appropriate to use?

Multi-level recruitments will allow an analyst to assign different document and reference requirements for applicants within the same recruitment. It is typically used for open rank recruitments, but the analyst should consult with their central offices for further information.

How do the reports change with multi-level recruitments?

Search plans, Applicant pool reports, Shortlist reports, and Search reports are subdivided by level, with level-specific information displayed accordingly.

### HOW TO CREATE A MULTI-LEVEL RECRUITMENT

Creating a multi-level recruitment is similar to creating a normal recruitment, only with a few extra steps.

1. <u>Create a recruitment for online</u>.

Create New Recruitment Plan

2. Click the Edit button in the Title Information section.

Title information @ Edit

3. Click the button, Make this recruitment multi-level

₽ Make this recruitment multi-level

- 4. Enter:
  - Level name
  - Applicant instructions (define purpose of instructions)
  - Title codes for this level
  - Add another level
  - Reorder the levels (if desired)
- 5. Click Save changes.

### **MULTI-LEVEL RECRUITMENT CHANGES**

Yes, but only up until the Search plan has been approved. Once the Search plan is completely approved, the recruitment can't be switched back to a single-level recruitment.

- 1. Click the Edit button in the Title Information section.
- 2. Click the "Remove level" link.

### Can an applicant switch their level?

Yes, as long as their application is still editable, they'll see a link that permits them to switch their level. Recruit displays an alert message before they confirm the change.

- 1. Applicant logs into their application.
- 2. At the top of every page of their application, the level is displayed. When clicked, a confirmation box appears.
- 3. Un-needed documents for the new level will be removed.
- 4. All references (contacts or letters) will be removed regardless of whether they'll be needed in the new level.

### Can the department switch an applicant's level?

Yes. An applicant that's better suited for a different level may be switched if it's in the best interest of the search. Switching levels will not affect the applicant's status, and they'll keep their completion date and review window, even if they haven't provided all required materials for the new level. To help ensure fair hiring practices, Recruit will only show documents for the application's new level. **All references and reference letters will be deleted when there is a level switch.** 

- 1. Go to the applicant's review page.
- 2. Click the link in the Selected level box. Admins may make the switch and analysts may only make the switch if it is permitted by the campus.

Selected level: Level 2 - Assistant Professor ?

3. Read the text instructions and choose the level desired. Save the changes.

**Note:** When the recruitment is still open, coordinate the switch with the applicant and instruct them to make the switch themselves.

# **Approvals and Publishing**

# SUBMIT PLAN FOR APPROVAL

Analysts submit the search plan for approval after providing all necessary information based on the department's search business practices. Recruitment plans (draft recruitments) must be approved before the recruitment becomes visible to applicants or the search committee.

- 1. Access Recruit
- 2. Click the Recruitments tab in the top menu bar.
- 3. Find the recruitment and click the Search info link or its JPF#.
- 4. At the top of the Details screen, click the link "submit it for approval".

DRAFT OChecklist complete (4/4). When the search plan is ready, submit it for approval.

5. There may be a system-assigned workflow containing a list of approver's roles in a progression. If you think this workflow is incorrect, stop here and report this using the contact link.

#### Otherwise, click Yes, submit for approval.

| Are you sure you want to submit                                                          | this plan for approval?                                 | 2     |
|------------------------------------------------------------------------------------------|---------------------------------------------------------|-------|
| Search plan checklist complete. Your depi<br>filled out before the search plan can be ap | artment may require that additional fields b<br>proved. | e     |
| > Show search plan checklist                                                             |                                                         |       |
| A new approval will be created for this pla                                              | an.                                                     |       |
| The approval will use the workflow "Ever                                                 | ything!", which includes the following steps            | 13    |
| 1. Faculty Principal Investigator<br>2. Committee Chair                                  |                                                         |       |
|                                                                                          | You will be able to add steps after crea                | tion. |
| If this is not the correct workflow, please                                              | contact Support.                                        |       |
|                                                                                          |                                                         |       |
| Yes, submit for approval Cancel                                                          |                                                         |       |
|                                                                                          |                                                         |       |

- 6. The Approval Request screen opens.
- 7. Click **Download plan** to see a PDF of the search plan. This proposed plan will be what your approver(s) will review.

📥 Download plan

8. Click the button, Leave a comment to communicate with approvers through Recruit.

Add a comment

9. **Specify Person.** Each step must have at least one person assigned. In some cases, the system automatically takes care of this. For example, the Diversity Office may already be pre-populated with a person's name. For all steps that are not labeled with a person's name, click the link,

"Specify person".

- 10. Enter the person's email address, campus ID, or name into the box.
- 11. Click Add.

link.

- 12. **Remove specified person.** (ex: "I typed the wrong user name here; let me fix that.") To remove a name you have specified, click the "Remove" link. Analysts can not remove names that were automatically assigned by the system and should contact a Recruit administrator if they believe a name appears in error.
- 13. Assign alternates. (ex: "I know he's on sabbatical; let me fill in the interim chair.") If you name an alternate approver, only one person needs to approve. Click the "Add alternate approver"

Add alternate approver

# [At UCR: This may be assigned by the Recruit Analyst with the exception of EEAA, APO & VPAP roles.]

- 14. Enter the person's email address, campus ID, or name into the box.
- 15. Click **Add**.
- Add steps/Augment steps with additional steps. (ex: "We also need the PI's vote.") Click the "Add step" link. [At UCR: Diversity Office and APO roles cannot be modified. Contact <u>aprecruit@ucr.edu</u> if you need assistance.]

#### Add step

17. Choose a role from the list.

| ļ | Add Step                       | × |
|---|--------------------------------|---|
|   | Who can approve this step?     |   |
|   | Choose a role                  | * |
|   |                                | Q |
|   | Committee Chair                | 1 |
|   | Equity Advisor                 |   |
|   | Faculty Principal Investigator |   |
|   | Department Chair               |   |
|   | Department Director            |   |
|   | Dean                           |   |
|   | Diversity Office               |   |
|   | C 100 0/0                      |   |

- Optional Approvers. Optional approvers are merely overseers or proofreaders, designed to be another pair of eyes. If they neglect to approve the plan, it is inconsequential to the flow of the plan. Optional approvers will never see the approval request in their "To Do" bin and the analyst must send them the direct link to the approval screen. To assign an optional approver, uncheck the default **Required** box.
- 18. Click Save changes.
- 19. Don't forget to specify a person for the new step. Click the "Specify person" link.
- 20. **Reorder Steps.** (ex: "let's not bother the Dean until the PI says yes.") Click the "Reorder steps" link **≭** <u>Reorder steps</u>
- 21. Enter the person's email address, campus ID, or name into the box.
- 22. Click **Add**.
- 23. > Comments: Check back often to expand the chevron (>) and this will display any comments left by others. [At UCR: Use the comments text box for search plans that require revision; do not approve the plan if it needs revision.]

Automatic Approver Emails: At each step, Recruit sends email to approvers that their approval is needed, and the submitter receives a copy.

• The email includes a direct link to the approval screen where approvers may download the plan, comment, and approve.

- When Recruit detects an approval, the next in line is notified.
- After the last step approves, Recruit sends a notification to the submitter with next steps to take.
- Approvers may choose to opt out of email notifications.

Additional Email Notifications: Optionally use the "Notify approvers" button for further communications along the workflow. For example: to prod the approver who's taking too long, to warn the pending approvers about what's coming their way, or to highlight a change that previous approvers might need to know about.

1. Click the "Notify approvers" button.

Notify Approvers

- 2. Type the message and choose whom to send it to.
- 3. Click "Send Email".

| lotify approvers                                                                                                    | े        |
|----------------------------------------------------------------------------------------------------|----------|
| four message will be sent via email to the specified approvers, and saved as a con<br>Remember that approvers are automatically notified when it is their turn to appr |          |
| Message                                                                                                    |          |
| Committee members are now named in the search plan. Thank you for pointing o<br>missing information. Please review and approve.<br>-Anna                               | out this |
| Send to                                                                                                    |          |
| All approvers those who have approved, plus those people who have not yet approved.                                                                                    |          |
| Previous approvers those who have already approved.                                                                                                    |          |
| Current approver those who are next in line to approve.                                                                                                    |          |
| Pending approvers those who have not yet approved, including the current approver.                                                                                     |          |
|                                                                                                    |          |
| Send Email Cancel                                                                                                    |          |

## **APPROVER'S TASKS**

The following are the steps for any faculty or staff who are named as approvers for a SEARCH PLAN, APPLICANT POOL REPORT, SHORTLIST REPORT, SEARCH REPORT, WAIVER, or EXEMPTION.

There are two quick ways to reach the approval screen:

- 1. Look for an email from Recruit, Subject: UC Irvine Approval Request
  - Follow the link provided in the message where you will be prompted to login to Recruit.
  - Once logged in, the approval request screen appears, where the user will review, approve, or comment on the recruitment plan.

- 2. Or bypass the email and log into Recruit directly
  - o Access Recruit
  - If you are next in line to approve, Recruit's News & Updates page displays the approval link(s):

O 1 approval request is available for your review>

3. The link opens a personalized "To Do" approval dashboard. The list may be filtered, and columns may be added.

|                       |             |                                                                         | Default workspace + |           | Approvals: To Do ~                    | Read status: All ~ | OC Edit filters & columns |  |
|-----------------------|-------------|-------------------------------------------------------------------------|---------------------|-----------|---------------------------------------|--------------------|---------------------------|--|
| Туре                  | Read status | Name                                                                    | App                 | orovers : | Requested on                          | Last approved      | Updated at 🖕              |  |
| Applicant Pool Report | 0           | Recruitment - Bronze 2 (JPF00155)<br>Approval details (0/2) Search info | ÷                   |           | May 21, 2014 3:39pm<br>Analyst Bronze | 1                  | May 21, 2014 3:39pm       |  |

4. Find the name and click it. The approval request screen opens.

The Approval request screen - Review, approve, or comment.

| Appr                      | Approval Request                                                           |          |                                                                                                    |  |  |  |  |
|---------------------------|----------------------------------------------------------------------------|----------|----------------------------------------------------------------------------------------------------|--|--|--|--|
| Appro                     | Approval requested for a Applicant Pool for Newbie Kablooie IRD (JPF00678) |          |                                                                                                    |  |  |  |  |
| *                         | Lownload report   ✓ Approve report as committee chair                      |          |                                                                                                    |  |  |  |  |
| Аррі                      | Approvers – – 0/2 required have approved Notify approvers                  |          |                                                                                                    |  |  |  |  |
|                           | Step                                                                       |          | Person                                                                                                    |  |  |  |  |
| Ocommittee Chair Required |                                                                            | Required | Fidel Hodkiewicz <mervin.gorczany@pfefferbradtke.info><br/>Newbie Kablooie IRD</mervin.gorczany@pfefferbradtke.info> |  |  |  |  |
| Equity Advisor Required   |                                                                            | Required | Edward Equity Advisor <ap-no-reply@recruit.ap.uci.edu><br/>recruit</ap-no-reply@recruit.ap.uci.edu>                  |  |  |  |  |

**Download button:** This opens a PDF of the report for your review. After reviewing the document, return to the approvals screen in Recruit.

**Approve button:** When you click to approve, you'll have a chance to confirm. Your decision cannot be undone. The department analyst will be notified of your decision by email.

Approving the report places the approver's name in a grid on the page with a "thumbs up" icon to cue the analyst and any other approvers that this report has passed the review.

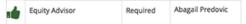

**Approver comments:** Approvers may leave comments requesting any necessary modifications.

- The comment is recorded in the comment section on the approval request screen where all approvers can read one another's comments.
- Comments trigger a heads-up email to the Analyst who submitted the report.
  - 1. Enter your comment by clicking the button:

Add a comment

2. Enter text in the field provided.

3. To confirm, click the button, **Add comment**. Comments may not be removed or edited.

Add comment

**"Mark approval as read" feature:** For approvers who send reports back to departments for changes, use the "Mark approval as read" feature.

- 1. Type your comment in the text field provided.
- 2. Then click the box, "Mark approval as read".

Mark approval as read

3. To confirm both your comment and the flag, click:

Add comment

On your "To Do" approvals page, approvals marked as read will alert you when there's a change.

- With an indicator appearing in the "Read status" column.
- The indicator switches from grey to red when a change is made to the report.

In the example below, the user marked the Search report "read" and changes are pending.

The Shortlist Report was marked "read" and the changes occurred.

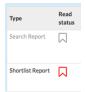

The "Mark approval as read" flag may be repeated as often as needed.

- 1. Return to the approval request screen.
- 2. Remove the flag with the button, Mark approval as unread.
- 3. Then create a new comment and flag.

This approval was changed on November 8th, 2017, after you marked it as read on November 7, 2017. Mark approval as unread

## PUBLISH AN APPROVED PLAN

Publishing controls whether the recruitment is in a draft state, or ready to be shown to applicants. When a recruitment is not published, it will not be shown to applicants under any circumstances. If it is, then the recruitment will be shown to applicants within the specified open/closed dates.

- 1. Access Recruit
- 2. Click the Recruitments tab in the top menu bar.
- 3. Find the recruitment and click the Search info link or its JPF#.
- 4. At the top of the Details screen, click "Publish now".

READY TO PUBLISH All approvers have approved. Publish now

5. Confirm that you would like to publish the recruitment.

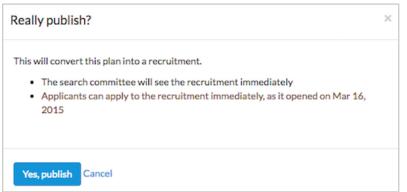

**Unpublishing:** This flexibility built into Recruit allows an authorized user (typically the department analyst) to pull the recruitment back to a plan. Unpublishing does not remove any approvals so if changes are made, analysts may need to solicit re-approval off-line. An **Unpublish** link appears at the top of the Details screen and is available up until the first applicant applies.

O Published on Jun 1, 2018 by Peter School Analyst • Unpublish

# **Editing Recruitments**

## WHEN AND HOW TO EDIT

The flexibility of Recruit allows analysts and admins to edit many parts of the Search Plan, even after approvals.

• Your own department's business practices should dictate when it is prudent and necessary to edit infomation that has already been approved, just as you would in a paper process. **Be** 

advised, once a person in a role has approved the recruitment's Search Plan, there is no reapproving it by that same person in that role. For that reason, it's advised to use the comments section to document any edits that occur after a plan has been approved. At UCR, if you wish to change the search plan after approvals, please contact <u>aprecruit@ucr.edu</u>.

## EDITING A PUBLISHED RECRUITMENT

Once a recruitment is published, the final PDF of the approved Search Plan is available for download. This is a snapshot in time; a historical record of what was approved.

• If changes are made to the recruitment of any kind after it is published, the change will not be reflected in the PDF.

# EDITING REQUIREMENTS AFTER APPLICANTS APPLY

Until the first applicant applies, analysts may edit reference and document requirements.

- After the first applicant has applied, changing requirements is restricted in order to ensure an equitable process.
- It will **only** be possible to add late, **optional** documents. This is done on the **Requirements** page.

### Adding late, optional documents

After the first applicant has applied, changing requirements is restricted. It will **only** be possible to add late, **optional** documents in order to ensure an equitable process. The new document will lock as soon as it is added, and no further changes may be made.

- 1. Return to the **Requirements** page.
- 2. Notice the locked indicator. Notice that all documents in the list are non-editable.

3. Click the button, **Add optional document**.

Documents + Add optional document

- 4. Name the document.
- 5. Use the text field if you want to briefly describe it for the applicants.
- 6. An email will be sent to all applicants encouraging them to log in and upload their file. Use the text field if you want to annotate the automated message.
- 7. View an example of the automated notification email:

#### Subject: UC Riverside AP Recruit: Optional Document Requested Hello <Applicant Name>,

You are being sent this email because you applied to the following position at the University of California, Irvine:

Recruitment: Professor of Lorem Ipsum Department: Department D Please note that the hiring department has requested that you provide a new, optional document: <Optional document title>

You have until <date> to provide this document. Log into your application here: <Link to log in to applicant dashboard>

More information from the hiring department: <Custom text provided by department>

If you have any questions, please contact the hiring department directly: <Link to contact form for applicants>

Thank you for your interest in the University of California, Irvine.

8. Click the button, Add new locked document.

Add new locked document

9. Verify the new, optional document appears in the list of document requirements.

## **RECRUITMENT CROSS-LISTING**

Sometimes academic positions are shared between units (Departments or Schools) and this is often described in the advertisement. Recruit can "cross-list" recruitments which will result in:

- The recruitment can only be managed by the analyst of the home department. Analysts from crosslisted units will not have analyst access.
- The recruitment is displayed beneath the name of the home department and the crosslisted unit(s) on Recruit's apply page.
- The applicant's dashboard displays the name of the home department and the crosslisted unit(s).
- Once a candidate is proposed, Recruit's Offer Proposal Form lists each unit for the analyst to indicate the allotment of salaried time.

Analysts may cross-list between units for which they have access. For example, School analysts may cross-list between any department within their School.

- 1. A lead analyst first creates the recruitment. This recruitment now belongs to a home department.
- 2. Return to the Details section of the recruitment.
- 3. Use the Edit button next to General information.

General Information Edit

- 4. Click the link, "Add crosslisted unit".
  - + Add crosslisted unit

- 5. Place the cursor in the "Crosslisted Units" field and select from the drop-down list of unit names. You may add as many as needed.
- 6. Click Save Changes to confirm.

**Note:** If the list doesn't show the unit you wish to cross-list, <u>contact aprecruit@ucr.edu</u> for assistance.

## SWITCHING THE DATE FORMAT

If you do not have Recruit Admin access rights, you will not be able to accomplish the following.

Changing the recruitment format may have an impact on existing applicants. Please consider carefully before making the switch and consider notifying existing applicants using Recruit's bulk email feature.

Always verify the dates look correct on the recruitment's Details screen and the applicant's Apply page.

Be sure to read the help section on Dates formats to learn the difference between IRDs and OCFs.

- 1. Return to the Details page of the recruitment.
- 2. Click the inline Edit button next to Dates.

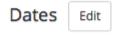

- 3. The Edit dates modal opens. Click the button for the format you want.
- 4. If changing from OCF to IRD, admins can change it anytime.
- 5. If changing from IRD to OCF, admins can change it anytime until a Search report is generated.

## **DELETING RECRUITMENTS**

In the event that a recruitment was created in error, analysts can delete it if the Search Plan has not already been submitted for approval. Once it has been submitted for approval, only a Recruit administrator is able to delete the recruitment.

- 1. Find the recruitment and click either the "Search info" link or the JPF number.
- 2. Click "Delete recruitment" in the menu on the left. Confirm deletion or contact the admin to delete.

When deleting recruitments, please keep in mind the following:

- Deleted recruitments do not show up on any reports.
- Deleted recruitments do not show up on the apply page to applicants.
- Deleted recruitments cannot be restored, even by a Recruit administrator.
- When deleted by a Recruit administrator, an email is sent to the analyst to that effect.

# When a Search is Finished

# **CONCLUDING A SEARCH**

Analysts will return to this section when the search is ready to be concluded to specify how the recruitment ended so that its history and year-end reports can reflect the outcome.

- 1. Access Recruit
- 2. Click the Recruitments tab in the top menu bar.
- 3. Find the recruitment in the list and click the "JP" number or the "Search info" link.

| JP #     | Name                                                                   | Depart  |
|----------|------------------------------------------------------------------------|---------|
| JPF00258 | Laudantium Rerum Ut Recruitment<br>Search Info Applicants (86) Reports | Departr |

4. From the Search info menu, click "Conclusion."

## SEARCH OUTCOME

At the top of the Conclusion page is the "Search outcome section." This is where to tell Recruit how things went with the search.

1. Click the button, Select the outcome of this search.

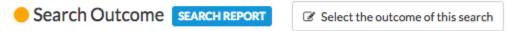

2. Make a selection from the outcome choices. Add a note. Then click **Save changes**.

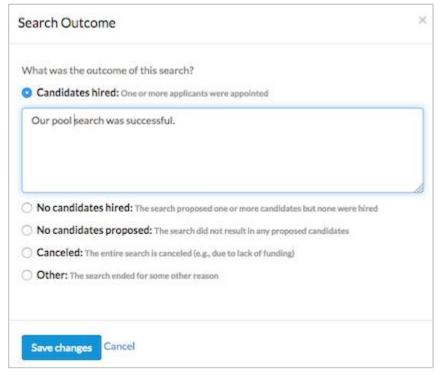

## **PROPOSED CANDIDATES**

The panel in the middle of the page displays any candidates that have been put forward as potential hires. This tool directs analysts to pull the candidates into their final statuses in preparation for the

#### conclusion of the search.

|                 | ave been put forward as potential hires, and should re<br>tes to Hired, Declined offer, Campus declined to make off |                        |             |
|-----------------|----------------------------------------------------------------------------------------------------|------------------------|-------------|
| Applicant       | Status                                                                                                    | Appointment Start Date | Employee ID |
| Bridget Krajcik | Withdrawn after proposed candidate 🕑                                                                                |                        |             |
| Nathan Stanton  | Campus declined to make offer @                                                                                     |                        |             |
| Sterling Waters | Offered Ø                                                                                                    |                        |             |
| Sherman Jerde   | Declined offer Ø                                                                                                    |                        |             |
| Wendy Klocko    | Hired @                                                                                                    | May 31, 2017           | 7654323     |

1. Roll over the orange dot for instructions. Update all the candidates displayed in the panel to *Hired, Declined offer, Campus declined to make offer,* or *Withdrawn after proposed candidate*.

| Sterling Walters needs a final |                  |  |  |
|--------------------------------|------------------|--|--|
| status.a;sdkfj ;lkjasf         |                  |  |  |
|                                | Sterling Walters |  |  |

2. Use the link beside the candidate for easy status updating.

#### **Recruitment closing**

Use this section for recruitments advertised as "Open until filled". Analysts can request early closure from an administrator, which will prevent new applicants from applying while you finish up reports and approvals. When everything is done, the recruitment can be concluded.

- 1. In the Recruitment closing section, click the link, "Request pool closure."
  - Recruitment closing
     The applicant pool will close on Sep 30, 2018 at 11:59pm when the close date passes Request pool closure
- 2. Explain why the pool should be closed early and an administrator will review your request and assist you.

#### Recruitment conclusion

The last section on the page is where analysts or admins will conclude the search.

1. When the conclude button is not clickable, a checklist indicates that information is missing. For example, it may cue you to update a candidate to "hired" or provide the explanation explaining a canceled search outcome. Follow the corresponding link(s) to reach the missing data fields.

Recruitment conclusion Search outcome must be provided • Change outcome
 All proposed candidates must be given final statuses • Add now
 At least one candidate must be given the Hired statuses • Add now
 All hired candidates must have appointment start dates • Add now
 All hired candidates must have employee ids • Add now

2. Once all items in the list are checked, click on the button, **Conclude recruitment** and confirm.

Recruitment conclusion Recruitment Conclude recruitment

- 3. Note: Administrative review may be required to conclude searches with outcomes marked "Cancelled" or "Other."
- 4. The date and person who concluded the recruitment is logged. If concluded by mistake, it may be reopened.

Recruitment conclusion

CONCLUDED The recruitment was concluded on Mar 24, 2017 by Ana Analyst • Reopen recruitment

5. Once concluded, the recruitment is no longer visible to any search committee member, approver, or applicant. Returning applicants may log into their applications, but may not make any changes.

# **INACTIVE RECRUITMENTS**

Before search conclusion was developed in Recruit, analysts marked finished searches, "Inactive." While this action effectively took the recruitment out of the view of the committee and applicants, it didn't give Recruit any information regarding the outcome of the search.

### Concluding the search is the new "Inactive"

Analysts no longer need to make recruitments inactive. Concluding a search takes care of that for them.

## The legacy "inactive" searches

Central offices may request that department analysts conclude their legacy inactive searches for reporting or audit purposes.

From the Recruitments page...

- 1. List the inactive recruitment(s) using the **Conclusion** filter.
- 2. Update the conclusion filter by clearing all checkmarks except "Inactive".

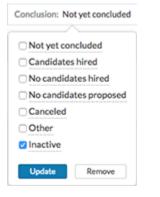

3. Follow the steps for concluding a search .

# Part 2: Applicant Pools and Individual Applicants

The Search Plan has been approved, published and applicants have begun applying. Locate the applicant pool from the **Recruitments** page.

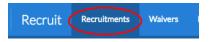

1. Click the *Applicants* link beneath the name of the recruitment. *Note:* The applicant count in parenthesis is the total number of people who have *applied*. For reviewers, the number represents *completed* applications:

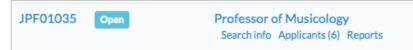

Another way to reach the applicants is the Applicant tab found at the top of a recruitment's details page:

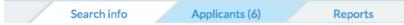

- 2. The applicant list opens. Narrow the list or adjust the data using any of the following tools:
  - Search: Zero in on a particular applicant or attribute using the search box.
  - **Columns:** Many columns are sortable. Click directly on a column header to sort.
  - **Filters:** Filters display on the horizontal *workspace ribbon*, located at the top of the data grid. In the middle of the ribbon, you'll see which filters are active. Hover or click on any filter to quickly update it.
  - Edit workspace: Use the Edit filters & columns button to customize your filters and columns.

📽 Edit filters & columns

side of your screen, just below your login name.

- Manage workspace: Think of a workspace as a combination of particular filters, columns, and sorting. Hover or click the end cap of the workspace ribbon to create & name a workspace, rename, or delete it.
- Refer to the section, <u>Workspaces: Recruit's Filters, Columns, and Sorting</u>.

### Take a Tour!

For a step-by-step introduction to Recruit's workspaces, click the Tour button, located at the top, right

🗍 Tour

### **Downloading Applicant Data**

Academic units want to report on and learn from their past hiring, and Recruit's method of exposing data make doing so easy. Use filters, columns, and sorting to get at and use the data housed in Recruit and analyze it in Excel.

🛓 Download This Data 🛛 🔤 Download Names & Addresses

## WORKING WITH THE APPLICANT LIST

**Mark as read:** Quickly check off which application you have reviewed. The feature is available to all users with applicant viewing rights. Checkmarks are private and not viewable by one another.

1. Locate the applicant or applicants in the list and put a check in the empty box in their row. To select all applicants at once, check the master box at the top of the column.

2. Click the Read button in the row at the top of the list of names and select "Read."

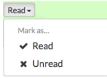

3. When Read is selected, a green indicator will appear in the applicant's row.

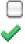

4. If modified since you marked it as read, an alert icon will appear in place of the green checkmark. Check the applicant's log for the exact changes.

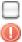

**Hide / Unhide an applicant:** Recruit never deletes an application but "Hide" comes close. This feature is only available to Analysts, Committee Chairs, and Editors.

**Note:** Use this tool sparingly! When you hide an application, it's hidden from everyone else too. In fact, the only good reason to use this tool may be if an applicant has applied to the same position twice.

1. Locate the applicant or applicants in the list and put a check in the empty box in their row.

2. Click the Visibility button in the row at the top of the list of names and select "Hidden."

| Visibility - |  |  |  |  |
|--------------|--|--|--|--|
| Mark as      |  |  |  |  |
|              |  |  |  |  |
| Not hidden   |  |  |  |  |

**Add a Personal Note:** This is a way to jot yourself a note about an applicant. The feature is available to all users who can view the applicants. Personal Notes are private - only YOU can view, edit or remove your note.

- 1. Click the link, "Add" in the Personal Note column beside the applicant's name.
- 2. Compose your note (up to 255 characters) in the pop-up box that appears.
- 3. A truncated note appears in the Personal Note column. To read it in full, roll over it with your mouse.
- 4. Click "Edit" to adjust your note. Adjust or erase the text and click "Save changes."

| Personal Note | Personal Note |                             |  |  |  |  |
|---------------|---------------|-----------------------------|--|--|--|--|
| Add           |               | My number one choice<br>bec |  |  |  |  |

**Check the Applicant's Log:** Check the time-stamps of all the actions that have taken place on/within an applicant's application.

•Click the "Log" link below an applicant's name. Then read the log and close it when you are finished.

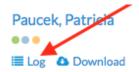

**Download the applicant's documents:** Click the "Download" link found beneath the applicant name to open a PDF bundle of all an applicant's documents.

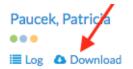

**Progress dots:** Roll over the color-coded dots beneath an applicant's name for quick visual of what requisites are done and what is still needed in order to be a complete application. When a requisite is

fulfilled, the corresponding dots fill in solidly.

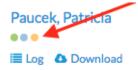

**Applicant is not visible to the reviewer (icon):** Roll over this icon to quickly determine why that applicant is not being shown to the search committee.

| Applicant     | Not shown to reviewers: applicant is hidden |
|---------------|---------------------------------------------|
| Steele, Rusty | Ø)                                          |

## SEND BULK EMAIL

Use a template to compose a single message to send to one or more applicants. <u>Only Analysts, Chairs</u> <u>and Editors have this tool.</u>

- 1. Locate the applicant or applicants in the list and put a check in the empty box in their row. To select all applicants at once, check the master box at the top of the column.
- 2. Then click "Send Bulk Email" in the row at the top of the list of names.

🔄 Send bulk email

3. A template opens:

| Email Applicants                                                                                                |
|----------------------------------------------------------------------------------------------------|
| То:                                                                                                    |
| 2 applicants                                                                                                    |
| * Replies should be sent to:                                                                                    |
| "Joan Dept Analyst" <joananalyst@uci.edu></joananalyst@uci.edu>                                                 |
| _Subject:                                                                                                    |
| Thank you {ApplicantName}                                                                                       |
| Variables: Click on a variable to insert into the subject                                                       |
| Applicant first name Applicant last name Applicant full name Applicant completed date Recruitment name Username |
| Body:                                                                                                    |
| Hello,                                                                                                    |

- 4. The "From" line defaults to the logged-in user (the Analyst, Chair or Editor). If this line is edited, then the actual message received by the applicant will appear to come from that person.
- 5. To personalize the template, you may insert variables into the subject line or message body, for example: {ApplicantName}, {Username}, {ApplicantCompletedDate}, {RecruitmentName}, etc.
- 6. Click "Preview Email".

Click "Send Email" when ready. This action is immediately noted in the applicant's log. A second log item notes when the message leaves the queue and is handed off to the campus email server.

7. In the rare case when an applicant's email address is wrong, this will **not** be noted in the applicant's log. The campus email server should be configured to deliver "failed" messages to the sender (analyst, chair, or editor) so they can correct the email address and attempt to contact the applicant once more.

## ADD AN APPLICANT

Occasionally analysts may need to create an application on behalf of someone. Chairs and editors also have this ability.

- 1. Locate the recruitment's list of applicants.
- 2. Click the button, Add applicant located on the horizontal bar at the top of the list.

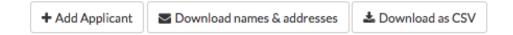

3. Fill in the form: Applicant's contact information, degree information, current employment, etc.

| Contact Information                        |   |                   |                                      |                                         |      |
|--------------------------------------------|---|-------------------|--------------------------------------|-----------------------------------------|------|
| * First name:                              |   | * Last name:      |                                      |                                         |      |
| Joe                                        | ŧ | Added             |                                      | ~~~~~~~~~~~~~~~~~~~~~~~~~~~~~~~~~~~~~~~ |      |
| · Email:                                   |   | * Verify email:   | Degree Information * Highest degree: |                                         |      |
| joe@somewhere.edu                          |   | joe@somewhere.edu | Phd                                  |                                         |      |
| * Mailing address:                         |   | * Institution:    |                                      | * Date obtained:                        |      |
| 1901 Beach Blvd.<br>Santa Monica, CA 54321 |   |                   | Rutgers                              |                                         | 1989 |
| Santa Monica. CA 54321                     |   |                   | Current Employment Inform            | ation                                   |      |
|                                            |   |                   | * Affiliation/university:            |                                         |      |
|                                            |   |                   |                                      |                                         | ĺ.   |
|                                            |   |                   | * Job title:                         |                                         |      |
|                                            |   |                   | Assistant Professor                  |                                         |      |

4. At the bottom of the form, decide to what extent you want the applicant to be involved in their application by checking the boxes provided.

| Notify applicant that application is in the system                                                                                                    |
|----------------------------------------------------------------------------------------------------|
| Activate application. Send the applicant instructions to the email address above on how to log in, manage their application, and take the diversity survey. |
|                                                                                                    |

\* See Appendix B / Notifications Sent to Applicants: "An application has been submitted on your behalf" and "Access Your Application."

1. Click one of the buttons to finish adding the applicant.

Add & Manage Now Ad

Add & Add Another

Add & Done Cancel

- Add & Manage Now: Choose this button when you are finished with the required information.
- Add & Add Another: Choose this when you have more applications you would like to add.
- Add & Done: Choose this when you are finished with the required information. You may return to manage the application later.
- **Cancel:** Choose this if you do not want this application to be added.
- 2. Locate the added applicant in the list and click directly on the name. Verify the information in the "Account access" section.

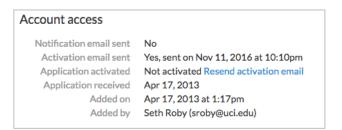

# STATUSES AND SHORT-LISTING

One of the most important ways to categorize applicants in terms of workflow and reporting is by keeping the applicant's status up to date. It ensures that the search committee is always aware of an applicant's current state. It ensures accurate diversity reporting. It provides the UC Office of the President the data needed for recruitment and retention reporting.

Only analysts, committee chairs, and editors have the ability to update statuses.

## **Updating Applicants' Statuses**

1. In the applicants list, locate the applicant's status in the Status column. If you do not see the column, you may need to enable it by using the Change Columns button.

For a definition of the status, roll your mouse over the help icon. 🔮 Then click directly on the status.

| Add | kiku_maruda_17004 | 0000                      | phd (<br>yale<br>1980 | Complete<br>by Kim Genrard<br>Nov 3, 2015 | Nov 3, 2015 2:36pm |
|-----|-------------------|---------------------------|-----------------------|-------------------------------------------|--------------------|
|     |                   | 🗲 Manage 🗮 Log 🛆 Download |                       | 2:36pm                                    |                    |

2. Or, click the applicant's name. The review screen reveals their current status. Click on the status.

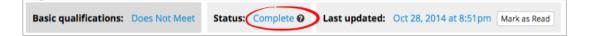

3. Choose the desired status from the popup menu and click the **Update status** button.

|       | pmplete (current): Required documentation has been submitted (or analyst has manually completed<br>applicant)      |
|-------|----------------------------------------------------------------------------------------------------|
| O Se  | rious consideration: Applicant should be considered for the shortlist                                              |
| Re    | commend for interview: Applicant recommended for interview                                                         |
| O Int | terviewed: Applicant has been interviewed                                                                          |
|       | ft offer extended: A verbal or informal offer has been made to the applicant, even if it lacked some<br>er details |
| O De  | cclined soft offer: The applicant declined a verbal or informal offer based on the details they were<br>en         |
| O Pr  | oposed candidate: Applicant recommended for appointment                                                            |
| O Of  | fered: Approvals have been obtained and a formal offer has been made to the applicant                              |
| O Ac  | cepted offer: Approvals have been obtained and a formal offer has been accepted by the applicant                   |
| O De  | clined offer: Approvals have been obtained and a formal offer has been declined by the applicant                   |
| O Hi  | red: Applicant entered in payroll system in searched title                                                         |
| O W   | ithdrawn: Applicant has withdrawn themselves from consideration                                                    |

4. If you are selecting **Soft offer extended**, **Proposed candidate**, **Offered**, **Accepted offer**, or **Hired**, you may also enter offer details by clicking on the "Add offer information" link. You'll be able to add multiple appointments if needed too.

| Proposed offer            |       |       |             |        |
|---------------------------|-------|-------|-------------|--------|
| + Add offer informa       | ation |       |             |        |
| Proposed offer            |       |       |             |        |
| Appointment 1             |       |       |             | 🕴 Remo |
| * Department              |       |       |             |        |
| Blah Department           |       |       |             |        |
| * Recruitment title       |       |       |             |        |
| 1724: ASST PROF IN RES-HO | OMP   |       |             |        |
| Step                      |       | Perc  | ent time    |        |
| 3                         |       | 100   | 0           | %      |
| Anticipated start date    |       | Start | ting salary |        |
| Mar 1, 2016               | m     | \$    | 105,000     | .00    |
| Discipline                |       |       |             |        |
|                           |       |       |             |        |

- Choose the department.
- The title code will auto-fill. But if multiple title codes have been assigned to the recruitment, use

the drop-down menu to select the title code to associate with the appointment.

- Fill in the other fields (Step, %time, Start date, Salary, Discipline).
- When updating to Hired, the appointment start date and employee ID are required fields.

| Hire details           |          |             |  |
|------------------------|----------|-------------|--|
| Appointment start date |          | Employee ID |  |
| Jul 1, 2017            | <b>#</b> | 78257282    |  |

• If offers have multiple appointments — for example 50% Full Professor of Physics / 50% Associate Professor of Statistics —then click the link, "Add another appointment." And complete the section.

| + Add | another | appointm | ent |
|-------|---------|----------|-----|
|-------|---------|----------|-----|

When satisfied with the information entered, click **Update status.** The offer information is editable by returning to update the status.

#### **Decline Reasons**

Sometimes a shortlisted candidate backs out. When updating an applicant from Proposed Candidate, Offered, or Accepted Offer to **Declined** or **Withdrawn**, choose a reason from the list provided.

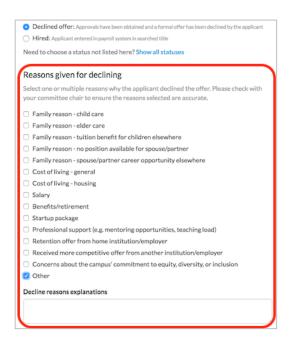

### Withdrawn Applicants

When applicants want to remove themselves from consideration, their statuses should be updated to "Withdrawn." If they were previously shortlisted, they will remain on the shortlist for reporting purposes and for compliance with the OFCCP.

## **MEETS BASIC QUALIFICATIONS**

Completed applicants must be marked as "Meets" or "Does Not Meet" the basic qualifications.

- Marking the applicants is needed in order to produce accurate diversity reporting to meet the requirements of the U.S. Department of Labor/ Office of Federal Contractor Compliance Programs (OFCCP).
- Marking the qualified applicants helps the committee zero in on the applications to review.
- Only analysts, committee chairs, and editors have the ability to mark the applicants.

Determine whether **completed** applicants are qualified for the position or not, based on objective, non-comparative, relevant, and verifiable criteria (such as having a PhD within a required field of study). Revisit the Qualifications section to see what qualifications were established for the recruitment before making the judgement. Contact the campus Diversity Office for help if you are unsure about assessing qualifications.

On the list of applicants page, use your workspace ribbon to adjust your filters for **Qualified**, **Unknown**, **Unqualified**, or **Entire pool**.

#### Unknown

Applicants found in this category (color coded orange) haven't been marked yet. Check in regularly and mark any new, completed applicants qualified or unqualified.

1. Using the Basic Qualifications filter on the ribbon, select "Unknown."

|               |               |                                                          | Your workspa | tee 🔹 👌 Basic Qualifications: Unknown                                                  | Status: Complete @; Recommend for inter-                      | view 🛿; Soft offer extend                                  | ed 🛛 🝸 Edit workspace           |
|---------------|---------------|----------------------------------------------------------|--------------|----------------------------------------------------------------------------------------|---------------------------------------------------------------|------------------------------------------------------------|---------------------------------|
| Read:<br>Read |               | Visibility: Basic qualification<br>Hide Unhide Meets Doe |              | Send Bulk Email                                                                        |                                                               | My last access to th                                       | is list: Tuesday, Aug 1st, 2017 |
|               | Personal Note | Applicant                                                |              | Highest Degree                                                                         | Current Position                                              | Status                                                     | Last Updated                    |
|               | Add           | Medhurst, Jeff<br>●●●●●<br>≣ Log ▲ Download              | Þ            | PhD in Molestias<br>West Alan Institute<br>2016-06-15 19:31:50 -0700                   | Grant School<br>Human Functionality Manager                   | Complete<br>by Kim Gerrard<br>Jun 19, 2017 9:20am          | Jul 25, 2017 10:33am            |
|               | Add           | Fadel, Darron                                            | Þ            | Ph.D. in Tenetur Quia Consequatur<br>Leuschkestad College<br>2016-06-15 19:31:50 -0700 | East Lauriane School<br>Principal Accountability Orchestrator | Complete<br>by Kim Gerrard<br>Jun 19, 2017 9:20am          | Jun 19, 2017 9:20am             |
|               | Add           | Rippin, Zane                                             | Ø            | MA in Maxime<br>Kaelabury School<br>2014-06-15 19:31-50 -0700                          | North Giovanna College<br>Legacy Solutions Executive          | Complete <b>2</b><br>by Kim Gerrard<br>Jun 19, 2017 9-20am | Jun 19, 2017 9:20am             |

- Say, for example the basic qualification is a PhD. Find an applicant with a PhD in their Highest Degree column and put a check in the empty box in their row.
- Sometimes the qualifications involve more than a highest degree, such as the PhD example given here. You may need to review the applicant's CV to see if the basic qualifications have been met.

2. Check the box beside the applicant name that you wish to mark. To select all applicants at once, check the master box at the top of the column.

3. Click Meets or Does Not Meet. This moves the applicant to the appropriate category.

| Basic qualifications 👻 | В |
|------------------------|---|
| Mark as                |   |
| 🖒 Meets                |   |
| 🖓 Does Not Meet        |   |

#### Qualified

Applicants found in this category (color coded green) are those who have been marked as meeting the basic qualifications. Their responses to the diversity survey will be used in the diversity analysis reports produced later. This is the default view of the applicant's page and committee reviewers will conduct their work from this view.

1. Using the Basic Qualifications filter on the ribbon, select "Qualified."

|                      |                                                                 | -                                                                                           |                                                           |                                                                  |                                |
|----------------------|-----------------------------------------------------------------|---------------------------------------------------------------------------------------------|-----------------------------------------------------------|------------------------------------------------------------------|--------------------------------|
| tead:<br>Read Unread | Visibility: Basic qualifications:<br>Hide Unhide Unknown Does N |                                                                                             | isposition reasons:<br>Assign Reasons                     | My last access to th                                             | is list: Tuesday, Aug 1st, 201 |
| Personal No          | te Applicant                                                    | Highest Degree                                                                              | Current Position                                          | Status                                                           | Last Updated                   |
| Add                  | Mead, Margaret                                                  | Ph.D in Sequi<br>Lake Travon Institute<br>2016-06-15 19:31:50 -0700                         | Larsonside College<br>Dynamic Response Planner            | Recommend for interview<br>by Kim Gerrard<br>Jun 19, 2017 9:20am | Jun 19, 2017 9:20am            |
| Add                  | Wilderman, Augustus<br>●●●●●<br>≣ Log ▲ Download                | Ph.D<br>Windler Research Division<br>2016-06-15 19:31:50 -0700                              | West Viva Institute<br>National Interactions Technician   | Soft offer extended<br>by Xen Eldridge<br>Jul 10, 2017 9:17am    | Jun 19, 2017 9:20am            |
| Add                  | McKenzie, Jason                                                 | Ph.D. in Perferendis Quos Et<br>South Terryfurt Research Div<br>2016 06 45 45 45 45 50 5700 | Brodyfort School<br>ision Central Configuration Architect | Complete  by applicant                                           | Jun 19, 2017 9:20am            |

#### From the Qualified view:

- 1. Check the box beside the applicant name that you wish to mark. To select all applicants at once, check the master box at the top of the column.
- 2. Since you're already on the Qualified view, Unknown or Does Not Meet are your only choices.

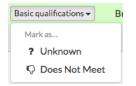

**Note:** You can revert a *qualified* applicant back to *unknown* if you discover required documents have been deleted from the application. If the required document is re-uploaded, the applicant will automatically move back to "Qualified."

#### Unqualified

The unqualified category (color coded grey) contains applicants who have been marked as "Does not meet basic qualifications." In this state they will not be considered for the position.

1. Using the Basic Qualifications filter on the ribbon, select "Unqualified."

| 🛓 Download This Data | Download Names & Addresses                              | Change Columns +                     | Add Applicant                          | Name, note, reference, etc.                                               |                                                     | Search                         |
|----------------------|---------------------------------------------------------|--------------------------------------|----------------------------------------|---------------------------------------------------------------------------|-----------------------------------------------------|--------------------------------|
|                      | Y                                                       | our workspace 👻 🖞 Basic              | Qualifications: Unqualified            | Status: Complete @; Recommend for int                                     | terview 🕼; Soft offer extende                       | d 🛛 🕇 Edit workspace           |
|                      | sibility: Basic qualification<br>lide Unhide Meets Unkn |                                      | Disposition reasons:<br>Assign Reasons |                                                                           | My last access to this                              | s list: Tuesday, Aug 1st, 2017 |
| Personal Note        | Applicant                                               | Highest I                            | Degree                                 | Current Position                                                          | Status                                              | Last Updated                   |
| Add                  | Hickle, Wilfrid                                         | Ph.D. in Ir<br>Cormier I<br>2016-06- |                                        | Vest Veronicachester Research Division<br>Product Functionality Architect | Complete O<br>by Kim Gerrard<br>Jun 19, 2017 9:20am | Jun 19, 2017 9:20am            |

From the Unqualified view:

- 1. You may decide you need to move applicants out of this category. Check the box beside the applicant name that you wish to re-categorize.
- 2. Select Meets or Unknown. This moves the applicant to the appropriate category.

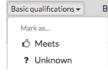

#### **Entire pool**

You can also mark applicants from the entire pool view (color-coded blue).

1. Using the Basic Qualifications filter on the ribbon, select "Entire pool."

|              |               | (                                                     | Your worksp | ace - 👌 Basic Qualifications: Entire p                                                 | Status: Complete @; Recommen                                     | nd for interview 🛛; Soft offer exte                 | nded 🛛 🕇 Edit workspace            |
|--------------|---------------|-------------------------------------------------------|-------------|----------------------------------------------------------------------------------------|------------------------------------------------------------------|-----------------------------------------------------|------------------------------------|
| ead:<br>Read |               | Visibility: Basic qualificati<br>Hide Unhide Meets Un |             | Not Meet Send Bulk Email                                                               |                                                                  | My last access to                                   | o this list: Tuesday, Aug 1st, 201 |
|              | Personal Note | Applicant                                             |             | Highest Degree                                                                         | Current Position                                                 | Status                                              | Last Updated                       |
| <b>~</b>     | Add           | Medhurst, Jeff<br>●●●●●<br>≣ Log 🌢 Download           | 4.5         | PhD in Molestias<br>West Alan Institute<br>2016-06-15 19:31:50 -0700                   | Grant School<br>Human Functionality Manager                      | Complete<br>by Kim Gerrard<br>Jun 19, 2017 9:20am   | Jul 25, 2017 10:33an               |
| 2            | Add           | Fadel, Darron                                         |             | Ph.D. in Tenetur Quia Consequatur<br>Leuschkestad College<br>2016-06-15 19:31:50 -0700 | East Lauriane School<br>Principal Accountability<br>Orchestrator | Complete<br>by Kim Gerrard<br>Jun 19, 2017 9:20am   | Jun 19, 2017 9:20am                |
|              | Add           | Rippin, Zane<br>●●●●●<br>≣ Log 🌢 Download             | 42          | MA in Maxime<br>Kaelabury School<br>2016-06-15 19:31:50 -0700                          | North Giovanna College<br>Legacy Solutions Executive             | Complete<br>by Kim Gerrard<br>Jun 19, 2017 9:20am   | Jun 19, 2017 9:20am                |
|              | Add           | Kautzer, Joey                                         | 1-          | MPhil<br>Franciscoburgh College<br>2016-06-15 19:31:50 -0700                           | Goldner Institute<br>Central Program Facilitator                 | Complete O<br>by Kim Gerrard<br>Jun 19, 2017 9:20am | Jun 19, 2017 9:20am                |

#### From the Entire pool view:

1. Select **Meets**, **Unknown**, or **Does Not Meet**. This moves the applicant to the appropriate category.

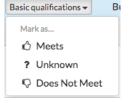

**What does the search committee see?** Reviewers will be able to filter by the same color-coded categories. However, only analysts, committee chairs, and editors have the ability to mark applicants' qualifications as Meets, Unknown, or Does Not Meet.

## **ASSIGNING DISPOSITION REASONS**

Disposition reasons are an important component of the Search report and are essential in the event of a campus audit.

Disposition reasons may only be assigned by Analysts, Committee Chairs, or Editors. Reviewers can be given this permission by the analyst in the committee-building section of the recruitment.

Disposition reasons must be assigned to ALL applicants, both qualified and unqualified.

- The disposition reasons for unqualified applicants will defend why they weren't considered as viable candidates for the position.
- The disposition reasons for qualified applicants will justify why they didn't move forward in the hiring process.

Using the Basic Qualifications filter on the ribbon, select "Unqualified." Follow these same instructions for the "Qualified":

If no names appear, please return to the section of this manual, <u>Meets Basic Qualifications</u> to learn how to mark the qualified applicants.

1. Locate the applicant(s) and put a check in the empty box in their row. To select all applicants at once, check the master box at the top of the column.

2. With the applicants selected, click the "Assign disposition reasons" button in the actions row at the top of the list of names.

**66** Assign disposition reasons

A work screen opens with your selection of names in a list...

#### Assign reasons one-by-one:

- 1. Place your cursor in the applicant's adjacent box and select a reason from a choice list.
- 2. Multiple reasons are permitted.
- 3. Optionally use the comment field if needed.
- 4. Click "Done" to return to the applicant pool.

| A | ssign Disposition Reasons                                                    |          |                                                    | New and updated disposition reasons and comments are saved automatically Done |
|---|------------------------------------------------------------------------------|----------|----------------------------------------------------|-------------------------------------------------------------------------------|
|   | plicants marked as Meets basic qual<br>applicants selected out of 15 applica |          | Edit disposition reasons for selected applicants + | Edit comments for selected applicants •                                       |
|   | Applicant                                                                    | Status   | Disposition Reason(s)                              | Comment                                                                       |
| • | Abernathy, Jalyn                                                             | Complete | × Publication record shows some deficiencies       | Publication was not current.                                                  |
| ۵ | Batz, Ozella                                                                 | Complete | Type the disposition reason to get started         |                                                                               |

#### Assign reasons in bulk:

For large pools, it may be faster to mark reasons for multiple applicants at once. Follow these same instructions for assigning multiple *comments* at once.

1. On the work screen, click this button, found at the top:

```
Edit disposition reasons for selected applicants 	extsf{-}
```

2. Check the reason(s) from the selection list.

This time, the disposition reason(s) will be applied to all checked applicants at once. (You may still edit individual applicant's reasons one-by-one.)

|   |                   | leets basic qualifications<br>It of 101 applicants available | Edit disposition reasons for selected applicants -                                                                                                    |
|---|-------------------|--------------------------------------------------------------|----------------------------------------------------------------------------------------------------|
| ø | Applicant         | Status                                                       | <ul> <li>A. File warrants additional info via Skype</li> <li>Alternate for position</li> </ul>                                                                                                    |
| 2 | Farrell, Brenda   | Complete                                                     | <ul> <li>B. As a result of Skype interview, not as strong</li> <li>Will be added to 2 applicants. O undo</li> <li>Duplicates or significantly overlaps existing area of strength in department/school/college</li> </ul> |
| V | Fay, Emily        | Withdrawn after recommend for interview                      | <ul> <li>Interview showed some deficiencies</li> <li>Will be added to 3 applicants.</li> <li>Job talk showed some deficiencies</li> </ul>                                                                                |
| ø | Herzog, Adalberto | Complete                                                     | Lacks sufficient clinical experience     Lacks sufficient contributions to diversity/cultural     compatence                                                                                                    |

3. Click "Done" to return to the applicant pool.

# **EDITING APPLICATIONS**

Only analysts, chairs, and editors have read/write access to manage the applications.

- Inline edit buttons on the applicant's review page are used to edit the related information.
- All changes are tracked in the applicant's log.
- Changes are visible to the logged in applicant.

### Accessing the applications

1. Locate the applicant in the list and click directly on the name.

| Steele, Rusty |  |
|---------------|--|
| 00::          |  |

2. Use the inline edit buttons on the applicant's review page to edit the related information.

### **Update personal information**

Update the applicant's personal information such as name, username, contact information, degree and employment information, etc.

1. Move to the "About" section of the applicant's review page.

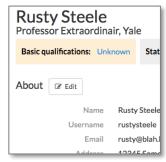

- 2. Click the inline "Edit" button.
- 3. Make changes on the form and "Save changes."

### **Adjusting specializations**

Move to the "Specialization" section of the applicant's review page.
 Note: This section won't display if the recruitment doesn't have designated specializations.

| Specializations | I Edit       |
|-----------------|--------------|
| Specializa      | tions Violin |
|                 | Guitar       |

- 2. Click the inline "**Edit**" button.
- 3. Update the specialization areas selected by the applicant and "Save changes."

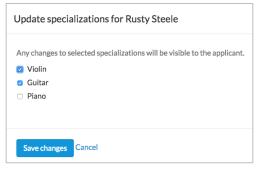

### Managing applicant's documents

#### **Replacing a document**

1. In the Documents section, click the inline "Edit" button beside the name of the document you wish to replace.

| Document | C Viewer                           |      |  |
|----------|------------------------------------|------|--|
| Curri    | ulum Vitae 🔄 Download (Required) 🕼 | Edit |  |

#### 2. Click Replace/Remove

| Curriculum Vitae REQUIRED                        | ×                            |
|--------------------------------------------------|------------------------------|
| Curriculum Vitaeadded Sep 6, 2016 at 4:55pm, mod | ified Oct 3, 2016 at 12:47pm |
| PDF-misc.pdf                                     | O Replace/Remove             |

3. Select a **Removal Strategy.** By default, "Replace file" is selected. **Note:** The "Replace" functionality will not disturb the application. The application will remain completed and in its current search window.

4. Now, verify the Document location. Choose "Outside Recruit" only to indicate if artwork, novels, videos, etc. have been received and are available to the search committee on request.

- 5. Browse for the file.
- 6. Optionally provide a description of the replaced file.
- 7. Click the button, "Yes, delete the old file and replace it with the new one"

|                                                 |                                                                                                    | "O Resto                 |
|-------------------------------------------------|----------------------------------------------------------------------------------------------------|--------------------------|
| Removal strategy                                |                                                                                                    |                          |
|                                                 | Replace file                                                                                                    | Remove file              |
| without disturbing the                          | file and replace it with an updated ve<br>a application. The application will rem<br>w. This action cannot be undone, and i | ain completed and in its |
|                                                 | Inside Recruit                                                                                                    | Outside Recruit          |
| This document will be electronically.           | stored in UC Recruit and available to                                                                                       | the search committee     |
| File                                            |                                                                                                    |                          |
|                                                 |                                                                                                    |                          |
| Browse No file                                  | e selected.                                                                                                    |                          |
|                                                 | e selected.                                                                                                    |                          |
| Browse No file Description Yada, yada, bing bar |                                                                                                    |                          |

#### **Removing a document**

To delete an applicant's document completely, use the "remove" strategy.

**Note:** Removing a required document (such as a required CV) from a completed application will mark the applicant "Incomplete." Incomplete applications are hidden from committees. If there are

review dates, this will push the applicant into the later review window, potentially jeopardizing their standing with committee reviews.

- Long-listed applicants (Seriously considered) and shortlisted applicants will not be disturbed. In other words, it's safe to delete a file without jeopardizing their shortlist status or review window position.
- Manually-completed applicants also will not be disturbed when removing required files.
- 1. Click the **Remove file** button.
- 2. Read the warning!

The warning on the left is shown anytime you're removing an applicant's file. The warning on the right is shown when removing a file will jeopardize the applicant's standing in their review window.

|                                                                                                    |                                       | Curriculum Vitae REQUIRED                                                                                                    | >                                                     |
|----------------------------------------------------------------------------------------------------|---------------------------------------|----------------------------------------------------------------------------------------------------|-------------------------------------------------------|
| Curriculum Vitae REQUIRED                                                                                        | ×                                     | Curriculum Vitaeadded Jul 7. 2016 at 8:43am                                                                                                    |                                                       |
| Curriculum Vitaeadded Jul 7, 2016 at 8:46am                                                                      |                                       | CV.pdf                                                                                                    | 'O Restore                                            |
| CV.pdf                                                                                                    | "O Restore                            | Removal strategy                                                                                                    |                                                       |
| Removal strategy                                                                                                 |                                       | Replace file                                                                                                    | Remove file                                           |
| Replace file                                                                                                    | Remove file                           |                                                                                                    |                                                       |
| This action cannot be undone, and the removed file<br>new file is available, you should use the replace function | · · · · · · · · · · · · · · · · · · · | <ul> <li>2016. This action cannot be undone, and the removed new file is available, you should use the replace funct</li> <li>Deleting this file will make Una Applicant's app</li> <li>They will be removed from their review windo</li> <li>They will not be visible to the search committee file</li> </ul> | ionality instead.<br>olication status incomplete<br>w |
| Yes, delete Cancel                                                                                               |                                       |                                                                                                    |                                                       |

#### Add a document

1. In the Documents section, click the "Add" button beside the missing document.

| Documents | <sup>4</sup> Viewer |                                   |
|-----------|---------------------|-----------------------------------|
| Curricu   | lum Vitae           | Not yet provided (Required) + Add |
| Co        | ver Letter          | Not yet provided + Add            |

2. The "add document" modal opens. The document location is preselected to "Inside Recruit." Choose "Outside Recruit" only to indicate if artwork, novels, videos, etc. have been received and are available to the search committee on request.

| Cover Letter                                                                                                    | ×                    |
|----------------------------------------------------------------------------------------------------|----------------------|
| Document location                                                                                                    |                      |
| Inside Recruit                                                                                                    | Outside Recruit      |
| This document will be stored in UC Recruit and available to electronically. File Browse No file selected. Description | the search committee |
|                                                                                                    | li.                  |
| Add Cancel                                                                                                    |                      |

- 3. Browse to the file on your computer. (Most documents will be uploaded as PDF files. But other valid file types include: zip, jpg, rar, tif, mov, bmp, 3gp, png, wmv, m4v, mp3, mp4, psd, swf, tiff.)
- 4. Provide a description of the document (this is optional) and click "Add" to confirm the upload.

#### Managing an applicant's references & letters

Reference requirements are always set to one of the following:

- 1. None (the applicant is not required to provide references)
- 2. **Only contact information** (The applicant must provide references' names and addresses.)
- 3. Letters of recommendation (The applicant is required to provide references and they must notify their references that a letter of recommendation is needed.)

Department analysts, chairs, and editors have complete manage rights of the references and the letters of recommendation. You may add, edit, or delete a reference. You may Upload letters that arrive outside the system. You may send a letter request to references if the requirements are "Contact Information Only."

#### Add a new reference

1. In the References section, click the "Add reference button.

Add reference

- 2. Provide the name of the reference, email, mailing address, affiliation to the applicant, and any other optional information..
- 3. You may upload the reference's letter at this time if it's available.

| Reference letter |                   |  |
|------------------|-------------------|--|
| Browse           | No file selected. |  |

#### **Remove a reference**

Remove a reference with caution. Any letter associated with the removed reference will be gone forever. If the application was completed in a review window, removing the reference could pull the application out of consideration.

- Remove a reference using the "Edit reference" link.
   Edit reference
- 2. Click the "Remove" button.

Remove

3. Read the screen warning and confirm when you are ready.

#### Edit a reference

Edit the information about a reference with caution. Editing the reference's email address could prevent the reference from logging into Recruit.

- Click the "Edit reference" link.
   Edit reference
- 2. Edit as necessary.
- 3. Read the screen warning and confirm when you are ready.

#### **Request a letter from a reference**

**Note:** When the requirement is "Letters of recommendation," the applicant makes the request as part of their application process. But when the requirement is for "Only contact information," then analysts, chairs, or editors may issue the request for letters.

1. In the References section, click the link, "Request letter" or "Request again."

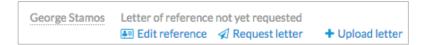

- 2. An email template opens. The message body and signature fields are editable. Expand the links to reveal the embedded Log In information or Confidentiality Statement.
- 3. When you are ready, click "Send request."

**The Confidentiality Statement:** At the time of letterupload, References are required to digitally certify that they have read the University of California's statement specifying the degree of confidentiality before the file is accepted

"Although a candidate may request to see the contents of letters of evaluation in accordance with California law and University policy, your identity will be held in confidence. The material made available will exclude the letterhead, the signature block, and material below the signature block. Therefore, material that would identify you, particularly information about your relationship to the candidate, should be placed below the signature block. In any legal proceeding or other situation in which the source of confidential information is sought, the University does its utmost to protect the identity of such sources."

|     | eorge Stamos <george@blah.bla></george@blah.bla>                                                                                                    |
|-----|----------------------------------------------------------------------------------------------------|
| Ge  | orge Stamos < george@blan.bla>                                                                                                    |
| ubj | ect                                                                                                    |
| Re  | quest for letter of reference for Xavier Breath                                                                                                    |
| ody | /                                                                                                    |
| De  | ear George <u>Stamos,</u>                                                                                                    |
|     | u are invited to submit a letter of reference for Xavier Breath for the position of<br>ar 8th Professor Extraordinary Survey Banner at the University of California. |
|     | r more information about the position, see https://demo.recruit.ap.uci.edu/apply<br>F00249                                                                           |
| Lo  | g in information                                                                                                    |
| ign | ature                                                                                                    |
| Th  | ank you for your time.                                                                                                    |
| Da  | irkwing Duck                                                                                                    |
|     | epartment D                                                                                                    |
| Ur  | iversity of California                                                                                                    |
| c   | onfidentiality statement                                                                                                    |

### Upload a letter

If a letter arrives via email or snail mail, the file may be uploaded directly into the references section. Remember to thank the letter-writer and include the Confidentiality Statement.

1. In the References section, click the link, "Upload letter."

+ Upload letter

2. Browse for the file on your computer it. Upload only PDFs or supported media file types.

#### **Delete a letter**

1. In the References section, click the link, "Delete letter."

🛍 Delete letter

2. Click "Yes, delete letter" to confirm.

**Note:** Deleting a letter has no bearing on the completion of the application. Another letter may be uploaded in its place.

#### **Comments and flags management**

**Comments** provide the method for reviewers to offer an opinion or discuss the applicants. Comments are displayed publically to the entire search committee. Management of comments are restricted.

1. Move to the "Comments" section on the applicant's review page. If you see an edit button, the comment belongs to you. If someone's comment is inappropriate, contact the owner outside of the system and ask the owner to delete it.

**Flags** are intended to be a unique set of labels applied to applicants to help categorize them. An applicant may have multiple flags but each flag must be unique.

- 1. Move to the "Flags" section on the applicant's review page.
- 2. Analysts, chairs, and editors may delete another's flag by clicking on the "X" beside it. **Hint:** Rollover the flag to reveal the owner of the flag.
- 3. By default, flags are displayed to the rest of the search committee. However analysts, editors, and chairs may privatize flags by adding a new flag and unchecking "Display to reviewers."

| Flags The entire committee sees t | ese, unless they're hidden      |
|-----------------------------------|---------------------------------|
| 🍽 feminism 🗙 🚺 🍽 gend             | r 🗙 📔 labor 🗙                   |
| Enter a flag                      | Display to reviewers + Add flag |

### Scheduling/managing a visit

The visit/seminar feature is an amenity in Recruit. Schedule one main event for any shortlisted applicant. Schedule multiple events that are associated with the main visit. The information is displayed to reviewers.

- 1. Click any shortlisted applicant's name and locate the Visit/Seminar section on their review screen.
- 2. Click the link, "Schedule a visit or seminar."

| Visit/Seminar               |  |
|-----------------------------|--|
| Schedule a visit or seminar |  |

3. Enter a title, main event date, a summary, and candidate's bio into the form.

| Schedule a visit or seminar                      | ×        |
|--------------------------------------------------|----------|
| Title                                            |          |
| Interview                                        |          |
| * Main event date                                |          |
| Jan 31, 2017                                     | <b>#</b> |
| <ul> <li>Add summary</li> <li>Summary</li> </ul> |          |
| Candidate will come to campus for a day.         |          |
| ✓ Add candidate bio Candidate bio                |          |
| Leading anthropologist at Harvard University.    |          |

- 4. When finished, click "Schedule visit."
- 5. To schedule additional events associated with the main visit, click the button, "Add event."

| Visit/Seminar Tuesday, January 31st, 2017                            |                                               |        |  |  |
|----------------------------------------------------------------------|-----------------------------------------------|--------|--|--|
| Contact Katheryn Smith V with any questions about this visit/seminar |                                               |        |  |  |
| Title                                                                | Interview                                     | C Edit |  |  |
| Summary                                                              | Candidate will come to campus for a day.      |        |  |  |
| Bio                                                                  | Leading anthropologist at Harvard University. |        |  |  |
|                                                                      |                                               |        |  |  |
| + Add event                                                          |                                               |        |  |  |

6. Enter the event title, location, and time into the form. Click "Add event" when done.

| Add event for   | visit/semi | nar          |          | × |
|-----------------|------------|--------------|----------|---|
| Event title     |            |              |          |   |
| Housing tour    |            |              |          |   |
| Location        |            |              |          |   |
| University Hill | s          |              |          |   |
| Start           |            |              |          |   |
| 10:00am         | ٥          | Feb 27, 2017 |          |   |
| End             |            |              |          |   |
| 11:00am         | 0          | Feb 27, 2017 | <b>m</b> |   |
|                 |            |              |          |   |
|                 |            |              |          |   |
| Add event C     | ancel      |              |          |   |
| Add event C     | ancel      |              |          |   |

### Managing offer details

The Proposed offer panel displays only for shortlisted applicants that have an offer proposal. For more information about adding the offer proposal, see the section, "Statuses and Short-listing" in this user guide.

To edit the details of an existing offer, click the "Edit offer" button and make any desired changes.

| Proposed offer             |      |              | <b>(</b> )                |
|----------------------------|------|--------------|---------------------------|
| Title                      | Step | Department   | Percent time              |
| 1301: ACT ASST PROF-AY-1/9 | 1    | Department D | 100.00%                   |
| C Edit offer               |      |              | last updated Jan 30, 2017 |

#### Other manage indicators

| Hidden applicant indicator                                                                                                    | Applicant added indicator                                                                                        |
|----------------------------------------------------------------------------------------------------|----------------------------------------------------------------------------------------------------|
| Learn more about hiding an applicant in the section,<br>"Tools to Use with the Applicant List"                                     | Learn more in the section, "Add an Applicant"                                                                    |
| This application was hidden from reviewers by Kim Gerrard on Jan 31, 2017 at 10:47am       entative, Hickle School         Hidden: | Account not activated.<br>Applicant can not log in<br>prunless activated.<br>Added applicant: Activate access Ba |

# Part 3: Reporting

# **APPLICANT POOL AND SHORTLIST REPORTS**

Analysts may create two types of diversity analysis reports and solicit approvals by key people whom they will identify through a workflow list. Typically, Department analysts create the reports and submit them for approvals. However, central campus Diversity Analysts, and campus Equity Advisors may also preview or even create reports for their own use. The central campus Diversity Analyst has the option to override the default dataset (based on title code/hiring type) to create a report using different availability data.

## **The Applicant Pool Report**

The Applicant Pool report may be thought of as an interim report. It shows aggregated results from the diversity data collected from applicants who completed their applications, took the survey, and have been marked as "Meets Basic Qualifications." Their responses are compared against national averages. This report is intended to be reviewed and approved before anyone is put on the shortlist.

### **The Shortlist Report**

The Shortlist Report shows the same results that are in the Applicant Pool Report *plus the aggregated diversity data for the short listed applicants.* Those who are designated as report approvers will have access to all information on this report.

See samples of both the Applicant Pool Report and the Shortlist Report below.

### **Creating the Reports**

1. From the main Recruitment page, locate the recruitment and click the link, *Reports*.

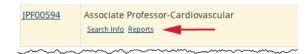

2. Or click the *Reports* tab from the Search Info screen or from the top of the list of applicants.

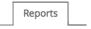

3. On the Reports screen, click the type of report you wish to create.

| Applicant Pool |     |
|----------------|-----|
| Shortlist      |     |
| Search Report  |     |
|                | ~~~ |

4. Click *Preview* to see the report before creating it. Make any changes necessary.

|   | Preview |
|---|---------|
| 7 | Preview |
|   |         |
|   |         |

5. Click the button to create the report you need.

+ Create New Applicant Pool Report +

+ Create New Shortlist Report

6. A summary appears. Click *Create Report* when ready.

| Recruitment Properties         |                                                                                  |   |
|--------------------------------|----------------------------------------------------------------------------------|---|
| Recruitment                    | Demo 4-3-15 Multiple search reports                                              |   |
| Job #                          | JPF00160                                                                         |   |
| Department                     | Department of Omnis Occaecati                                                    |   |
| Salary control #               | 477372                                                                           |   |
| Field of study                 | Campus: Algebra                                                                  |   |
| Title codes<br>Report type     | 1100: PROF-AY<br>Shortlist<br>✓ Applicant Pool                                   | ŧ |
| Diversity data set             | Tenured / SOE                                                                    | ¢ |
| Applicant Pool Statistics      |                                                                                  |   |
| # meets basic                  | 16                                                                               |   |
| # does not meet basic          | 2 will not be included in report                                                 |   |
| # basic qualifications unknown | 0 will not be included in report. Consider<br>reviewing before creating a report |   |
| # on shortlist                 | 5                                                                                |   |

Report Type. Drop down menu shows either Applicant Pool or Shortlist.

**Applicant Pool Statistics.** This region displays the number of *completed* applicants who have been marked as "Meets Basic Qualifications" and have submitted their survey on diversity. These survey-takers will be the only applicants in aggregated results, making this report in compliance with the US Department of Labor. If the count is zero, you must go back and mark the applicants who meet the basic qualifications. The count for shortlisted applicants is shown in this region too.

**Note:** For "Survey only" recruitments (those that have not been configured for online application management), a field is provided for the Analyst to type in the number of applications received outside of Recruit:

|            | # online applica | nts 0 |  |
|------------|------------------|-------|--|
| applicants | 3:               |       |  |
| 27         |                  |       |  |

7. A success message confirms the report has been created.

| Succe | ess                              |
|-------|----------------------------------|
| New   | v Report Successfully Generated. |

- 8. Applicant Pool and Shortlist sections indicate the status of the reports.
  - The "Date Generated" column keeps a running tally of all reports created throughout the search.
  - The "Download" link opens a PDF of the report.

• Color-coded boxes indicate the status of the particular report's approvals.

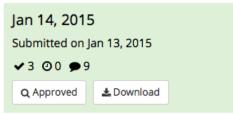

| Another Math Department / A Sci       | st Job                             |                                                                         | • Contact: Ki                                                             | m Gerrard                                                  |                                            |                                                 |                                                |                       |
|---------------------------------------|------------------------------------|-------------------------------------------------------------------------|---------------------------------------------------------------------------|------------------------------------------------------------|--------------------------------------------|-------------------------------------------------|------------------------------------------------|-----------------------|
| Position                              |                                    |                                                                         |                                                                           |                                                            |                                            |                                                 |                                                |                       |
| Job number<br>Name                    | JPF0 11                            |                                                                         | 0.17                                                                      |                                                            |                                            |                                                 |                                                |                       |
| Salary control                        | 477372                             | Super Best Job 2017<br>477372                                           |                                                                           |                                                            |                                            |                                                 |                                                |                       |
| School<br>Department                  |                                    | School of Aliquid BC Dee<br>nother Math Department                      |                                                                           |                                                            |                                            |                                                 |                                                |                       |
| Field of study                        |                                    | : Algebra                                                               |                                                                           |                                                            |                                            |                                                 |                                                |                       |
| Recruitment period                    |                                    | s: Accoun                                                               |                                                                           |                                                            |                                            |                                                 |                                                |                       |
| earch & recruitme                     | nt eff                             | orts                                                                    |                                                                           |                                                            |                                            |                                                 |                                                |                       |
| Search effort                         | Plan to                            | worklike                                                                | sled dogs.                                                                |                                                            |                                            |                                                 |                                                |                       |
| Actual search effort                  | We wor                             | ked our f                                                               | ingers to the                                                             | bone.                                                      |                                            |                                                 |                                                |                       |
| pplications & res                     | ponse                              | rate                                                                    |                                                                           |                                                            |                                            |                                                 |                                                |                       |
| Included in report                    | s                                  | urvey take                                                              | n                                                                         | Surveyno                                                   | t ta ken                                   | Total                                           | Respo                                          | onse rate             |
| Meets basic & on time                 |                                    | 2                                                                       | 6                                                                         |                                                            | 1                                          | 27                                              |                                                | 96.3%                 |
| Notincluded<br>Does not meet basic    |                                    |                                                                         | 2                                                                         |                                                            | 2                                          | 4                                               |                                                | 50.0%                 |
| Qualifications are unknown<br>Late    |                                    |                                                                         | D<br>D                                                                    |                                                            | 0                                          | 0                                               |                                                | 0.0%                  |
|                                       |                                    |                                                                         |                                                                           |                                                            |                                            |                                                 |                                                |                       |
| emographics                           |                                    |                                                                         |                                                                           |                                                            |                                            |                                                 |                                                |                       |
| Availabilitycohort                    |                                    |                                                                         | Positions                                                                 |                                                            |                                            |                                                 |                                                |                       |
| Availability data set                 | 2010-2<br>2002 A                   |                                                                         | ous data; 20                                                              | 15 Health S                                                | ciences                                    | data; 20 11 L                                   | awdata; 19                                     | 83 -                  |
| Titles                                | 001900                             | : ACT AS                                                                | SOC PROF-                                                                 | SFT-VM                                                     |                                            |                                                 |                                                |                       |
| <b>Availability</b><br>Field of study | Male                               | Female                                                                  | African<br>American                                                       | Hispanic                                                   | Asian                                      | Native<br>American                              | Minority<br>Total*                             | White                 |
| Campus:Algebra                        | 74.0 %                             | 26.0%                                                                   | 2.5%                                                                      | 2.7%                                                       | 6.7%                                       | 0.2%                                            | 12.0%                                          | 84.9%                 |
| Campus: Accounting<br>Average**       | 57.0%<br>65.4%                     | 43.0 %<br>34.6%                                                         | 6.3%<br>4.4%                                                              | 3.3%<br>3.0%                                               | 15.2%<br>11.0%                             | 0.7%                                            | 25.6%<br>18.9%                                 | 71.9%                 |
| % of responses                        |                                    |                                                                         | African                                                                   |                                                            |                                            | Native                                          | Minority                                       |                       |
| Pool composition<br>All applicants    | Male<br>52.9%                      | Female 47.1%                                                            | American<br>17.4%                                                         | Hispanic<br>21.7%                                          | Asian<br>34.8%                             | American<br>17.4%                               | Total*                                         | White<br>8.7%         |
| % of total pool                       | (9/17)                             | (8/17)                                                                  | (4/23)                                                                    | (5/23)                                                     | (8/23)                                     | (4/23)<br>Native                                | (21/23)<br>Minority                            | (2/23)                |
| Pool composition                      | Male                               | Female                                                                  | American                                                                  | Hispanic                                                   | Asian                                      | American                                        | Total*                                         | White                 |
| All applicants                        | 33.3%<br>(9/27)                    | 29.6%<br>(8/27)                                                         | 14.8%<br>(4/27)                                                           | 18.5%<br>(5/27)                                            | 29.6%<br>(8/27)                            | 14.8%<br>(4/27)                                 | 77.8%<br>(21/27)                               | <b>7.4%</b><br>(2/27) |
|                                       | Ger<br>respon                      |                                                                         | Gender<br>cline to<br>state no                                            | Gender<br>response                                         | Eth ni<br>respon                           | city decl                                       |                                                | Ethnicit              |
| Question response rate                | 63.                                | 0%                                                                      | <b>33.3%</b><br>(9/27)                                                    | 3.7%<br>(1/27)                                             | 85.                                        | <b>2% 1</b><br>//27)                            | (3/27)                                         | 3.7%<br>(1/27)        |
| Question response rate All applicants | * The ava<br>response<br>their own | ilability p<br>es. The ove<br>n categorie<br>rerage take<br>tudy with n | ercentage for<br>rall total may<br>es.<br>es into accour<br>nany individu | Minority To<br>also contai<br>at the numb<br>als will have | tal include<br>n addition:<br>er of indivi | s multiple-ra<br>al small grou<br>duals in each | ce/ethnicity<br>ps that do no<br>field of stud | thave<br>v. so a      |
|                                       | field of s<br>than a fi            | eld ofstud                                                              | y with lewer fi                                                           |                                                            |                                            |                                                 |                                                |                       |
|                                       | field of s                         | eld ofstud                                                              | y with te wer fi                                                          | unnuusis.                                                  |                                            |                                                 |                                                |                       |
|                                       | field of s                         | eld of stud                                                             | y with lewer in                                                           |                                                            |                                            |                                                 |                                                |                       |
|                                       | field of s                         | eld of stud                                                             | y with rewer in                                                           |                                                            |                                            |                                                 |                                                | Pag                   |
| All applicants                        | field of s                         | eld of stud                                                             | y with newer in                                                           |                                                            |                                            | _                                               | _                                              | Pag                   |
| All applicants                        | field of s                         | eld of stud                                                             | y with newer in                                                           |                                                            | _                                          | _                                               | _                                              | Pag                   |

|                                                                                                    |                                                                                             | Shortlist Report - JPF011                  | 05 - Super Best | Job 2017 - 2017 - 20   |
|----------------------------------------------------------------------------------------------------|---------------------------------------------------------------------------------------------|--------------------------------------------|-----------------|------------------------|
| IPF01105 Super Be                                                                                                    | st Job 2017                                                                                 | Shortist Report - 511 011                  | oo ouper best   | 5052017 2017 20        |
| nother Math Department / ASch                                                                                                    |                                                                                             | out Vim Corrord                            |                 |                        |
| alother Math Department 7930                                                                                                    | ioor or yangala be bee + conta                                                              | et. Kin Gerrard                            |                 |                        |
| osition                                                                                                    |                                                                                             |                                            |                 |                        |
| Job number                                                                                                    | JPF0 110 5                                                                                  |                                            |                 |                        |
| Name                                                                                                    | Super Best Job 20 17                                                                        |                                            |                 |                        |
| Salarycontrol                                                                                                    | 477372                                                                                      |                                            |                 |                        |
| School                                                                                                    | A School of Aliquid BC D                                                                    | Dee                                        |                 |                        |
| Department                                                                                                    | Another Math Departme                                                                       | ent                                        |                 |                        |
| Field of study                                                                                                    | Campus: Algebra<br>Campus: Accounting                                                       |                                            |                 |                        |
| Recruitment period                                                                                                    | Jul 10, 20 17 - Jun 1, 20 18                                                                | в                                          |                 |                        |
|                                                                                                    |                                                                                             |                                            |                 |                        |
|                                                                                                    |                                                                                             |                                            |                 |                        |
| earch&recruitme                                                                                                    | ent efforts                                                                                 |                                            |                 |                        |
| earch & recruitme<br>Search effort                                                                                                    | ent efforts<br>Plan to work like sled do                                                    | ıgs.                                       |                 |                        |
|                                                                                                    |                                                                                             |                                            |                 |                        |
| Searcheffort                                                                                                    | Plan to work like sled do                                                                   |                                            |                 |                        |
| Searcheffort                                                                                                    | Plan to work like sled do<br>We worked our fingers                                          |                                            |                 |                        |
| Search effort<br>Actual search effort                                                                                                    | Plan to work like sled do<br>We worked our fingers                                          |                                            | Total           | Response rat           |
| Search effort<br>Actual search effort                                                                                                    | Plan to work like sled do<br>We worked our fingers<br>ponse rate                            | to the bone.                               | Total           | Response rate          |
| Searcheffort<br>Actual searcheffort<br>pplications & res                                                                                        | Plan to work like sled do<br>We worked our fingers<br>ponse rate                            | to the bone.                               | Total<br>27     | Response rati<br>96.3% |
| Search effort<br>Actual search effort<br>pplications & res<br>Included in report                                                                | Plan to work like sled do<br>We worked our fingers<br>ponse rate<br>Surveytaken             | to the bone.<br>Survey not taken           |                 |                        |
| Search effort<br>Actual search effort<br>pplications & res<br>Included in report<br>Mets basic & on time<br>Not included<br>Does not meet basic | Plan to work like sled do<br>We worked our fingers<br>ponse rate<br>Survey taken<br>26<br>2 | to the bone.<br>Survey not taken<br>1<br>2 | 27              | 96.3%                  |
| Search effort<br>Actual search effort<br>pplications & res<br>Included in report<br>Meets basic & on time<br>Not included                       | Plan to work like sled do<br>We worked our fingers<br>ponse rate<br>Survey taken<br>26      | to the bone.<br>Survey not taken           | 27              | 96.3%                  |

Other Academic Positions

34.6%

47.1%

66.7% 33.3%

001900: ACT ASSOC PROF-SFT-VM

African Female American Hispanic

2.5% 2.7%

6.3%

4.4%

frican trican

Ameris. 17,4% (4/23)

20.0% 20.0%

20.0% 20.0%

African American

14.8%

16.7%

16.7% 16.7%

33.3%

50.0%

50.0%

Gender decline to Gender state no response

3.0%

Hispanie

21.7% 34.8%

18.5% 29.6%

16.7%

3.7%

0.0%

0.0%

To purses the steppins. \*\* The average takes into account the number of individuals in each field of study, so a field of study with many individuals will have a bigger impact on the overall average than a field of study with fewer individuals.

20 10-20 14 Campus data; 20 15 Health Sciences data; 20 11 Lawdata; 1983 - 20 02 ALA data

Native American

0.2% 12.0%

0.7%

0.5%

Native American

17.4%

0.0% 80.0%

0.0%

Native

14.8%

0.0%

0.0%

Ethnicity decline to state

11.1%

16.7%

16.7%

Asian

6.7%

15.2%

11.0%

Asian

40.0%

.0%

Asian

33.3%

33.3%

Ethnicity

85.2%

83.3%

83.3%

ides m

Minority Total\*

25.6% 71.9%

18.9% 78.3%

Minority Total\*

91.3%

80.0%

Minority Total\*

77.8%

66.7% 16.7%

66.7% 16.7%

no

White

84.9%

White

8.7%

20.0%

20.0%

White

7.4%

Ethnicity

3.7%

0.0%

0.0%

Availabilitycohort

Availability data set

Titles

Male

74.0 % 26.0%

570%

65.4%

Male

52.9%

66.7% 33.3%

Male Female

33.3% 29.6%

33.3% 16.7%

33.3% 16.7%

Gender responded

63.0%

50.0%

50.0%

Applicant

Crist, Arvid

Emmerich, Flo

Hansen, Garris Kemmer, Margarita

er, Brenna

Mead, Margaret

The availability percent

Availability

Average\*\*

Campus:Algebra

% of responses

Serious consideration

% of total pool

Question response rate

Shortlist

All applicants

All applicant

Shortlist

Status

Offered

Declined offer

Interviewed

Recommend for interview

Recommend for interview Recommend for interview

Shortlist

All applicants

Shortlist

Campus: Accounting

they are counted is in the minority total.

Therefore: Minority=AfAm+Hisp+Asian+NaAm+Mult.

\*\*\*The average takes into account the number of individuals in each Field of study, so a Field of study with many individuals will have a bigger impact on the overall average than a Field of study with fewer individuals.

# **REPORT APPROVALS**

Submit APPLICANT POOL REPORTS and SHORTLIST REPORTS for review by designated approvers.

1. Move to the Applicant Pool or Shortlist section.

| Applicant Pool                          |  |
|-----------------------------------------|--|
| Shortlist                               |  |
| Search Report                           |  |
| ~~~~~~~~~~~~~~~~~~~~~~~~~~~~~~~~~~~~~~~ |  |

2. Saved reports are listed by the date/time they were generated. Click the link, "Submit as new approval."

| Report                          | Approval                               | # of "Meets Basic" applicants | Response Rate Ø     |
|---------------------------------|----------------------------------------|-------------------------------|---------------------|
| May 4, 2016 at 10:48am<br>Saved | NOT SUBMITTED • Submit as new approval | 4                             | <b>100.0%</b> (4/4) |

3. A confirmation box opens with a system-assigned workflow containing a list of approver's roles in a progression. If you think this workflow is incorrect, stop here and report this using the *Support* contact link. Otherwise, click, **Yes, submit for approval**. [At UCR, there is a pre-assigned approval workflow. Contact aprecruit@ucr.edu if you need assistance.]

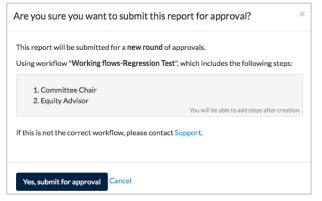

- 4. Make sure all roles are assigned names of people in those roles. If not, **specify a person**. [At UCR: Mandatory approvers are pre-assigned by the Administrators.]
- 5. Add any additional steps or alternate approvers if needed. [At UCR: This may be assigned by the

#### Recruit Analyst with the exception of EEAA, APO & VPAP roles.]

6. \* The Comments section is for approvers but you may also use comments if you need to communicate with your approvers.

Automatic Approver Emails: At each step, Recruit sends email to approvers that their approval is needed and the submitter receives a copy.

- The email includes a direct link to the approval screen where approvers may download the report, comment, and approve.
- When Recruit detects an approval, the next in line is notified.

- After the last step approves, Recruit sends a notification to the submitter with next steps to take.
- Approvers may choose to opt out of email notifications.

Additional Email Notifications: Optionally use the "Notify Approvers" button for further communications along the workflow. For example, use this to: Prod the approver who's taking too long, warn the pending approvers about what's coming their way, or highlight a change that previous approvers might need to know about.

All emails include a direct link to the approval screen where approvers may download the report, comment, and approve. When the system detects an approval, the next in line will be notified. See Appendix A, *"How Approvers Use Recruit"* and *Appendix B, "Notifications Sent to Approvers."* 

### Fixing Reports "In Flight"

*Scenario*: The analyst has submitted an Applicant Pool or Shortlist report for approval but an approver along the way finds a mistake. The analyst can correct the report, replace the current version and pick up where it was left off in the approval workflow.

- 1. First, make all necessary changes to correct the report.
- 2. On the Reports screen, click the Applicant Pool or Shortlist section.
- 3. Click the corresponding button to create a new report.

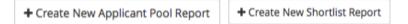

4. The new report is added to the list, distinguished by the date/time it was generated. To replace report already in transit with the corrected report, click the link "Update approval" BESIDE THE ORIGINAL REPORT.

| Repo | rt                              | Approval                                                                      | # of "Meets Basic" applicants | Response Rate 😡       |
|------|---------------------------------|-------------------------------------------------------------------------------|-------------------------------|-----------------------|
| B    | May 3, 2016 at 2:15pm<br>Saved  | PENDING • View approval requer • Update approval<br>0/2 approved • 0 comments | 16                            | <b>100.0%</b> (16/16) |
| ß    | May 5, 2016 at 11:05am<br>Saved | NOT SUBMITTED • Submit as new approval                                        | 16                            | <b>100.0%</b> (16/16) |

5. Select your replacement report from the drop-down menu, identified by the date/time it was generated.

6. Note a reason for the update in the box provided.

| Are you sure you want to update the report being approved? $\qquad \times$                                                                                                    |  |
|----------------------------------------------------------------------------------------------------|--|
| Replace with:                                                                                                    |  |
| Choose a new report                                                                                                    |  |
| May 5, 2016 at 11:05am 100.0%<br>16 applicants; 1 on shortlist                                                                                                    |  |
| The report already submitted for approval (0/2) as the Applicant Pool will be <b>updated</b> ; this will <b>continue</b> the existing round of approvals with the updated report. |  |
| <ul> <li>All comments and approvals will remain</li> <li>Approvers will now download the new report</li> <li>A comment will be added in your name to note the change</li> </ul>   |  |
| Please note the reason for the update:                                                                                                    |  |
|                                                                                                    |  |
| This will be used in your comment.                                                                                                    |  |
| Please select a replacement Cancel                                                                                                    |  |

#### What updating the approval does:

- New approvers in the workflow will download the new, replaced report.
- A comment on the approval screen will be added to document the change. All original comments are retained too.
- Email notices inform previous approvers that the report they approved was updated. Previous approvers will not be required (or able) to re-approve.

When an Applicant pool report or Shortlist report is updated, the activity is logged within the comments section on the report's approval screen. The helpful notation indicates that the report was updated along with a link to the previous report.

# SEARCH REPORTS

### **Search Report Components**

[At UCR: A Search Report is required to be submitted for review and approval 30 calendar days after a search is completed (hire is finalized, search is cancelled or search has failed). Search Plans for the following Academic Year will not be processed for approval until all previous years (14-15AY or later) completed recruitments have an approved Search Report on file and have been made inactive. For additional information, refer to <u>AP Recruit Training</u>: (1) <u>Search Report Guidelines</u> and (2) <u>Search</u> <u>Report Checklist and User Guide</u>. For a copy of the VPAP's <u>memo</u> regarding Search Report Requirements, click here:

http://cnc.ucr.edu/aprecruit/vpap memo regarding aprecruit search report requirements.pdf.]

The following is a list of the components to be bundled into a Search Report. Much of this information will have been input as part of the Search Plan. Be as thorough as possible to ensure approvals.

- 1. **About this recruitment:** The report's header contains general information; the recruitment name, the academic year in which the recruitment was created, department and school name, recruitment period, etc.
- 2. **Search Outcome:** *Candidate hired, No candidates hired, No candidates proposed,* or *Canceled* will be recorded in this section of the report if the information has been provided when concluding the recruitment.
- 3. **Proposed candidates:** Any applicant put forth as a potential hire with a status of Proposed Candidate or beyond, will be recorded in this section and their CV will be appended to the report.
- 4. **Evidences of advertisements:** Verification of ad publication and/or payment will be recorded and appended to the report. Ad sources are documented as part of the Search plan and proof should be uploaded into the Advertisements section of the recruitment.
- 5. Letters & Memos: If uploaded into the Documentation section, any letters or memos will be identified in this section and appended to the report.
- 6. **Interview materials:** If uploaded into the Documentation section, any interview notes will be identified in this section and appended to the report.
- 7. **Search and recruitment efforts:** Planned search recruitment efforts and Actual search recruitment efforts will be automatically pulled from the Advertisements section and included in the report.
- 8. **Applicant Disposition:** Applicants' names and their corresponding disposition reasons and/or comments will be automatically included in the report. \*\*Disposition reasons are required to produce a search report but this feature may be deactivated for Open/Closed/Final recruitments.

### **Creating Search Reports**

Search Report

1. Click the *Reports* tab from the Search Info screen or from the top of the list of applicants.

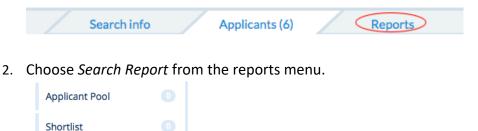

3. Click *Preview* to see the report before creating it. Make any changes necessary.

Preview

4. Click Create New Search Report.

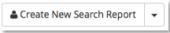

5. Before creating a Search Report, Recruit reminds you if there is any missing information. See previous section, "Search Report Components." Follow the corresponding "Add Now" links to reach the data fields and provide the missing information.

| Current reports                                                                                                    |
|----------------------------------------------------------------------------------------------------|
| Report                                                                                                    |
| No current search reports. Before creating a Search Report:                                                                                                    |
| <ul> <li>Fields of Study must be selected          <ul> <li>Add now</li> <li>Actual Search Efforts must be entered              <li>Add now</li> <li>Final Date must have passed</li> </li></ul> </li> </ul> |

- 6. Then return to the Create New Search Report button and try again.
- You'll be prompted to title the report.
   Hint: Some analysts title their reports with the name of the applicant who will be hired, though this is just a suggestion. Title your report anything that makes tracking easier for you.
- 8. If your recruitment has review dates, select the review date window you wish to show for this report.
- 9. If any applicants are missing disposition reasons, Recruit reminds you. So click on the link to return to the disposition status panel and assign them to the applicants.

| Create search report         |                                                                                                    |
|------------------------------|----------------------------------------------------------------------------------------------------|
|                              | ary information about the recruitment, including<br>ints with the status "Proposed Candidate" or later, and any<br>ntation tab. |
| * Report name                |                                                                                                    |
| * Include applications who o | completed on or before                                                                                                    |
| Jun 30, 2016 • 21 applicant  | s *                                                                                                    |
|                              | arch report for this application period:<br>position reasons • See details                                                      |
|                              |                                                                                                    |
|                              |                                                                                                    |

10. When you see an active button, **Create Search Report**, your report is ready to generate. Click the button and Search report will appear in your listing as the *Current Report*.

# SEARCH REPORT APPROVALS

Submitting Search reports for approvals follows the same process as submitting Applicant pool and Shortlist reports.

### Live-Updating

Search reports update **in real time**. This means you can make changes to the information contained in the Search report and the approvers will see those changes as soon as they happen. When the last approver signs off, Recruit snapshots the PDF so if you want to run another Search Report or make other changes, you can do so, and the PDF will still be around to see what was approved.

- 1. Update any of the components of the report as needed.
- 2. Then return to the Search reports screen and choose *Search Report* from the reports menu.

| Search Report    |  |
|------------------|--|
| Shortlist        |  |
| , ppileane r oor |  |

3. Click Preview and you'll see your changes will be evident.

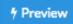

4. Optional: Consider sending an FYI about the change to the approvers. Click Notify Approvers and type a message to email them.

### **Review Date Changes on Search Reports**

If the wrong review date window was selected when you created the Search report, you may change it until the final approval is received. The report's name may also be retitled in this way.

- 1. Find the report in the listing.
- 2. Click the Edit button beside it. (The button is available only when approvals are pending)

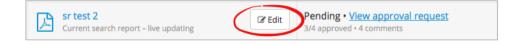

- 3. The Edit Search report screen opens.
- 4. Use the drop-down menu and pick the correct review date and Save.

| Edit search report                                                  | × |
|---------------------------------------------------------------------|---|
| Search reports can be renamed until the final approval is received. |   |
| It's a New Day Search Report                                        |   |
| Include applications who completed on or before                     |   |
| Jul 8, 2015 • 0 applicants                                          | * |
|                                                                     |   |
| Apr 2, 2016 • 6 applicants                                          | - |
| Feb 2, 2016 • 6 applicants                                          |   |
| Dec 1 2015 (private) - E applicante                                 |   |

5. Optional: Consider sending an FYI about the change to the approvers. Click Notify Approvers and type a message to email them.

# THE END OF THE SEARCH

### **Conclude the search**

Once the recruitment has run its course, analysts will specify how the recruitment ended so that its history and year-end reports can reflect the outcome.

1. From the Recruitments page, find the recruitment in the list and click on it.

| JPF01035 | Final and Closed | Professor of Musicology            |
|----------|------------------|------------------------------------|
|          |                  | Search Info Applicants (3) Reports |

#### 2. From the menu, click **Conclusion**.

| SEARCH INFO                |
|----------------------------|
| Details                    |
| Diversity                  |
| Advertisements             |
| Qualifications             |
| Selection Process          |
| Committee                  |
| Documentation              |
| <b>Disposition Reasons</b> |
| Conclusion                 |
|                            |

Return to the <u>"Conclusion"</u> section of this user guide and read the instructions for concluding a search.

### "Inactive"

**Concluding the search is the new Inactive**! Analysts no longer need to make recruitments inactive. Concluding a search takes care of that for them.

#### The legacy "inactive" searches

Central offices may request that department analysts conclude their legacy inactive searches for reporting or audit purposes.

1. From the Recruitments page, put a checkmark next to "Inactive" in the filters panel. \*Make sure no other checkmarks are in the conclusion section of the filter panel.

🗹 Inactive

Then follow the steps for concluding the search.

# Part 4: Search Waivers

Departments occasionally have a need to hire candidates and bypass the normal search process. Generally, the person is being hired because of their skills, as a spouse to someone already recruited through an open recruitment, as a PI with their own salary funding, as a remarkable individual (Nobel Laureate), as an urgent need fill, or as a UC Presidential Post Doc Fellow.

Recruit lets analysts create search waivers, providing a variety of information. Analysts are then able to submit the waiver request for approval (much like search plans/search reports/etc.). Afterwards, a "final authority" can approve or decline the request.

Waivers will only be approved in certain circumstances. Please contact your central office of diversity for waiver guidelines. Search waivers that do not comply with the guidelines will not be approved. Submission of a waiver request does not guarantee approval.

1. Click Waivers in the top menu bar.

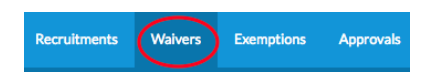

2. All waivers that you have access to view will be listed in a grid.

Permissions: Who sees what?

- Department analysts see all waivers created under their department name.
- School analysts see all waivers created in every department within their school.
- Approvers see all waivers they have been named to approve.

**Note:** Search waivers are associated with a unique search waiver request number (SWR). While the SWR# relates to a single candidate, a candidate could potentially have more than one waiver in the system.

3. Narrow the list or adjust the data using any of the following tools:

- Search: Zero in on a particular waiver or attribute using the search box.
- **Columns:** Many columns are sortable. Click directly on a column header to sort.
- **Filters:** Filters display on the horizontal *workspace ribbon*, located at the top of the data grid. In the middle of the ribbon, you'll see which filters are active. Hover or click on any filter to quickly update it.
- Edit workspace: Use the Edit filters & columns button to customize your filters and columns.

Edit filters & columns

- Manage workspace: Think of a workspace as a combination of particular filters, columns, and sorting. Hover or click the end cap of the workspace ribbon to create & name a workspace, rename, or delete it.
- Refer to the section, <u>Workspaces: Recruit's Filters, Columns, and Sorting</u>.

### Take a Tour!

For a step-by-step introduction to Recruit's workspaces, click the Tour button, located at the top, right side of your screen, just below your login name.

🗍 Tour

### Downloading waiver data

Academic units want to report on and learn from their past hiring, and Recruit's method of exposing data make doing so easy. Use filters, columns, and sorting to get at and use the data housed in Recruit and analyze it in Excel. Click:

Download as CSV

Recruit will create a comma-delimited file, "**waivers-yyyymdd-####.csv**" consisting of all the data within the workspace on the page. Depending on your web browser, the file will: (1) open automatically in Excel, (2) go to a download directory on your computer, or (3) present a message asking you to either open or save the file.

# **CREATE A NEW WAIVER**

- 1. Click Waivers in the top menu bar.
- 2. Click the button, Create New Search Waiver.

O Create New Search Waiver

3. Gather all necessary information to process the waiver request. The following is a list of the informational fields needed to process a waiver request:

| Position Information   | Description                                                                                                    |
|------------------------|----------------------------------------------------------------------------------------------------|
| Position working title | This is the name of the waiver in the system. This field can't be blank.                                                                |
| Home department        | This department will manage the waiver process. This field can't be blank.                                                              |
| Academic Year          | This is the year that the waiver request was initiated and is required in order to begin the waiver request. This field can't be blank. |

| Position Duties                                                              | If known, describe the duties of the position, along with any associated areas of responsibility. This field is required before submitting the waiver for approval.                                                                                                    |  |
|------------------------------------------------------------------------------|----------------------------------------------------------------------------------------------------|--|
| Affirmative Action goal                                                      | Identify the affirmative action goal for the title series in the campus<br>academic affirmative action plan by indicating which groups are<br>underutilized on the campus for the specific job grouping. This field is<br>required before submitting the waiver for approval. |  |
| Candidate Information                                                        | Description                                                                                                    |  |
| Candidate name                                                               | Place the name of the candidate in this field. This field is required before submitting the waiver for approval.                                                                                                    |  |
| CV                                                                           | Browse and upload the candidate's CV. This field is required before submitting the waiver for approval.                                                                                                    |  |
| Candidate currently<br>employed by the<br>university?                        | Select "Yes" if the candidate is currently employed by the university.<br>Select No if they are not. This field is required before submitting the<br>waiver for approval.                                                                                                    |  |
| Current employee ID                                                          | If "Yes" currently employed, provide the employee ID. This field is required before submitting the waiver for approval.                                                                                                    |  |
| Effective date of initial appointment to current position                    | If "Yes" currently employed, enter the effective date of the appointment. This field is required before submitting the waiver for approval.                                                                                                    |  |
| Current appointment<br>Department                                            | If "Yes" currently employed, select the department. This field can't be blank.                                                                                                    |  |
| Title, Step, Percent time,<br>current appointment start<br>date and end date | If "Yes" currently employed, supply this information about the current appointment.                                                                                                    |  |
| Candidate email addresses                                                    | List all known email addresses for the candidate. This field is required before submitting the waiver for approval.                                                                                                    |  |
| Candidate qualifications                                                     | Discuss the qualifications required to successfully fill the position, and how the candidate meets those qualifications.                                                                                                    |  |
| Appointment<br>Information                                                   | Description                                                                                                    |  |

| Proposed appointment            | Only add the appointments for which the search waiver is being<br>requested. Appointments that do not require a search waiver should<br>not be added. This field is required before submitting the waiver for<br>approval.                                                                                                    |
|---------------------------------|----------------------------------------------------------------------------------------------------|
| Department                      | Select department to which the candidate will be appointed. This field can't be blank.                                                                                                    |
| Title                           | Select one title code from the list. This field can't be blank.                                                                                                    |
| Step                            | Provide a step for this appointment.                                                                                                    |
| Percent time                    | Enter the percent of time for this appointment.                                                                                                    |
| Proposed appointment start date | Enter the start date for this appointment.                                                                                                    |
| Proposed appointment end date   | Enter the end date for this appointment.                                                                                                    |
| Add another appointment         | Use this link to add another appointment.                                                                                                    |
| Justification<br>Information    | Description                                                                                                    |
| Category                        | Categorize the type of waiver by selecting from the corresponding<br>menu. The choices are divided by Senate Faculty vs. Non Senate<br>Faculty and Other Academics. Choose "Other" if an option doesn't<br>appear in the menu and explain using the free text field. This field is<br>required before submitting the waiver for approval. |
| Grant Information               | <b>Note:</b> The fields for grant information display only when the category is <i>Non-Senate Faculty</i> and <i>Other Academics PI/Co-PI/Leadership Status</i> .                                                                                                    |
| Funding agency                  | Add the name of the grant funding agency.                                                                                                    |
| Grant number                    | Add the grant number.                                                                                                    |
| Salary from grant               | Add the salary that was awarded from the grant.                                                                                                    |
| Percent time working on grant   | Add the % time the candidate worked on the grant.                                                                                                    |

| Grant documentation                            | Add the grant documentation. The uploaded files will be appended to the PDF and visible to the approvers. Files must be uploaded as .pdf, .txt, or images.                                                                                                    |
|------------------------------------------------|----------------------------------------------------------------------------------------------------|
| Justification narrative                        | Provide a narrative explanation detailing the reasons for the search<br>waiver, and include details about why it is not possible to conduct an<br>open search for the position. This field is required before submitting<br>the waiver for approval.                                |
| Waiver duration                                | How long is the waiver valid? Set an expiration date.                                                                                                    |
| Expiration type                                | Select an appropriate expiration type based on whether the waiver<br>will be Time-limited (temporary) or Permanent. Refer to the search<br>waiver guidelines for more information about which types of waivers<br>qualify for each expiration type.                                 |
| Expiration date                                | For Time-limited types, type an expiration date or use the date<br>selector. If the appointment continues after the waiver expires, a new<br>waiver will be required. This field is required before submitting the<br>waiver for approval.                                          |
| Effective date                                 | Type a date or use the date selector. <b>Note:</b> The appointment may not start before the waiver effective date. This field is required before submitting the waiver for approval.                                                                                                |
| History                                        | Description                                                                                                    |
| Discovered candidate<br>history                | There's nothing to add here. Recruit automatically looks for places in which the candidate's employee ID or any known email addresses have appeared.                                                                                                    |
| Added history                                  | Manually add historical data through the added history feature.<br><b>Note:</b> It's not necessary to repeat any discovered candidate history in<br>this section.<br>The information appears on the waiver PDF.                                                                     |
| JPF#, SWR#, EXR#, or other<br>reference number | If a recruitment, waiver, or exemption has been entered into the<br>Recruit system (and it's not in the Discovered candidate history<br>section), include the reference number in the box provided.<br>Otherwise, provide an alternate identifying number to help with<br>tracking. |
| Candidate name                                 | Place the name of the candidate in this field.                                                                                                    |

| Position                     | Include the position or working title.                                                                                                    |
|------------------------------|----------------------------------------------------------------------------------------------------|
| Department                   | Select the name of the recruiting department from the drop-down list.                                                                                                    |
| Source type                  | Select recruitment, waiver, or exemption. Provide the dates, approval status, etc.                                                                                                    |
| Documentation                | Description                                                                                                    |
| Section                      |                                                                                                    |
| Supporting Documents         | Browse and upload one or more additional documents that helps<br>supports the waiver request with evidence. The uploaded files will be<br>appended to the PDF and visible to the approvers. Files must be<br>uploaded as .pdf, .txt, or images. |
| Description of uploaded file | Provide a short description of the supporting document.                                                                                                    |
| Comment                      | If needed, leave a comment about the document.                                                                                                    |

| Tools Section: Activity Log and Delete<br>Waiver |                                                                                                    |
|--------------------------------------------------|----------------------------------------------------------------------------------------------------|
| Activity log                                     | All users with access to the waiver may see this<br>tracker, showing exactly when certain steps of<br>the waiver process were completed and who was<br>involved.                                                                                                    |
| Delete waiver                                    | In the event that a search waiver was created in<br>error, analysts can delete their search waiver.<br>Waivers can be deleted by analysts only if it has<br>not already been submitted for approval. Once it<br>has been submitted for approval, only a Recruit<br>administrator is able to delete the waiver.<br>Waivers cannot be undeleted, even by admins. |

# SEARCH WAIVER APPROVALS

Waiver approvals work similarly to the other types of approvals in Recruit.

- Approvers named in the workflow receive notification emails.
- Approvers may download the PDF, look it over, and leave a comment if they find deficient areas.

- PDFs are "live updating." This means that any changes made to the PDF while it is under review takes place in real time.
- If all approvers have approved the waiver, Recruit "snap-shots" the document for the electronic record.

**Note: Waivers will only be approved in certain circumstances.** Please contact your Academic Personnel Office to review the search waiver guidelines before submission. Search waivers that do not comply with the guidelines will not be approved.

- 1. Open the waiver by clicking anywhere on the waiver's row.
- 2. The status of a waiver is found at the top of its screen, marked by Draft, Pending, Approved, or Declined icons.

DRAFT When the search waiver is ready, submit it for approval

- Draft: The waiver hasn't been submitted for approval.
- Pending: The waiver has been submitted and is pending approval(s).
- Pending Final Decision: The waiver has been approved and is ready for the final decision.
- Approved: The waiver has been approved by all approvers named.
- Declined: The waiver has been declined by the final authority
- 3. The **Preview waiver request** button is available any time a new waiver is created and it opens the most recent version of the search waiver in a PDF. The "Draft" watermark diagonally showing across the document disappears once all approvers have voted.

Preview waiver request PDF

# SUBMIT WAIVER REQUEST FOR APPROVAL

 When you feel the search waiver is ready, click the link in the status bar, Submit it for approval. [At UCR: The Recruit Administrators will pre-assign the approval workflow per college/school/unit.]

DRAFT When the search waiver is ready, submit it for approval

2. If the waiver is incomplete, a checklist appears. Follow the corresponding "Add Now" links to reach the missing data fields and provide the missing information.

Candidate name must be provided • Add now

- 3. Try again! Return to the status bar and click the link again, Submit it for approval.
- 4. When the waiver is complete, a list of approver's steps appears.
- 5. Cancel if the workflow seems incorrect. Otherwise, click **Yes, submit for approval**.
- 6. The approval request screen opens.

As with all approvals, a name *must* be specified for each step, or the approval workflow will stall. In most cases, the system automatically takes care of this. For example, the Diversity Office may already be pre-populated with a person's name and maybe two (the second name is an alternate). For any step that is not labeled with a person's name, click the link, "Specify person" and add the person.

. [At UCR: Mandatory approvers are pre-assigned by the Administrators. Contact <u>aprecruit@ucr.edu</u> if you need assistance.]

### Communicating with approvers

Add a comment: Permanently attach a comment to this waiver request. Approvers will see your comment when they log in.

Automatic Approver Emails: At each step, Recruit sends email to approvers that their approval is needed and the submitter (analyst) receives a copy.

- The email includes a direct link to the approval screen where approvers may download the PDF, comment, and approve.
- As soon as Recruit detects an approval, the next in line is notified.
- After the last step approves, Recruit sends a notification to the submitter (analyst) with next steps to take.
- Approvers may choose to opt out of email notifications.

Additional Email notifications: Optionally use the "Notify approvers" button for further communications along the workflow. (examples: to prod the approver who's taking too long, to warn the pending approvers about what's coming their way, or to highlight a change that previous approvers might need to know about.

### Changing the Approval Workflow

Analysts can make changes to the approval workflow, but only until the final authority makes a final approval or declined decision. See the following section, *Final Authority/Final Decision*.

1. Assign alternates. (example: "I know he's on sabbatical; let me fill in the interim chair.") If you name an alternate approver, only one person needs to approve. Click the "Add alternate approver" link:

#### Add alternate approver

#### [At UCR: This may be assigned by the Recruit Analyst with the exception of EEAA, APO & VPAP roles.]

2. Add additional approver steps. (example: "We also would like the committee chair to see this.") Click the "Add step" link and select a role to add to the workflow.

Add step

**Note:** When a step is added, it is **required** by default. Uncheck "Required" and the approver becomes optional. Think of optional approvers as overseers or proofreaders, designed to be another set of eyes. If they neglect to approve the waiver, it is inconsequential to the overall approval process.

3. Reorder Steps. (example: "let's not bother the Dean until the Committee Chair says yes.") Click the "Reorder steps" link.

ズ<u>Reorder steps</u>

# [At UCR: Diversity Office and APO roles cannot be modified. Contact <u>aprecruit@ucr.edu</u> if you need assistance.]

### **Final Authority / Final Decision**

The last required person in the approval workflow is the **Final Authority** and will ultimately make the final decision on the search waiver request. The final authority has the ability to **approve** the search waiver or **decline** it. They are the only approver who has both action buttons:

S Approve search waiver request Occline search waiver request

Like any approver, the final authority may jump ahead of others with their vote; they don't have to wait until it's their turn. Even if all previous approvers approved the waiver, the final authority can override the decision with a decline. Final authority approvers will be able to leave a final decision note regarding their decision. Their note updates the waiver's PDF.

The following actions by the final authority will trigger an email to the analyst:

- When the final authority approves, and all prior steps have also been approved, an email is sent to the analyst to that effect.
- When the final authority declines the waiver, an email is sent to inform the analyst.

#### **Locked Waivers**

Once fully approved or declined, search waivers are locked from further changes. However the analyst will still be able to add the hiring outcome and conclude the waiver. Central office comments can also still be added. When locked, a banner appears at the top of the waiver screen:

APPROVED The waiver has been approved (2/2)

LOCKED A final decision has been made and this waiver has been locked

### **Waiver Conclusion**

Concluding a waiver indicates that the entire waiver process is complete and provides the central offices (admins) with the information they need for reporting (hire status and employee ID).

Analysts will be sent an email reminder based on the waiver's effective start date, with the subject line, **Please conclude your search waiver.** 

1. Click the Conclusion tab in the menu.

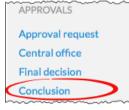

- 2. Complete the Hiring outcome section.
  - a. If the candidate was hired, select "Yes" from the dropdown list. Enter the appointment start date and employee ID.
  - b. If the candidate was not hired, select "No" from the dropdown list and briefly explain the reason.
- 3. Click "Conclude waiver" and confirm.

🛤 Conclude waiver

- Concluded waivers aren't displayed on the waivers grid by default.
- Approvers will not see concluded waivers in their queue.
- Concluding a waiver is reversible.

# Part 5: Exemptions

#### [At UCR, as of January 2017, this feature has NOT been deployed. Live date to be determined.]

Departments occasionally have a need to bring in academic personnel who are exempt from a search. Recruit lets analysts create exemption requests, providing a variety of information. Analysts will then be able to submit the exemption request for approval. A "final authority" will ultimately approve or deny the exemption request.

If you need more guidelines to determine if an exemption is right for your hire, contact your Recruit administrator or the campus central Academic Personnel Office.

1. Click **Exemptions** in the top menu bar.

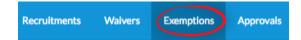

2. All exemptions that you have access to will be listed in a grid view.

Permissions: Who sees what?

- Department analysts see all exemptions created under their department name.
- School analysts see all exemptions created in every department within their school.
- Approvers see all exemptions they have been named to approve.

**Note:** Exemptions are associated with a unique search exemption request number (EXR). While the EXR# relates to a single candidate, a candidate could potentially have more than one exemption in the system.

- 3. Narrow the list or adjust the data using any of the following tools:
  - **Search:** Zero in on a particular exemption or attribute using the search box.
  - **Columns:** Many columns are sortable. Click directly on a column header to sort.
  - **Filters:** Filters display on the horizontal *workspace ribbon*, located at the top of the data grid. In the middle of the ribbon, you'll see which filters are active. Hover or click on any filter to quickly update it.
  - Edit workspace: Use the Edit filters & columns button to customize your filters and columns.
     Columns
  - **Manage workspace:** Think of a workspace as a combination of particular filters, columns, and sorting. Hover or click the end cap of the workspace ribbon to create & name a workspace, rename, or delete it.
  - Refer to the section, <u>Workspaces: Recruit's Filters, Columns, and Sorting</u>.

### Take a Tour!

For a step-by-step introduction to Recruit's workspaces, click the Tour button, located at the top, right side of your screen, just below your login name.

🗍 Tour

### **Downloading exemption data**

Academic units want to report on and learn from their past hiring, and Recruit's method of exposing data make doing so easy. Use filters, columns, and sorting to get at and use the data housed in Recruit and analyze it in Excel. Click:

Download as CSV

Recruit will create a comma-delimited file, "**exemptions-yyyymmdd-####.csv**" consisting of all the data within the workspace on the page. Depending on your web browser, the file will: (1) open automatically in Excel, (2) go to a download directory on your computer, or (3) present a message asking you to either open or save the file.

# **CREATE A NEW EXEMPTION**

- 1. Click **Exemptions** in the top menu bar.
- 2. Click the button, Create New Search Exemption.

+ Create new exemption

3. Gather all necessary information to process the exemption request. The following is a list of the informational fields needed to process an exemption:

| Position Section                           | Description                                                                                                    |
|--------------------------------------------|----------------------------------------------------------------------------------------------------|
| Category                                   | Categorize the type of exemption by selecting from the corresponding menu. Choose "Other" if an option doesn't appear in the menu and explain using the free text field. |
| Home department                            | This department will manage the exemption process.                                                                                                    |
| Effective start date<br>Effective end date | Enter the position's start and end dates. These dates represent when the window opens, and the candidate is <i>expected</i> to be working.                               |
| Candidate Section                          | Description                                                                                                    |

| Candidate name                                                         | Place the name of the candidate in this field.                                                                                                    |  |
|------------------------------------------------------------------------|----------------------------------------------------------------------------------------------------|--|
| CV                                                                     | Browse and upload the candidate's CV.                                                                                                    |  |
| Employment status                                                      | Select Current, Past, or Retired UC employee and provide the location<br>and employee ID number if asked. Select Never a UC employee or<br>Unknown if applicable.                                                                                                    |  |
| Candidate email<br>addresses                                           | List all known email addresses for the candidate.                                                                                                    |  |
| Appointment Section                                                    | Description                                                                                                    |  |
| Department                                                             | Select department to which the candidate will be appointed.                                                                                                    |  |
| Title                                                                  | Select one title code from the list.                                                                                                    |  |
| Step                                                                   | Provide a step for this appointment.                                                                                                    |  |
| Proposed appointment<br>start date<br>Proposed appointment<br>end date | Often these dates are the same as the Effective start/end dates. But it could differ. For example, if the Effective start/end spans a year, the actual appointment might be for only one quarter.                                                                                |  |
| Percent time                                                           | Enter the percent of time for this appointment.                                                                                                    |  |
| Add another appointment                                                | Use this link to add another appointment.                                                                                                    |  |
| History                                                                | Description                                                                                                    |  |
| Discovered candidate<br>history                                        | There's nothing to add here. Recruit automatically looks for places in which the candidate's employee ID or any known email addresses have appeared.                                                                                                    |  |
| Added history                                                          | Click button to add as much information you have on any recruitment, waiver, or exemption put forth in the past for this candidate. <b>Note:</b> It's not necessary to repeat any discovered candidate history in this section.                                                  |  |
| JPF#, SWR#, EXR#, or<br>other reference number                         | If a recruitment, waiver, or exemption has been entered into the Recruit<br>system (and it's not in the Discovered candidate history section), include<br>the reference number in the box provided. Otherwise, provide an<br>alternate identifying number to help with tracking. |  |
| Candidate name                                                         | Place the name of the candidate in this field.                                                                                                    |  |
| Position                                                               | Include the position or working title.                                                                                                    |  |

| Г                       |                                                                                                    |
|-------------------------|----------------------------------------------------------------------------------------------------|
| Department              | Select the name of the recruiting department from the drop-down list.                              |
| Source type             | Select recruitment, waiver, or exemption. Provide the dates, approval                              |
|                         | status, etc.                                                                                       |
| Additional Details      | Description                                                                                        |
| section                 |                                                                                                    |
|                         |                                                                                                    |
| Additional information  | Provide any additional information regarding the position or candidate.                            |
| about the position or   | This is optional.                                                                                  |
| candidate               |                                                                                                    |
|                         | Any department comments can be added to this section. This is                                      |
| Department comments     | optional.                                                                                          |
|                         |                                                                                                    |
| Documentation           | Description                                                                                        |
| section                 |                                                                                                    |
|                         |                                                                                                    |
| Supporting documents    | Browse and upload one or more additional documents that helps to                                   |
|                         | support the exemption request with evidence. The uploaded files will be                            |
|                         | appended to the PDF and visible to the approvers. Files must be uploaded as .pdf, .txt, or images. |
|                         |                                                                                                    |
| Description of uploaded | Provide a short description.                                                                       |
| file                    |                                                                                                    |
| Comment                 | Leave a comment about the document.                                                                |

| Tools Section: Activity Log and Delete Exemption |                                                                                                    |
|--------------------------------------------------|----------------------------------------------------------------------------------------------------|
| Activity log                                     | All users with access to the exemption may see this tracker.                                                                                                    |
| Delete exemption                                 | In the event that an exemption was created in error,<br>analysts can delete all record of it. <b>Deletion is only</b><br><b>possible if it has not been submitted for approval.</b><br>Once it has been submitted for approval, only a Recruit<br>administrator is able to delete an exemption.<br>Exemptions cannot be undeleted, even by admins. |

# **EXEMPTION APPROVALS**

Exemption approvals work similarly to the other types of approvals in Recruit.

• Approvers named in the workflow receive notification emails.

- Approvers may download the PDF, look it over, and leave a comment if they find deficient areas.
- PDFs are "live updating." This means that any changes made to the PDF while it is under review takes place in real time.
- Once all approvers have voted on the exemption, Recruit "snap-shots" the document for the electronic record.
- 1. Click **Exemptions** in the top menu bar.
- 2. Find the exemption in the list.
- 3. Open the exemption by clicking anywhere on the row.
- 4. The status of a exemption is found at the top of its screen, marked by Draft, Pending, Approved, or Declined icons.

DRAFT When the exemption is ready, submit it for approval

- Draft: The exemption hasn't been submitted for approval.
- Pending: The exemption has been submitted and is pending approval(s).
- Pending Final Decision: The exemption has been approved and is ready for the final decision.
- Approved: The exemption has been approved by all approvers named.
- Declined: The exemption has been declined by the final authority.
- 5. The **Preview exemption request PDF** button is available any time a new exemption is created and it opens the most recent version of the exemption in a PDF. The watermark diagonally across the document disappears once all approvers have voted.

Preview exemption request PDF

# SUBMIT EXEMPTION REQUEST FOR APPROVALS

- 1. Click the link in the status bar, Submit it for approval.
- 2. A list of approver's steps appears. If the workflow seems incorrect, cancel and contact support. Otherwise, click "Yes, submit for approval."
- 3. The approval request screen opens.

Each step must have at least one person assigned. In most cases, the system automatically takes care of this. For example, the Diversity Office may already be pre-populated with a person's name and perhaps an alternate.

1. For any step that is not labeled with a person's name, click the link, "Specify person" and add the person.

Specify person

#### Communicating with approvers

Add a comment: Permanently attach a comment to this exemption request. Approvers will see your comment when they log in.

Automatic Approver Emails: At each step, Recruit sends email to approvers that their approval is needed and the submitter (analyst) receives a copy.

- The email includes a direct link to the approval screen where approvers may download the PDF, comment, and approve.
- As soon as Recruit detects an approval, the next in line is notified.
- After the last step approves, Recruit sends a notification to the submitter (analyst) with next steps to take.
- Approvers may choose to opt out of email notifications.

Additional Email notifications: Optionally use the "Notify approvers" button for further communications along the workflow. (Examples: to prod the approver who's taking too long, to warn the pending approvers about what's coming their way, or to highlight a change that previous approvers might need to know about.

#### Changing the Approval Workflow

It is possible for analysts to redesign the established workflow — but only until the final authority votes.

- Add alternate approver, 'I know she's on sabbatical; let me fill in the interim chair.") If you name an alternate approver, only one person needs to approve.
- Add step Augment the workflow with additional steps. (example: "We also would like the Committee Chair to see this.") Click the "Add step" link and select a role to add to the workflow.

**Note:** Added steps are **required** by default. When you uncheck "Required" the approver becomes Optional. Think of optional approvers as overseers or proofreaders, designed to be another set of eyes. If they neglect to approve the exemption, it is inconsequential to the overall approval process.

Reorder steps "let's not bother the Dean until the Committee Chair says yes.")

#### Final Authority / Final Decision

The very last required person in the workflow is the **Final Authority** and will ultimately make the final decision on the exemption. The final authority has the ability to **approve** the exemption or **decline** it. They are the only approver who has both action buttons:

Approve exemption request Decline exemption request

Like any approver, the final authority may jump ahead of others with their vote; they don't have to wait until it's their turn. Even if all previous approvers approved the exemption, the final authority can override the decision with a decline.

Using the menu item, **Final decision**, the final authority may edit their note regarding their decision. Their note is reflected in the exemption's PDF.

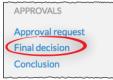

The following actions by the final authority will trigger an email to the analyst:

- If the final authority approves, and all prior steps have also been approved, an email is sent to the analyst to that effect.
- If exemption is declined, an email will be sent to inform the analyst.

### **Exemption Conclusion**

Concluding an exemption indicates that the entire exemption process is complete and provides the central offices (admins) with the information they need for reporting (hire status and employee ID).

Analysts will be sent an email reminder based on the exemption's effective start date, with the subject line, **Please conclude your exemption**.

1. Click the Conclusion tab in the menu.

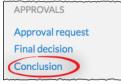

- 2. Complete the Hiring outcome section.
  - a. If the candidate was hired, select "Yes" from the dropdown list. Enter the appointment start date and employee ID.
  - b. If the candidate was not hired, select "No" from the dropdown list and briefly explain the reason.

3. Click "Conclude exemption" and confirm.

Conclude exemption

- Concluded exemptions aren't displayed on the exemptions grid by default.
- Approvers will not see concluded exemptions in their queues.
- Concluding an exemption is reversible.

# Appendix A

# HOW APPLICANTS USE RECRUIT

- Browsing applicants locate the recruitment on Recruit's apply page. Alternately, they will click the direct link which is provided wherever the position is advertised.
- They create their ApplicantID (unique username and password).
- •They fill in their contact information, highest degree information, current employment information, etc. After clicking "Create Account," they are brought to their Dashboard.
- They provide files and references. Documents must be uploaded as PDF files. Other valid file types include: zip, jpg, rar, tif, mov, bmp, 3gp, png, wmv, m4v, mp3, mp4, psd, swf, tiff.
- Applicants returning to modify their application will log in on the apply page with their username and password. Modifications may be made to an application up until the "final date." If applying to an IRD recruitment, the review date acts as their final modification date.
- Applicants who have forgotten their passwords may change it on the apply page by clicking the link in the login box, "Forgot your password?"
- Applicants may apply for multiple positions; however, each position requires its own ApplicantID (unique username and password).
- "Contact Us" links appear in several locations before and after applicants are logged in. General and technical questions are sent automatically to the Recruit technical support line. All others are sent to the recruiting department.
- •Online Help docs are available to applicants both when they are logged in or not logged into their accounts.

#### The Applicant's Dashboard

Once all requirements are fulfilled, the application is completed and then becomes visible to the committee reviewers. The Application Status on the Dashboard displays "Submitted."

Recruit will send a confirmation email when the application is complete. See Appendix B.

|                                                                                                    | sitySurvey                                                                                                    |
|----------------------------------------------------------------------------------------------------|----------------------------------------------------------------------------------------------------|
| Application Status: Submitted                                                                                                    | Recruitment Status                                                                                                    |
| • Want to apply to another position? See below.                                                                                                    | Last day to make changes was Tuesday, Feb 21, 2017 by 11:59pm (Pacific Time)<br>No further changes may be made to your application as it has been sent to the committee |
| Need Help?                                                                                                    | Learn more about UCI                                                                                                    |
| Help documentation<br>Contact position support                                                                                                    | UCI Homepage<br>UCI Today - news and events<br>UCI employment information                                                                                               |
| Want to apply for another position?<br>You must create a new, separate ApplicationID for each position you apply to:<br>1. Logout from this position<br>2. Click "Browse other recruitments or log back in" to see the list of open recruitments<br>3. Locate the position to which you would like to apply and click the "Apply to this position" link<br>4. Create a new account with a different user name for the new position | <ul> <li>Jeanne Clery Disclosure of Campus Security Policy and Campus Crime Statistics Act</li> <li>Pay Transparency Policy Statement</li> </ul>                        |

My Information. The applicant's contact information, current employment information,

specializations, highest degree information, and account information is editable by the applicant using the "Update" buttons.

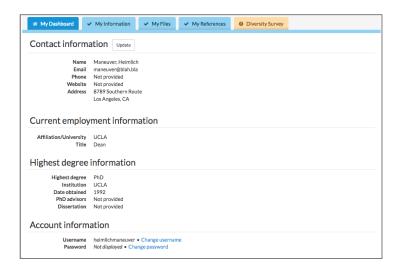

**My Files.** Applicants upload the necessary files using the "Upload Now" link. If an applicant needs to mail in documents via U.S. Postal mail, the "Show" link displays the department address.

| 🐐 My Dashboard 🛛 🛩 My Infor                                                          | mation       | ✓ My References | Diversity Survey |  |
|--------------------------------------------------------------------------------------|--------------|-----------------|------------------|--|
| Curriculum Vitae<br>Required<br>Your most recently updated C.V.                      | Notuploaded  |                 |                  |  |
| Cover Letter                                                                         | Not uploaded |                 |                  |  |
| Statement of Research                                                                | Not uploaded |                 |                  |  |
| ✓ Alternate Submission Informatio<br>Department Address<br>029458hi.K/LK-Hall<br>UCI | n            |                 |                  |  |

**My References.** When Contact Information Only is required, providing the reference's name & information satisfies the requirement.

When letters are a requirement, the applicant will be expected to provide the contact information AND request the letter. A completed application is **not** contingent on the receipt of the letters. In other words, applicants have fulfilled the requirement for letters once they have requested them. Applicants may re-notify their references at any time, even after the recruitment is officially closed. Applicants can see when letters have been uploaded but will not be able to view them.

Some applicants may use a third-party dossier service, such as Interfolio for their reference letters. In these cases, the applicant must provide the dossier service email address instead of the reference's personal email address in the My References section. Once "Request letter of recommendation" is pressed, the dossier service will be sent the request for that letter and will be able to upload it.

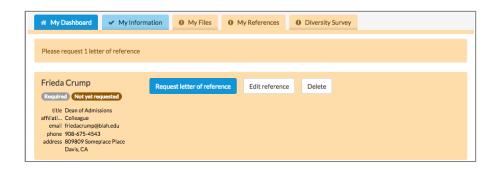

**Applicant's Diversity Survey.** Applicants read about the Diversity Survey and click the link, "Submit diversity survey" and complete the short survey. Applicants may submit their Diversity Survey at any time, even after the recruitment is officially closed.

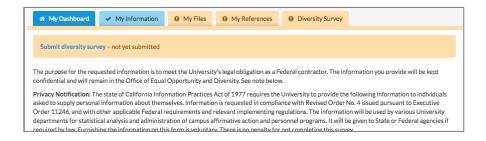

#### Invitation to Self-Identify Gender, Race and Ethnicity

The categories listed below are consistent with federal reporting requirements. A definition of the categories is linked to the values listed below. Please select the category that you most identify with, or for which you believe most people would identify you. Should you have questions about these categories, please do not hesitate to contact the Ohfeo ef Equal Opportunity and Diversity: 103 Whiliupurpose Science & Technology, Irvine, CA 92697-1130; Phone: (49) 824-5594; Email: oeod@ucl.edu. The Information you provide will be kept confidential and will remain in the Office of Equal Opportunity and Diversity.

| Gender                                 |                                                                                                    |                                                                                                    |                                                                             |                                            |                    |                                            |                                                                                                    |                    |
|----------------------------------------|----------------------------------------------------------------------------------------------------|----------------------------------------------------------------------------------------------------|-----------------------------------------------------------------------------|--------------------------------------------|--------------------|--------------------------------------------|----------------------------------------------------------------------------------------------------|--------------------|
| ⊖Male                                  | In addition, select one or more of the following racial categories that best describe you, if applicable.                                                                                               |                                                                                                    |                                                                             |                                            |                    |                                            |                                                                                                    |                    |
|                                        | AMERICAN INDIAN OR ALASKA NATIVE                                                                                                    |                                                                                                    |                                                                             |                                            |                    |                                            |                                                                                                    |                    |
| ⊖Female                                | A person having origins in any of the original peoples of North and South America (including Central America) who maintains cultural identification through tribal affiliation or community attachment. |                                                                                                    |                                                                             |                                            |                    |                                            |                                                                                                    |                    |
| O Decline to state                     | through tribal affiliation                                                                                                    | or community attachment.                                                                                        |                                                                             |                                            |                    |                                            |                                                                                                    |                    |
|                                        | ASIAN                                                                                                    |                                                                                                    |                                                                             |                                            |                    | 10                                         |                                                                                                    |                    |
| Are you Hispanic or Lating             | Chinese/Chinese Ar                                                                                                    | How did you hear about the position?                                                                            |                                                                             |                                            |                    |                                            |                                                                                                    |                    |
|                                        | A person having orig                                                                                                    | O HERC - Higher Education Recruitment Consortion                                                                | um                                                                          |                                            |                    |                                            |                                                                                                    |                    |
| ○YES, I am Hispanic or Latino          | Filipino/Pilipino                                                                                                    | Inside Higher Education Website                                                                                 | Voluntary Self-Ident                                                        | tification of D                            | isability re       | rm CC-305 + OM8 Co                         | ntrol Number 1250-0005 • Expires 1/31/20                                                           | 17                 |
| Mexican/Mexican Americ                 | A person having orig                                                                                                    | O UCI Website                                                                                                   | Disabilities include, but are                                               | e not limited to:                          |                    |                                            |                                                                                                    |                    |
| A person of Mexican cultu              | J Japanese/Japanese                                                                                                    | O Professional Organization                                                                                     | Blindness Autism                                                            | Bipolar disorder                           |                    | Post-traumatic stres                       | is disorder (PTSD)                                                                                 |                    |
| Latin American/Latino                  | A person having orig                                                                                                    | Posted Announcement                                                                                             |                                                                             | Major depression<br>Multiple sclerosis (MS | 0                  | Obsessive compulsiv<br>Impairments requiri | ve disorder<br>ng the use of a wheelchair                                                          |                    |
| A person of Latin America              | G Korean/Korean Am                                                                                                    | O Chronicle of Higher Education                                                                                 | Diabetes Schizophrenia<br>Epilepsy Muscular dystrophy                       | Missing limbs or partia                    | ally missing limbs |                                            | (previously called mental retardation)                                                             |                    |
| Other Spanish/Spanish A                | A person having orig                                                                                                    | O Professional Journal / Bulletin                                                                               | Please check one of the bo                                                  | oxes below:                                |                    |                                            |                                                                                                    |                    |
| A person of Spanish cultur             | Pakistani/East India                                                                                                    | O Other                                                                                                    | ⊖Yes, I have a disability (or pre                                           | eviously had a disabilit                   | y)                 |                                            |                                                                                                    |                    |
| ⊖NO, I am not Hispanic or Lati         | A person having orig                                                                                                    | O Decline to state                                                                                              | ⊖No, I don't have a disability                                              |                                            |                    |                                            |                                                                                                    |                    |
| O Decline to state                     | □Vietnamese/Vietna                                                                                                    |                                                                                                    | ○I don't wish to answer                                                     |                                            |                    |                                            |                                                                                                    |                    |
| ~~~~~~~~~~~~~~~~~~~~~~~~~~~~~~~~~~~~~~ | A person having orig                                                                                                    | Invitation to Self-Identify Veteran                                                                             |                                                                             |                                            |                    |                                            |                                                                                                    |                    |
|                                        | Other Asian                                                                                                    | The University of California is a Government contractor                                                         | Reasonable Accommodation                                                    |                                            |                    |                                            |                                                                                                    |                    |
|                                        | A person having orig                                                                                                    | (VEVRAA), which requires Government contractors to tal<br>campaign badge veterans, (4) Armed Forces service med |                                                                             | f reasonable accommo                       | dation include mak |                                            | h disabilities. Please tell us if you require a re<br>oplication process or work procedures, provi |                    |
|                                        | BLACK OR AFRICAN A                                                                                                    | > View list of veteran classifications                                                                          | and a springage merbreter                                                   | a and specimized eda                       | priverie.          |                                            |                                                                                                    |                    |
|                                        | A person having origins                                                                                                    | Do you believe you belong to any of the c                                                                       | i) Section 503 of the Rehabilitation<br>of Labor's Office of Federal Contra |                                            |                    |                                            | n or the equal employment obligations of Fed                                                       | deral contractors, |
|                                        | NATIVE HAWAIIAN OF                                                                                                    | O Yes, I identify as one or more of the classificati                                                            | PUBLIC BURDEN STATEMENT: Ac                                                 | ccording to the Paperw                     | ork Reduction Act  | of 1995 no persons a                       | re required to respond to a collection of infor                                                    | mation unless suc  |
|                                        | A person having origins                                                                                                    | O No, I am not a protected veteran                                                                              | valid OMB control number. This su                                           | rvey should take about                     | 5 minutes to comp  | plete.                                     |                                                                                                    |                    |
|                                        |                                                                                                    | O I don't wish to answer                                                                                        | Submit survey Cancel                                                        |                                            |                    |                                            |                                                                                                    |                    |

# HOW REFERENCES USE RECRUIT

As part of the application process, the Applicant initiates an email request to their references IF letters of recommendation are a requirement. The system sends the email along with instructions to the Reference to log into Recruit and upload a letter.

Uploading a letter of reference

References receive an email with the subject line, "UC Recruit: Letter of Reference Requested"
 The Reference is instructed to log into Recruit one of two secure ways:

- Using the Easy Login Link OR...
- Using their email address with a token combination.

3. After logging into the system, the University of California Confidentiality Statement is displayed on the screen. The Reference must check the box below it before they can proceed.

| Welcome to UC Berkeley AP Recruit – Submit a Letter of Reference                             |                                                                                         |                               |                          |                    |  |  |
|----------------------------------------------------------------------------------------------|-----------------------------------------------------------------------------------------|-------------------------------|--------------------------|--------------------|--|--|
|                                                                                              | You are logged in as <b>My Colleague</b> — if this is not you, log out                  |                               |                          |                    |  |  |
|                                                                                              | Read & accept<br>confidentiality statement                                              | Upload<br>letter of reference | Done!                    |                    |  |  |
| Although a candid                                                                            | ate may request to s                                                                    | see the contents of l         | letters of evaluation is | n accordance with  |  |  |
| California law and                                                                           | University policy, y                                                                    | our identity will be          | held in confidence. T    | l'he material made |  |  |
| available will exclu                                                                         | ıde the letterhead, t                                                                   | he signature block,           | and material below t     | he signature       |  |  |
| block. Therefore, r                                                                          | block. Therefore, material that would identify you, particularly information about your |                               |                          |                    |  |  |
| relationship to the candidate, should be placed below the signature block. In any legal      |                                                                                         |                               |                          |                    |  |  |
| proceeding or other situation in which the source of confidential information is sought, the |                                                                                         |                               |                          |                    |  |  |
| University does its utmost to protect the identity of such sources.                          |                                                                                         |                               |                          |                    |  |  |
| I, My Colleague, have read and understand the confidentiality information above              |                                                                                         |                               |                          |                    |  |  |
| Accept & Continue or cancel                                                                  |                                                                                         |                               |                          |                    |  |  |

4. References will upload their letters, or they may type them in. There is no editing capability, but references may overwrite their previous letters by logging in as before and replacing their letters.

| Provide Letter of Re                     | ference                                                                                                    |
|------------------------------------------|----------------------------------------------------------------------------------------------------|
|                                          | dit your letter after submitting it, but you will be able to provide a new one.<br>our letter in Recruit, but will be notified that you have submitted it. |
|                                          | ine Applicant, applying for My Test Position in<br>nputer Science-Deans Office - Donald Bren School of<br>omputer Sciences.                                |
|                                          | Letters are also accepted as text.           your letter, you can manually enter it by clicking the tab, above                                             |
| New file                                 |                                                                                                    |
| J/Desktop/DEMO files-ree                 | ru Browse)                                                                                                    |
| Optional Comment                         |                                                                                                    |
| Dear Search Committee                    |                                                                                                    |
| About to upload:<br>Reference Letter.pdf | Upload Letter                                                                                                    |

- References may upload one file.
- The files must be pdf's.
- The files must be less than 2MB in size.
- Letters are also accepted as plain text (without any formatting).
- A letter cannot be edited after submission, but References can provide a replacement.
- Applicants cannot view the letters in Recruit but will be notified that they have been submitted.
- Recruit automatically sends a message thanking the Reference for their contribution. This email is editable by the Analyst when they are configuring the recruitment for online applicant management.

# HOW APPROVERS USE RECRUIT

These instructions are for any faculty or staff who are named as approvers for a SEARCH PLAN, APPLICANT POOL REPORT, SHORTLIST REPORT, SEARCH REPORT, WAIVER, OR EXEMPTION. There are two quick ways to reach the approval screen:

#### 1. Look for an email from Recruit, Subject: UC Recruit: Approval Request [name of recruitment].

- For the exact wording, see Appendix B, "Notifications Sent to Approvers."
- Approvers are prompted to log into Recruit with a direct link given in the email.
- The approval screen appears where the user will view, approve, or comment on the item.
- Approvers may opt-out of future notifications using the link in the email.
- 2. Or bypass the email and log into Recruit directly
  - Navigate to the Recruit home page and click "UC Faculty & Administrators."

- Once logged in, the Home screen will display the link to any pending approvals:
   <u>O 1 approval request is available for your review</u>
- The link opens a personalized approval dashboard, filterable by the type of approval. Click on the name of the recruitment to open the approval request screen.

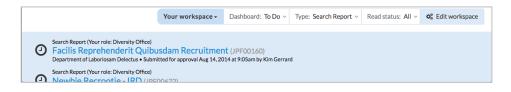

#### The approval request screen:

| Approval Request                                                                                                    |                                     |
|----------------------------------------------------------------------------------------------------|-------------------------------------|
| Approval requested for a Shortlist for Super Best Job (Arts-Drama) (JPF00277)                                                                 |                                     |
| ▲ Download report                                                                                                    |                                     |
| <ul> <li>Approvers - 0/1 required have approved Notify approvers</li> <li>waiting for the Dean</li> <li>Comments - 0 Add a comment</li> </ul> |                                     |
| Done Submitted for approval Jun 11, 20                                                                                                    | 14 at 2:36pm by Marcus Lamar Beeman |

**Download button:** opens a PDF of the plan or report.

**Leave a comment button:** If you find that the report is deficient, leave a comment for the submitter. The comment is recorded in the comment section. Optionally, check the box "Mark approval as read" on the comments screen and Recruit will place an alert on your approval dashboard when the item is changed, queuing you to review it again. Your comment also triggers an email to the report submitter, allowing the submitter to better monitor the comments and make any necessary modifications.

| Comments - 3                                        | зиотпістей тог арргомагзил 20, 2016 ас 4:13 ртп ру Хеп Енглиде |
|-----------------------------------------------------|----------------------------------------------------------------|
| Please consider addressing affirmative action goals |                                                                |
| Add comment Cancel Carcel Add comment               |                                                                |

Approve button: to approve the plan or report.

> **Approvers:** The expanded chevron (>) displays the identities of any other approvers named in the workflow. The arrow indicates who is the next person in line to approve. Roll over the icons with your mouse to see the approval date and time.

> Comments: expand the comments arrow to read comments left by others.

# HOW COMMITTEE REVIEWERS USE RECRUIT

Committee reviewers log in using the UC Faculty & Administrators link on the RECRUIT homepage.

A Quick Guide for faculty reviewers may be downloaded from the **Home** page.

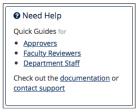

The **Recruitments** menu leads to all recruitments for which the reviewer has been assigned access.

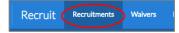

Reviewers may link to the recruitment's details and also to the applicant pool. The number in parenthesis is the total number of *completed* applications.

| JPF02452 | Associate or Full Professor - Computational Neuroscience |
|----------|----------------------------------------------------------|
|          | Search Info Applicants (48)                              |

#### **Applicant Pools**

Many of the same tools that analysts use are available to Reviewers. See previous section, "<u>More Tools</u> <u>To Use With the Applicant List</u>."

For reviewers, the applicant pool opens to the green, *Qualified* view. This view represents all completed applicants who have been identified as meeting the basic qualifications. The analyst, editor and/or committee chair mark the qualified and unqualified applicants.

| JPF00250 Officia Natus Excepturi Recruitment<br>Olive/Blue * Contact: Stephanie Paucek |                                                                     |                                                      |                                                      |                                  |  |  |  |  |
|----------------------------------------------------------------------------------------|---------------------------------------------------------------------|------------------------------------------------------|------------------------------------------------------|----------------------------------|--|--|--|--|
| FINAL Applicants can no longer make changes. Review applicants.                        |                                                                     |                                                      |                                                      |                                  |  |  |  |  |
| Search info Applicants (15                                                             |                                                                     |                                                      |                                                      |                                  |  |  |  |  |
| Lownload This Data                                                                     | Addresses   Change Columns                                          | Name, note, refer                                    | Name, note, reference, etc.                          |                                  |  |  |  |  |
|                                                                                        |                                                                     | Your workspace +                                     | 🙏 Basic Qualifications: Q                            | ualified <b>T</b> Edit workspace |  |  |  |  |
| Read:<br>Read Unread                                                                   |                                                                     |                                                      |                                                      | My last access to this list: N/A |  |  |  |  |
| Personal Note Applicant                                                                | Highest Degree                                                      | Current Position                                     | Status                                               | Last Updated                     |  |  |  |  |
| Add Kirlin, Adela                                                                      | Ph.D. in Sequi Modi<br>Kessler College<br>2015-09-20 13:52:09 -0700 | Keeling Research Division<br>Lead Paradigm Associate | Complete<br>by Darkwing Duck<br>Feb 28, 2017 11:44am | Sep 21, 2016 12:15pm             |  |  |  |  |
| Add Mead, Margaret                                                                     | Ph.D.<br>Bahringerfort School<br>2015-09-20 13:52:09 -0700          | Lake Demetris School<br>Lead Security Liason         | Hired 🕑<br>by Darkwing Duck<br>Feb 22, 2017 1:36pm   | Sep 21, 2016 12:15pm             |  |  |  |  |
| □ Add Pacocha, Florence<br>■ ■ ■ ■ ■ ■ ■ ■ ■ ■ ■ ■ ■ ■ ■ ■ ■ ■ ■                       | Doctorate<br>West Fredton School<br>2015-09-20 13:52:09 -0700       | Lake Ruthe College<br>Customer Factors Manager       | Complete<br>by Darkwing Duck<br>Feb 28, 2017 11:45am | Sep 21, 2016 12:15pm             |  |  |  |  |
| Add Hickle, Lauren                                                                     | MPhil<br>Sawayn School<br>2015-09-2013-50-09-0700                   | Predovic Institute<br>Principal Solutions Developer  | Complete 🚱<br>by applicant                           | Sep 21, 2016 12:15pm             |  |  |  |  |

To review individual applications, reviewers click on the name of an applicant in the list. The following view opens:

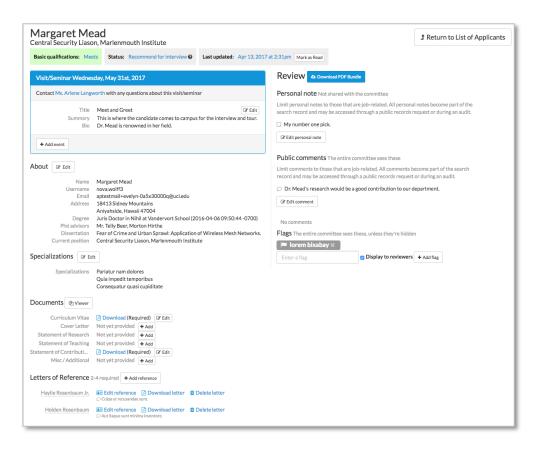

### The Parts of the Application:

**1. Visit/Seminar** — If a Visit/Seminar has been scheduled (by the analyst, editor or chair), the summary and schedule will appear at the top of the review screen.

**2.** About —The About section contains the information provided by the applicant.

- Degree/Institution/Date
- PhD Advisors
- Dissertation title
- Email address
- Personal website
- Phone
- Mailing address

• Specializations: Analysts can adjust applicant-selected specializations. Changes will be applicant-facing, and will appear in the applicant's log.

**3. Specializations** — This section displays the applicant's self-selected specialization(s) from a customized list that had been established as part of the recruitment's initial setup. You may filter applicants by specializations on the pool view screen.

4. **Documents** — This section contains the applicant's required or optional documents. There are THREE methods to reviewing the documents:

- Viewer: The Viewer button opens the applicant's documents within the browser frame. Note: Browser versions and third party PDF readers may affect the use of the viewer.
   Wiewer
- **Download link:** Click on the hyperlinked filename to download the document to your computer. *Note: this method downloads potentially sensitive information to your machine. Use with care.*

Cover Letter Download

 Download PDF Bundle: The Download PDF Bundle button appears in the Review section on the screen. This is the recommended method to view all documents and letters. Interstitial pages are placed in-between each document with the title and any other information about the document (if available). Download PDF Bundle

#### 4. Letters of Reference

- References' names and letters (if letters are a requirement) appear below the documents section.
- If the letter has been supplied, it is viewable via any of the three methods mentioned above.
- If the applicant has requested the letter, this will be indicated: "Letter requested but not yet uploaded".
- If the applicant has not yet requested a letter, this will be indicated: "Letter of Reference not yet requested".

**5.** Review/Personal Note — This feature is available to all reviewers and not viewable by other committee members. Notes should be limited to those that are job-related, as they become part of the electronic record.

**6.** Public Comments — Comments are displayed to the rest of the search committee. They should be limited to those that are job-related, as all comments become part of the electronic record.

- Comments are entered in the box provided and by clicking Add Comment.
- Owner's names and a time-stamp appear to others below the comment.
- One comment is permitted per applicant. You may return and add more text, but it is still considered one comment.
- Owners may remove their comment by clicking Edit Comment (and erasing it).
- There is no limit on the number of characters permitted in the comment field.
- 7. Flags Flags are intended to be a unique set of labels applied to applicants to help categorize them.
  - Flags are entered in the box provide and by clicking Add Flag.
  - Flag-owner's names display on rollover.

• Flags are by default, displayed to the rest of the search committee. **Note:** Analysts, committee chairs, and editors may privatize flags on a per applicant basis.

# Appendix **B**

# NOTIFICATIONS SENT TO APPLICANTS

### 1. Application Started

- Automatically sent to applicants when they start their application.
- Thanks the applicant for applying.
- Includes the application edit deadline.
- If the recruitment includes review dates ("IRD"), the message includes "To ensure full consideration, complete by [review date]."
- Tracked in the applicant's log.

| Subject: UC Recruit: Application Started                                                                                       |
|----------------------------------------------------------------------------------------------------|
| Dear [applicant name],                                                                                                    |
| Thank you for starting an application for [Recruitment name] at the University of California, XYZ.                             |
| To ensure full consideration, please complete your application by [review date]. <                                             |
|                                                                                                    |
| Your Application Details                                                                                                    |
| ======================================                                                                                         |
| Login link: [Link to applicant login]                                                                                          |
| Recruitment Name: [recruitment name]                                                                                           |
| Department: [department name]                                                                                                  |
| School: [school name]                                                                                                    |
| <                                                                                                    |
| Note that at this time no additional review dates have been scheduled, so your application may or may not be considered by the |
| search committee. << <end for="" ird="" of="" recruitment="" text="">&gt;&gt;</end>                                            |
|                                                                                                    |
| You may continue to modify your application until [Date]. After [Date], no further updates are allowed.                        |
|                                                                                                    |
| Questions?                                                                                                    |
| If you have any questions about your online application or the process, please contact us.                                     |
| [Link to contact form]                                                                                                    |
|                                                                                                    |
| Thank you for your interest in the University of California, Irvine.                                                           |
| UC Recruit Team                                                                                                    |
| University of California, XYZ                                                                                                  |

### 2. Application Complete

- Automatically sent to applicants a few hours after they complete their application.
- Will be suppressed if applicant was manually completed by the hiring department's analyst.
- Includes the application edit deadline.
- Includes a reminder to take the diversity survey if the system detects it has not been taken.

• Tracked in the applicant's log.

| Subject: UC Recruit: Application Complete                                                                               |
|----------------------------------------------------------------------------------------------------|
|                                                                                                    |
| Dear [applicant name],                                                                                                  |
|                                                                                                    |
| < INSERTED ONLY IF SURVEY HAS NOT BEEN SUBMITTED >>>>                                                                   |
| Please complete a one-page survey to help us meet our obligation as a federal contractor.<br>[Link to Diversity Survey] |
| <                                                                                                    |
|                                                                                                    |
| Thank you for successfully submitting your application!                                                                 |
|                                                                                                    |
| Application Details                                                                                                    |
| Position Name: Adolescent Psychology Assistant Professor                                                                |
| Department: Psychology & Social Behavior                                                                                |
| School: School of Social Ecology                                                                                        |
|                                                                                                    |
| Username: [Applicant's username]                                                                                        |
| Status: Submitted                                                                                                    |
| Login link: [Link to applicant login]                                                                                   |
| You may continue to modify your application until [Date]. After [Date], no further updates are allowed.                 |
|                                                                                                    |
| Questions?                                                                                                    |
|                                                                                                    |
| If you have any questions about your online application or the process, please contact us.                              |
| [Link to contact form]                                                                                                  |
|                                                                                                    |
| UC Recruit Team                                                                                                    |
| University of California, XYZ                                                                                           |
|                                                                                                    |

### 3. Application Confirmation and Survey Request

- Automatically sent to all completed applicants who have not taken the survey.
- Sent 4-5 days before the edit deadline (a final date or review date).
- Tracked in the applicant's log.

### 4. Application Completion Deadline Approaching

- Automatically sent to incomplete applicants approximately 3 days before the edit deadline (a final date or review date).
- Tracked in the applicant's log.

### 5. Application has been submitted on your behalf

- Initiated by the analyst, committee chair, or committee editor from the Add Applicant tool.
- May be sent only once.
- Informs the applicant that an application has been created on their behalf and they have been added to the pool.
- Tracked in the applicant's log.

### Subject: UC Recruit: An application has been submitted on your behalf

Dear [applicant name],

An application has been established on your behalf for the position noted below and is on file at the University of California, Irvine.

Position Name: Assistant Professor - Atmospheric Chemistry Department: Chemistry School: School of Physical Sciences

[Analyst signature] University of California, XYZ

### 6. Access Your Application

- Initiated by the analyst, committee chair, or committee editor from the Add Applicant tool.
- May be sent multiple times.
- Informs the applicant that an application has been created on their behalf and they've been added into the pool.
- Includes instructions for the applicant on how to access their application.
- Includes a 72-hour expire link.
- Tracked the applicant's log.

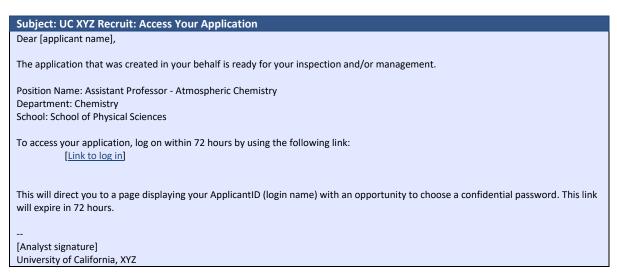

### 7. Optional Document Requested

- Existing applicants are informed of an additional requisite.
- Using the <u>Edit Document Requirements tool</u>, the analyst is the only user who may establish the additional requisite and initiate the email.
- Custom text may be provided.
- The email instructs applicants to log in and provide the new, optional document.
- Tracked in the applicant's log.

Subject: UC [campus] Recruit: Optional Document Requested

| Hello [applicant name],                                                                                                |
|----------------------------------------------------------------------------------------------------|
| You are being sent this email because you applied to the following position at the University of California, [Campus]: |
| Recruitment: Assistant Professor - Atmospheric Chemistry<br>Department: Chemistry                                      |
| Please note that the hiring department has requested that you provide a new, optional document:                        |
| [Optional document title]                                                                                              |
| You have until [date] to provide this document. Log into your application here:                                        |
| [Link to log in to applicant dashboard]                                                                                |
| [Custom text provided by department]                                                                                   |
| If you have any questions, please contact the hiring department directly:                                              |
| [Link to contact form]                                                                                                 |
| Thank you for your interest in the University of California.                                                           |
| [Analyst signature]                                                                                                    |
| University of California, XYZ                                                                                          |

### 8. Password Reset

- Initiated by applicant using "Forgot your password?" tool on the Apply page.
- Provides instructions to reset it.
- Includes a 72-hour expire link.

### 9. Notify applicants in bulk email correspondences (Subject line is customizable)

- Initiated by the analyst, committee chair, or committee editor by using the <u>Send Bulk Email</u> tool.
- Fully customizable text.
- Sent only to selected applicants.
- Optional variables may be inserted into body that include: ApplicantFirstLastName, UserName, CompletionDate, RecruitmentName, ApplicantAddress, RecruitmentAddress, ContactAddress.
- Tracked in the applicant's log.

# NOTIFICATIONS SENT TO REFERENCES

## 1. Letter of Reference Requested

- Initiated by applicant as part of application process when reference requirement is "Letters of recommendation."
- Asks the reference to log in and submit a letter.
- UC Confidentiality Statement is included.
- Applicant may personalize their message.
- Applicant can re-send the request after their review date and up until the recruitment's final date.

• Tracked in the applicant's log.

### 2. <u>Request for Letter of Reference for <applicant's name></u>

- Initiated by the analyst, chair or editor and sent to selected references.
- Provides instructions to submit a letter.
- UC Confidentiality Statement is included.
- This ability is only available if the reference requirement is "Contact information only."
- Analyst, chair or editor may re-send at any time.
- Tracked in the applicant's log.

#### Subject: UC Recruit: Letter of Reference Requested

Dear [Reference name],

You are invited to submit a letter of reference for [applicant name] for the position of [recruitment name] at the University of California, XYZ.

At your convenience, please consider providing this letter by emailing it to [department address].

Please read the University of California's confidentiality policy regarding external letters of recommendation:

Although a candidate may request to see the contents of letters of evaluation in accordance with California law and University policy, your identity will be held in confidence. The material made available will exclude the letterhead, the signature block, and material below the signature block. Therefore, material that would identify you, particularly information about your relationship to the candidate, should be placed below the signature block. In any legal proceeding or other situation in which the source of confidential information is sought, the University does its utmost to protect the identity of such sources.

Thank you for your time.

[Analyst signature] University of California, XYZ

#### 3. Thank you for your contribution

- Automatically sent once the reference uploads the letter.
- Confirms and thanks the reference for providing a letter.
- Informs reference that the letter could become part of the applicant's appointment file if hired.

#### Subject: UC Recruit: Thank you for your contribution

Dear [Reference name],

Thank you for submitting a letter of recommendation. Your letter is now available on-line for viewing by the faculty search committee.

We would like to include your letter in the appointment file when an offer of employment is extended. If you have any concerns about this, please contact [analyst's name and email].

[Analyst signature] University of California, Campus XYZ

# **NOTIFICATIONS SENT TO APPROVERS**

### 1. Approval Request

- (for recruitment plans, recruitment reports, search waivers, or exemptions)
- Automatically sent to approvers who are next in line in the workflow.
- Analyst's are cc'd.
- If a step is approved before it is the current step, the email is suppressed.
- If there are multiple people listed in a step (alternates), all receive the email simultaneously.
- The email template for optional approvers have slightly different wording: "Your approval is requested instead of required."
- When a current step is approved and if the next step is marked as optional, all potential approvers for the next mandatory step are sent the email.

Subject: UC Recruit: Approval Request: [Associate Professor of Chemistry [JPF00123] Hello [Approver name],

Your approval is required for: Recruitment name: Associate Professor of Chemistry (JPF00123) Department: Earth System Science Approval request for: Applicant Pool Report Your role: Committee Chair

To view, approve, or comment on this request please visit: [Link to approval screen]

If you have any questions, please contact the user who requested the approval:

[Analyst's name, email]

## 2. Approval Update

- (for Applicant Pool reports and Shortlist reports)
- If an Applicant pool or Shortlist report is updated and replaced while in flight, any previous approver is notified that there has been an update.

Note: The notification is an FYI and not a request for a re-approval.

Subject: UC Recruit: Approval Update: [Associate Professor of Chemistry [JPF00123]

| Hello [Approver name],                                                                                        |
|----------------------------------------------------------------------------------------------------|
|                                                                                                    |
| A document you have approved has been updated.                                                                |
| Recruitment name: Associate Professor of Chemistry (JPF00123)                                                 |
| Approval request for: Search Report                                                                           |
| Your role: Equity Advisor                                                                                     |
| You approved: 9/3/2014 at 12:27pm                                                                             |
|                                                                                                    |
| The reason for the update is because we hadn't marked the disposition reasons for the ungualified applicants. |
| me reason for the update is because we had it marked the disposition reasons for the undulined applicants.    |
| Your approval still stands. However, if you wish to view or comment on the changes, please visit:             |
| [Link to approval screen]                                                                                     |
| If you have any questions, please contact the user who requested the approval:                                |
| in you have any questions, please contact the user who requested the approval.                                |
|                                                                                                    |
| [Analyst's name, email]                                                                                       |
|                                                                                                    |
|                                                                                                    |
|                                                                                                    |
|                                                                                                    |

- 3. Approval Comment / Notify Approvers (Customizable)
  - (for recruitment plans, recruitment reports, search waivers, or exemptions)
  - Initiated by any approver from the Notify Approvers button from the approval request screen.
  - Fully customizable text.

Can be sent to Previous approver, Current approver, Pending approver, or All approvers listed in the workflow.

# NOTIFICATIONS SENT TO ANALYSTS

## 1. Applicant Pool Report Needed

- (for recruitments only)
- A reminder to create the Applicant Pool Report is sent to the department analyst in charge of the recruitment.
- Automatically sent prior to the close date of the recruitment or the final date for IRD recruitments.
- Includes instructions how to submit the report for approval.

## 2. Approval Comment

- (for recruitment plans, recruitment reports, search waivers, or exemptions)
- Automatically sent to the analyst when any approver leaves an approval comment.
- The comment is included in the message body.
- Tracked in activity logs.

Subject: UC Recruit: Approval Comment: [Associate Professor of Chemistry [JPF00123]

### Hello,

John Faculty left a comment on the following approval:

Recruitment name: Associate Professor of Chemistry (JPF00123) Approval request for: Search Plan

Please be more specific about your planned search recruitment efforts.

To view or comment on this approval, please visit: [Link to approval screen for this recruitment search plan]

## 3. Approved

- (for recruitment plans, recruitment reports, search waivers, or exemptions)
- Automatically sent to the analyst when all approvers' signatures have been attained.
- The next steps to take may be included in the message.
- Tracked in activity logs.

### 4. Declined

- (for search waivers or exemptions)
- Automatically sent to the analyst when the waiver or exemption has been declined by the final authority.
- A final decision note may be included in the message.
- Tracked in activity logs.

### 5. Recruitment deleted, Waiver deleted, or Exemption deleted

- Automatically sent to the analyst when a Recruit administrator deletes a recruitment, search waiver or exemption.
- Tracked in activity logs.

### 6. Please conclude your search waiver or Please conclude your search exemption

- A notice is automatically sent when the waiver or exemption needs to be concluded.
- By default, the reminder is sent to the analyst on the Effective Start Date. (Check with your campus administrator, as this default may be different)
- A second reminder is sent 7 days after the Effective Start Date. (Check with your campus administrator, as this default may be different)
- Emails are suppressed if the waiver (or exemption) has been concluded.

## 7. Search waiver expiration

- A notice is automatically sent when a waiver is about to expire.
- Sent for time-limited types only.
- The Dean's Analyst is cc'd.
- By default, notices are sent 6 months and 2 months before the expiration date. (Check with your campus administrator, as this default may be different)

# **EMAILS SENT TO RECRUIT SUPPORT STAFF**

### Here are the various emails sent via the applicant's "Contact Us" forms.

not\_logged\_in\_recruitment\_question
not\_logged\_in\_general\_question
not\_logged\_in\_technical\_question
logged\_in\_recruitment\_question
logged\_in\_general\_question
logged\_in\_technical\_question

### Here are the various emails sent via the reference's "Contact Us" forms.

reference\_general reference\_general\_logged\_in reference\_technical\_logged\_in reference\_recruitment\_logged\_in

# SUPPORTING RECRUIT'S END-USERS

Recruit technical supporters (those with Administrator access) will see inquiries with these subject lines:

- Subject: UC Recruit: Question (Technical)
- Subject: UC Recruit: Question (General)
- Subject: UC Recruit: Reference Question (General)
- Subject: Recruit: Contact Us

Analysts will see inquiries sent to their department. The subject line displays the name of the recruitment. Administrators will receive a copy of these messages but they are intended for the department to respond to. Example:

| From<br>Subject [Recruit] UC Irvine Recruit: Applicant Question for Assistant Professor - Ballet<br>To | <b>Note:</b> Always check the footer of the email you receive. The system provides time-stamps and other helpful sender information for supporters |
|----------------------------------------------------------------------------------------------------|----------------------------------------------------------------------------------------------------|
|                                                                                                    | to address the email.                                                                                                    |

There are numerous locations where an applicant can find the "Contact Us" link (in the footer, on the top of help pages, etc.). One point of contact is beneath the recruitment name on the Apply page, where a person who is not logged in can send a question (Figures A-D).

| Contact Us                                                                                                    |
|----------------------------------------------------------------------------------------------------|
| My name:                                                                                                    |
| Joan Applicant                                                                                                    |
| My email:                                                                                                    |
| joanapplicant@kasprovw.edu                                                                                                    |
| Recruitment:                                                                                                    |
| MN Recruitment Test                                                                                                    |
| My Question:                                                                                                    |
| Recruitment-specific Technical Support General Question Missing Recruitment?                                                                                            |
| Your question or comment will be sent to technical support or the administrator for the recruitment.                                                                    |
| Note: Please provide the recruitment/department/school information for faster assistance.                                                                               |
| I am interested in your position but notice that it is closing tomorrow. I am just getting my materials ready today<br>and was wondering if you could accept them late. |

Figure A: The "Contact Us" form to use with a question directed to the department. (person is not logged in)

| Contact Us                                                                                                    |
|----------------------------------------------------------------------------------------------------|
| My name:                                                                                                    |
| Joan Applicant                                                                                                    |
| My email:                                                                                                    |
| joanapplicant@kasprovw.edu                                                                                          |
| Recruitment:                                                                                                    |
| MN Recruitment Test                                                                                                 |
| My Question:                                                                                                    |
| Recruitment-specific Technical Support General Question Missing Recruitment?                                        |
| Your question or comment will be sent to technical support or the administrator for the recruitment.                |
| Note: Please provide the recruitment/department/school information for faster assistance.                           |
| I intend to apply to the position Super Best Job. After I apply will I be able to return and update my application? |

Figure B: The "Contact Us" form to use with a technical question. (person is not logged in)

| Joan Applicant         |                                                                                |
|------------------------|--------------------------------------------------------------------------------|
| My email:              |                                                                                |
| joanapplicant@kasprov  | w.edu                                                                          |
| Recruitment:           |                                                                                |
| MN Recruitment Test    |                                                                                |
| My Question:           |                                                                                |
| Recruitment-specific   | Technical Support General Question Missing Recruitment?                        |
|                        | nt will be sent to technical support or the administrator for the recruitment. |
| Your question or comme |                                                                                |

**Figure C**: The "Contact Us" form to use with a question that is general. The technical staff will receive this. (person is not logged in)

| Contact Us            |                        |                  |                                      |
|-----------------------|------------------------|------------------|--------------------------------------|
| My name:              |                        |                  |                                      |
| Joan Applicant        |                        |                  |                                      |
| My email:             |                        |                  |                                      |
| joanapplicant@kasprov | v.edu                  |                  |                                      |
| Recruitment:          |                        |                  |                                      |
| MN Recruitment Test   |                        |                  |                                      |
| My Question:          |                        |                  |                                      |
| Recruitment-specific  | Technical Support      | General Question | Missing Recruitment?                 |
|                       | department directly fo | or assistance.   | sement for the recruitment.          |
|                       | ,                      |                  | orm other than through this website. |
| Send Cancel           |                        |                  |                                      |

**Figure D**: Applicants who cannot locate a position on the Apply page are given instructions to contact the department for assistance.

| Contact Us                                                                                                    |
|----------------------------------------------------------------------------------------------------|
| Please see our Common Questions (below) for quick assistance                                                                                               |
| From / Reply To:                                                                                                    |
| kgerrard@gmail.com                                                                                                    |
| I Need Help With:                                                                                                    |
| Application/References for IRD Future                                                                                                    |
| General Question (eg. other positions, UCI)                                                                                                    |
| Technical Support (eg. upload problems)                                                                                                    |
| Your question or comment will be sent to Recruit support or the administrator for the position.                                                            |
| A copy of this message and a reply (if necessary) will be sent to kgerrard@gmail.com.                                                                      |
| Common Questions                                                                                                    |
| How do I request a letter of reference from one of my references?                                                                                          |
| Requesting a letter of reference is necessary only if a letter must be submitted. Use the "Request Letter of                                               |
| Reference" link to send a request to one of your references. If this link is not available, the department will contact<br>your references as appropriate. |
| Luse a dossier service for references. How do A submit my letters?                                                                                         |

**Figure E** Mail is routed to the proper person when the applicant chooses from the drop-down menu. (person is logged in)

# Appendix C

# SPECIAL TOOLS FOR RECRUIT ADMINISTRATORS

1. Click Admin in the top menu bar:

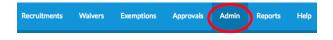

2. The suite of available administrative tools depends on your role/access rights If you don't have these tools, your role is not set to **Recruit Administrator**.

| Sup         | port Tools                                                                 | Cam      | npus Settings                                                 | Site  | Settings                                               |
|-------------|----------------------------------------------------------------------------|----------|---------------------------------------------------------------|-------|--------------------------------------------------------|
| Q           | Find references<br>Browse and filter all references                        | <b>₽</b> | Manage home page news<br>Create and edit home page news items | •     | Approval workflows<br>Configure default approver lists |
| <b>a</b> == | PII audit                                                                  | ÷        | Manage user roles                                             |       | Waivers                                                |
|             | Review files potentially containing personally<br>identifiable information |          | Edit, assign and remove user roles                            |       | Configure waiver behavior                              |
|             |                                                                            | 盦        | Manage academic unit hierarchy                                |       | Exemptions                                             |
| 8           | Proxy as user<br>Assume the identity of a user                             |          | Create and rename academic units                              |       | Configure exemption behavior                           |
|             |                                                                            |          |                                                               | all a | Permission options                                     |
|             | Availability data                                                          |          |                                                               |       | Configure what permissions roles have                  |
|             | View availability data for 2017 - 2018                                     |          |                                                               |       |                                                        |
|             |                                                                            |          |                                                               |       | Features                                               |
| dil.        | Committee membership audit                                                 |          |                                                               |       | See which features are enabled on this site            |
|             | View committee membership statistics                                       |          |                                                               |       |                                                        |

# **Find References**

Search the Reference logs. This information is used to determine if:

- The token has been input incorrectly.
- The letter has not yet been requested.
- The applicant has revoked the request for a letter.
- The applicant has deleted the referee.

| Find Referen                                                                                                    | ces                |                                            |                      |                 |                                          |         |
|----------------------------------------------------------------------------------------------------|--------------------|--------------------------------------------|----------------------|-----------------|------------------------------------------|---------|
| Please do not distribute the tokens to references-they are provided here for help troubleshooting reference login and upload issues. If a reference needs their token, ask the applicant to notify them again or upload the letter on behalf of the reference. |                    |                                            |                      |                 |                                          |         |
| & Download as CSV                                                                                                    |                    | Name, email, appli                         | cant name, JP#, etc. |                 | Search                                   |         |
|                                                                                                    |                    |                                            | O Unsaved workspace  | Notified: Notif | fied $\vee$ $\mathbf{Q}_{B}^{0}$ Edit wo | rkspace |
| Reference                                                                                                    | Email              | Token                                      | Appli                | cant JP#        | Token Status                             | ;       |
| Blake Douglas IV                                                                                                    | emil_jaskolski@chr | istiansengutkowski.com 891874af1ff78eb43de | dad59e59879f0 Horac  | es Bailey JPF00 | 160 Active (Letter<br>uploaded)          |         |

**Note:** Please do not distribute the tokens to references—they are provided here for help troubleshooting reference login and upload issues. If a reference needs their token, ask the applicant to notify them again or upload the letter on behalf of the reference.

## **PII Audit**

Files uploaded to Recruit are periodically scanned by an automated system and flagged if the file seems to contain Personally Identifiable Information (PII). This tool allows authorized users to review flagged files for PII, then replace or safelist them.

PII is any data that could potentially identify a specific individual and presents an unacceptable security risk. Social Security numbers, driver's license and other government identification numbers are some examples.

If you don't have access to this tool, your role is not a **Recruit Administrator**. Administrators may also assign the **PII Auditor** role using the Manage User Roles admin tool. *Please remember, the number of individuals with access to this tool should be kept at a strict minimum*.

| PII audit                                                    |                 |                 |                                                         |                                    |                               |                       |
|--------------------------------------------------------------|-----------------|-----------------|---------------------------------------------------------|------------------------------------|-------------------------------|-----------------------|
| Files uploaded to Recruit a<br>PII, then replace or safelist |                 |                 | n and flagged if the file seems to contain Personally I | dentifiable Information (PII). You | can use this interface to rev | iew flagged files for |
|                                                              |                 |                 |                                                         | ○ Unsaved workspace ▼              | Identity Statuses: Flagged ~  | Op Edit workspace     |
| Filename                                                     | Identity Status | Resource        | Resource Parent                                         | Last Actio                         | on Resource Type              |                       |
| ducimus.pdf<br>≮ Safelist ≓ Replace                          | Flagged         | Kautzer, Nakia  | JPF00202: Comp Sci Project Scientist                    |                                    | ApplicationFile, App          | olication: 347        |
| ut.pdf<br>≮ Safelist ≓ Replace                               | Flagged         | Sporer, Mustafa | JPF00211: Assistant Professor of MIMG                   |                                    | ApplicationFile, Ref          | erence: 614           |

## **Checking files for PII**

- 1. Set the filters to show "Flagged.
- 2. In the list of files, click a filename to open it.
- 3. Look over the file. Verify whether or not there are social security numbers or other strings of numbers that identify bank accounts or passport IDs.

False positives: Even automatic scans aren't perfect. If you find no PII, this is a false positive.

1. When no PII is found, return to the PII tool and click "Safelist."

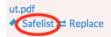

- 2. You'll find this record when you filter for "Safelisted."
- 3. Safelisted files won't be scanned again.

**Positive PII finds:** When PII is found, redact the information and replace the file.

- 1. Click the filename to open it.
- 2. Download it.
- 3. Redact the PII and save the file. You may want to append the word "redacted" to the new filename.
- 4. Return and click "Replace."

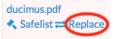

- 5. Browse for the redacted file and upload it.
  - You'll find this record if you filter for "Replaced."
  - The new file will be included in the next automated scan.
  - The original file is non-recoverable.
  - No notification will be sent to the original owner of the file about this redaction.
  - If this was an applicant's document, the applicant's status won't be affected.

• Remember to treat these files as you do all sensitive files and remove them from your computer when you're done.

**Redaction methods:** When redacting files, be sure that you are removing the data and not simply blacking it out. Blacking out is not secure; as it creates a layer, merely covering the data with an image that can be easily removed.

- **The manual way:** You can, of course, print offending files and black out data by hand, scanning and uploading files afterward. While time consuming, it is effective.
- **3<sup>rd</sup> party software redaction tools:** Here are some secure tools:
  - Adobe Acrobat Pro (Mac and Windows)
  - Foxit PhantomPDF Business (Windows)

**Note:** While gender and ethnicity affiliation are still sensitive data, it can't be used to file someone's taxes or apply for a credit card. For example, say an applicant begins her cover letter with, *"As an older woman of color…."* In this example, the PII security scans will NOT flag the document based on such exposed information and the file will be marked "Passed."

# **Proxy as User**

Assume the role of any user in Recruit.

- 1. Search by name, email address, or campus id.
- 2. Click "Proxy as User."
- 3. Use caution! When you are proxied as another user, any changes will affect their view.

# Fake Data tool

Use this time-saving tool to create data suitable for testing, training, and for screenshots. This tool is only available on Recruit's training site and testing site (QA). *Administrator* or *Trainer* access is required.

The tool automatically assigns recruitment dates, title codes, fields of study, documents/letter requirements, etc as well as generating a list of applicants in various stages of completion.

- 1. Log into your campus Recruit training or QA site.
- 2. Click the Admin tab in the top menu bar.
- 3. Click the link, "Fake data".
- 4. A modal opens with three choices.

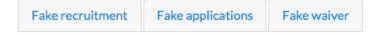

### **Fake recruitment**

- 1. Click the Fake recruitment tab. This will let you create a fake recruitment from scratch and add any number of applicants.
- 2. Give the fake recruitment a name and choose a department.
- 3. Fake recruitments always have 3 named applicants, all of whom have a completed diversity survey.
- 4. Use the form if you want to add more, specifying their states of completion as well as the survey participation rate.
- 5. When you click the button at the bottom, Create fake recruitment, the tool generates a fake open/closed/final (OCF) recruitment with all the necessary attributes. It may take a few minutes to process dates, insert title codes, fields of study, applicant requirements, survey responses, etc., so please be patient.

### Fake applications

- 1. Click the Fake applications tab. This will let you inject applicants into any of your already existing recruitments.
- 2. Click the drop-down in the Recruitment field and begin typing the JPF# or the recruitment's name. When it appears in the list, select it.
- 3. Use the form to specify the number of applicants, their states of completion, and the survey participation rate.
- 4. Click the button at the bottom, Add applications. The tool generates fake applicants in various states of completion based on how you've filled out the form.

### Fake waiver

- 1. Click the Fake waiver tab.
- 2. Give the fake waiver a position working title and choose a department.
- 3. Choose which status you want the waiver in:
  - Draft (newly created)
  - Ready to submit (all required fields filled)
  - Submitted (but seen by no approvers)
  - Approved (by the only approver)
  - Declined (by the only approver)
- 4. When you click the button at the bottom, Create fake waiver, the tool creates a fake waiver so you don't spend time setting it up from scratch.

## Availability Data

Admins may look through the complete and current numeric availability data that Recruit receives from NORC and other data sources (AAMC, AALS, Lib). When analysts create a new recruitment, they select one or more fields of study and enter title codes. This information is used in the Applicant Pool

and Shortlist reports to display availability percentages that most closely match the field of study and title.

- 1. Click on "Availability Data" in the support tools. (If you do not have this, your role is not set to Recruit Administrator.)
- 2. Select an availability data source from the drop-down menu and view the resulting raw data.

**Note:** If a row displays zeros, this indicates the field of study is either to new to have any data or it's no longer a field offered to survey-takers.

| Availability Data for 2015 - 2016                                                                                                    |      |        |                  |          |       |                 |                  |       |             |
|----------------------------------------------------------------------------------------------------|------|--------|------------------|----------|-------|-----------------|------------------|-------|-------------|
| Other Academic Years 🕶                                                                                                    |      |        |                  |          |       |                 |                  |       |             |
| The following is the complete numeric availability data for 2015 - 2016. When Analysts create a new recruitment, they select one or more fields of study and enter title codes. This information is used in the Applicant Pool and Shortlist reports to display availability percentages that most closely match the field of study and title. |      |        |                  |          |       |                 |                  |       |             |
| Ge to a data support.                                                                                                    |      |        |                  |          |       |                 |                  |       |             |
| Campus: Other Academic Positions                                                                                                    |      |        |                  |          |       |                 |                  |       | Jump to top |
| Field of study                                                                                                    | Male | Female | African American | Hispanic | Asian | Native American | Minority Total 😡 | White | Other       |
| Accounting                                                                                                    | 284  | 206    | 28               | 17       | 69    | 5               | 119              | 364   | 7           |
| Acoustics, optics/phototonics                                                                                                    | 373  | 94     | 17               | 18       | 52    | 5               | 92               | 366   | 9           |
| Aerospace, aeronautical and astronautical engineering                                                                                                    | 701  | 121    | 28               | 48       | 85    | 4               | 165              | 638   | 19          |

# **Committee membership audit**

There are several business cases for viewing committee membership statistics. Examples: check when committees re-use the same member, or ensure people are not being overburdened, or check how many departments are using members from like departments.

- 1. Click on "Committee membership audit" in the support tools. (If you do not have this, your role is not set to Recruit Administrator.)
- 2. Narrow the list or adjust the data using any of the following tools:
  - **Search:** Zero in on a particular name, employee ID, role etc. using the search box.
  - Sort the columns: Many columns are sortable. Click directly on a column header for alphanumeric sorting.
  - **Filters:** Filters display on the horizontal *workspace ribbon*, located at the top of the data grid. In the middle of the ribbon, you'll see which filters are active. Hover or click on any filter to quickly update it.
  - Edit workspace: Use the Edit workspace button to customize your filters and columns.
  - **Manage workspace:** Hover over the end cap of the workspace ribbon to save & name your workspace, rename, or delete it.
- 3. You may download the data that is a result of the filters and columns you've set up in your workspace. Click the button, **Download as CSV** and to open and analyze in Excel.

## **Manage Home Page News**

Use this tool to write, edit, publish, and archive news items on the Home page that users will see after they log in. These posts are visible to all users except applicants and references. Post training dates, planned downtimes, holiday support notices, application enhancements, special instructions, or other announcements.

### **Manage User Roles**

This tool manages Recruit users and their roles.

Under Shibboleth, Recruit is fed user directory data so all faculty and staff (including student employees) will have access to Recruit because they are part of a nightly data feed. However, they do not have the ability to do or see anything in Recruit until they have been given a role. This tool lets Admins assign roles, edit existing roles, and remove user access.

### 1. Click the button, Add Role for User.

Add Role for User

- 2. Search for the person by name, email or Campus ID.
- 3. Select a user role from the drop-down menu.

4. Choose a resource type. Choices are: Tool, School, Department, Recruitment, Waiver, Exemption, or Committee.

- 5. Click "Add user role" when finished.
- 6. Type their name and click "Find" to confirm that the user is in the alphabetical listing.

Locate users by their sign-in name on the "View by users" tab.

| Manage User R                           | ole   | S                   |                  |                                      |                    |
|-----------------------------------------|-------|---------------------|------------------|--------------------------------------|--------------------|
| View by users Ma                        | anage | Approvers           |                  |                                      |                    |
| + Add Role for User                     |       |                     |                  | Search by name, email address, o     | or ucinetid * Find |
|                                         |       | A B C D             | E F G H I J      | I K L M N O P Q R S T U V W X Y Z AI |                    |
| Full Name                               | •     | UCInetID            | Role             | Unit/Resource                        | Resource Type      |
| Ebert, Felicia<br>Edit Remove Servey    |       | gia_smitham9        | Editor (Faculty) | specializations 3                    | Committee          |
| Effertz, Emmalee<br>Edit Remove 🔓 Proxy |       | guie.bins10         | Reviewer         | fake rec tool                        | Committee          |
| Effertz, Justen                         |       | annabell_kertzmann2 | Editor (Faculty) | 4.2fake                              | Committee          |

## **Manage Users**

This tool makes it possible to introduce a new user that is independent of the directory feed. **Note to other campuses using Recruit:** This tool is only available if Recruit is configured on your campus for local authentication. Under Shibboleth, Recruit looks for a data feed of the campus' directory, in which case this tool would be unavailable in order to prevent overwriting data.

# Manage Academic Unit Hierarchy

Sometimes academic units change their names or new units must be added. **Warning:** Nightly data feeds could overwrite your manual entries so work with a programmer if you have concerns before you use this tool. In some cases, data feeds must be adjusted, or they will overwrite any changes made.

### Adding a New Department:

- Find the school listed on the page and click the link, "Add Department".
- Name the department.
- Provide a unique identifier. This is typically the payroll home department code.
- Click "Add".
- Use the "Edit" link to change this information.

## **Deleting a Department:**

- Scroll to the department and click the button, "Delete."
- Confirm the deletion.
- Departments with active recruitments or user roles can't be deleted unless these are assigned to different units first. Hover over the "Delete" button to view total number of recruitments and associated user roles.

## Adding a New School:

- Scroll to the bottom of the page and click "Add another school..."
- Name the school.
- Provide an abbreviation. This arranges the sorting of schools on the Apply page.
- Provide an identifier (any string of up to 32 characters).
- Click "Add".
- Use the "Edit School" link to change this information at any time.

## **Deleting a School:**

This tool offers no way to delete schools. Contact Recruit support.

## **Approval Workflows**

Recruit administrators may design approval workflows for search plans and reports based on best business processes. The workflows will then be shown to analysts to ensure approval processes remain consistent and compliant.

5. Click Create New Approval Workflow.

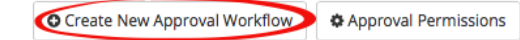

6. Give the workflow a descriptive name. This name is shown to analysts before they create the approval submit section.

| 1 | Name                                                               | - |
|---|--------------------------------------------------------------------|---|
|   | Search Plan and Advertisement (Regular Ranks Faculty FTE Position) |   |

7. Use the drop-down selector and choose a context: Search Plan, Applicant Pool Report, Shortlist Report, Search Report, Search waivers, or Search exemptions.

Select "All" to have a catchall workflow when the other workflows you've designed won't fit for whatever reason.

| Co | ontext      |   |  |
|----|-------------|---|--|
|    | Search Plan | Ŧ |  |

8. Choose to apply this workflow to specific schools or choose All Schools to apply globally.

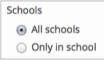

9. For even more granularity, choose condition based on Title Codes.

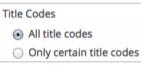

10. Choose the recruitment type: Only Senate, Only non-Senate, or Both Senate and non-Senate.

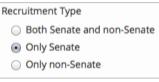

11. Click the link on the right side of the screen, "Add step."

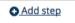

12. ...and choose the role from the drop-down selector. When you uncheck the "required" box, it makes a step optional.

| Add step        | × |
|-----------------|---|
| * Role          |   |
| Dean's Analyst  | • |
| ✓ Required      |   |
|                 |   |
| _               |   |
| Add Step Cancel |   |

13. Click "Add Step" when finished adding the steps. The workflow will be applied to all future approval requests that meet these criteria.

Editing an Approval Workflow: Edits will not change any approval workflow that is currently in use.

- 1. Click "Edit" below the workflow name.
- 2. Make changes to the context and conditions.
- 3. Steps may added or deleted.
- 4. Reorder steps by dragging the icon into place. Save the changes.
- 5. To remove the workflow completely, click the button **Delete this workflow**.

Assign Specific Persons to Steps: See the instructions for using the admin tool, Manage User Roles. Use the tool to assign specific people to their roles so that they are automatically pulled into the workflows that you have designed.

Approval Workflow Permissions: You may restrict analysts from modifying the workflow design.

### 1. Click *Approval Permissions*.

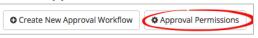

Allow (or restrict) the analysts' ability to reorder or add steps to an approval workflow. When restricted, analysts will not see the links, *Reorder steps* or *Add step* in any workflow. Restrictions will take effect immediately, affecting any in-progress approvals.

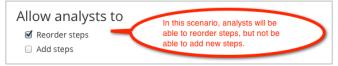

You may also fine-tune abilities based on a specific role. Pick a role from the selector box. When an ability is restricted, analysts will receive an error message. Restrictions take effect immediately, affecting any in-progress approvals.

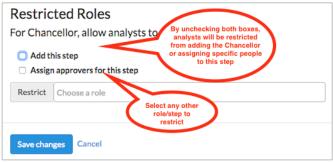

## **Recruitment checkpoints**

This tool allows Recruit Administrators to decide whether a field is optional or required for analysts to complete before they submit Search plans for approval. The settings chosen here will impact the Search plan checklists for draft recruitments site-wide.

1. To reach the tool, click the Admin tab in the top menu bar.

- 2. Click the link, "Recruitment checkpoints".
- 3. The Search plan fields are listed alphabetically. Beside them are their current required or optional settings based on Senate vs. non-Senate type recruitments. To change the settings, click Edit.

| Search plan submission      | ピ Edit           |            |
|-----------------------------|------------------|------------|
| Field                       | Current Settings |            |
|                             | Senate           | Non-Senate |
| Ad Sources                  | Required         | Optional   |
| Additional Qualifications   | Optional         | Required   |
| Affirmative Action Goals    | Required         | Optional   |
| Applicant Instructions      | Required         | Required   |
| <b>Basic Qualifications</b> | Required         | Required   |
| Description                 | Required         | Optional   |
| Fields Of Study             | Required         | Required   |
| Preferred Qualifications    | Optional         | Optional   |

4. An edit modal opens. Select the field and make your selections for Senate and Non-Senate recruitments.

| Search Plan fields                                                                                                    | Settings for "Ad Sources"                                                                        |
|----------------------------------------------------------------------------------------------------|--------------------------------------------------------------------------------------------------|
| Ad sources         Additional qualifications         Affirmative action goals         Applicant instructions         Basic qualifications         Description | Senate Level recruitments  Required  Optional  Non-Senate Level recruitments  Required  Optional |
|                                                                                                    |                                                                                                  |

- 5. When set to **Required**, the field will be in the Search plan checklist and the information must be filled in before the Search plan can be submitted for approval.
- 6. When set to **Optional**, the field will not be necessary for the Search plan and won't be part of the checklist.
- 7. Click **Save changes** when done. The settings will take effect immediately.

## **Waivers Configuration**

Recruit administrators may want a smaller, stricter set of search waiver categories than the default set. They may decide which waiver categories are selectable for new waivers. Conversely, they may also wish to add new categories to the default set. For this, the waivers admin tool allows Recruit admins to customize their list of categories.

Adding a Waiver Category. Add a new waiver category to the justification list.

1. Click "Edit" in the search waivers category section.

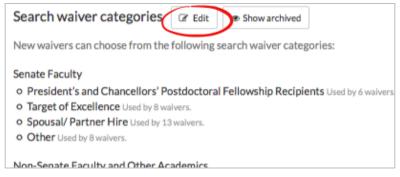

2. Click the "Add" button for either the Senate or Non-Senate waiver categories.

| Senate Faculty + Add                                    | Non-Senate Faculty and Other Academics + Add |
|---------------------------------------------------------|----------------------------------------------|
| President's and Chancellors' Poul<br>I lead by 6 wakese | = Solat II (25dit) = Archive                 |

3. Enter the name of the new category and click "Add.

Optional: Click "Add description" to add a brief description of the category or to describe some restriction for using the category. This will display to analysts when they choose the waiver category during its creation.

|   | Ur | rgent Hire                                                  | Add    |
|---|----|-------------------------------------------------------------|--------|
| = | 8  | This is only applicable for urgent non-senate hiring needs. | Cancel |

4. Save changes. Once a category is in use, the category cannot be changed. You must archive it and add a new category in its place.

Archiving a Waiver Category. Admins can also archive waiver categories that are not acceptable.

- 1. Click "Edit" in the search waivers category section.
- 2. Click the "Archive" button next to the category you wish to archive. Click "Save changes."

Previously archived waivers can be viewed by clicking the "Show Archived" button.

| Search waiver categories | 🕼 Edit | Show archived |  |
|--------------------------|--------|---------------|--|
|                          |        |               |  |

**Grant information.** Admins can select which search waiver categories will allow the optional addition of grant information. Once a category has a waiver with grant information entered, the grant information option cannot be removed.

1. Click "Edit" in the grant information section.

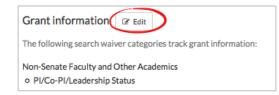

- 2. Check all the search waiver categories that should allow grant information to be entered.
- 3. Click "Save changes.

# **Exemptions Configuration**

Recruit administrators may customize their list of exemption categories. To add, edit, or archive a category, please see the previous section, "Waivers Configuration Tool."

# **Permission Options**

Customize what other permissions are available to the system's users. Who can publish a plan? Who can create and manage the reports? Who can view incomplete and late applications? Adjust these setting for site-wide default behavior.

| Publishing Plans as Recruitments                                                                                                    |
|----------------------------------------------------------------------------------------------------|
| New plans begin in a draft state to allow review before publishing to the wider world. Who can publish a plan?   All Recruit Analysts If you can create a recruitment plan, you can publish it to the world.  Recruit Administrators only All recruitments are published by a central administrator.                                                   |
| Diversity Report Management                                                                                                    |
| Diversity reports contain demographic information on a recruitment's applicant pool. Who manages them?  All Recruit Analysts Recruit Analysts are responsible for creating and managing diversity reports, and are allowed to see them.  Recruit Administrators only All diversity reports are created and managed by a central administrator.  Update |
| Application Visibility                                                                                                    |
| Incomplete and late applications are visible to:<br>• Admins, Analysts, Chairs, and Editors<br>Allows committee chairs and editors to see applicants with incomplete or late applications.<br>• Admins and Analysts only                                                                                                    |
| Committee chairs and editors will only see applicants with complete, on-time applications.                                                                                                    |

## **Features**

This tool is shown to Recruit administrators and displays which features are enabled on the Recruit site. If a feature is not available or a feature needs to be deactivated, the administrator should contact the UCIrvine Recruit development team at ucrecruit-support@uci.edu

# **ADMINISTRATIVE REPORTS**

**Reports** is a central location where a user's saved workspaces are stored and can be managed.

Click the **Reports tab** in the top menu bar.

*Note:* some roles, for example review committee and approvers, won't have this tab.

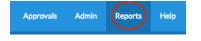

- The gray "cards" are pre-built report templates, provided by the system.
- These are based on commonly used UCOP reports or for applicant diversity data analysis.
- Note: department and school analysts will not have these templates.

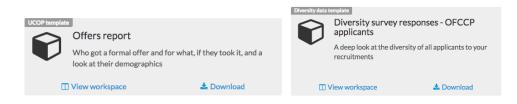

- Saved workspaces are shown on blue cards.
- Cards are grouped by their respective grids from where their data is drawn.
- View these workspaces or download their corresponding .csv to build a spreadsheet.

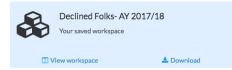

As your reporting needs grow and change, add new workspaces or alter your existing workspaces and templates. Your additions and changes will be reflected here, on the **Reports** page.